# **Bedienungsanleitung**

**Nokia Lumia 925**

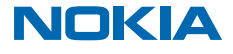

Ausgabe 3.0 DE

## **Psst ...**

Es gibt nicht nur dieses Handbuch ...

Ihr Mobiltelefon verfügt über eine Bedienungsanleitung – Sie haben sie immer dabei, wenn sie benötigen. Streichen Sie auf der Startseite nach links, und tippen Sie auf **Nokia Care.** 

Die Anweisungen in dieser Bedienungsanleitung basieren auf der neuesten verfügbaren Software-Version. Wenn Ihr Mobiltelefon nicht auf die neueste verfügbare Software aktualisiert wurde, können die Verfügbarkeit und der Leistungsumfang einiger Funktionen u. U. abweichen.

Sehen Sie sich auch die Videos unter **[www.youtube.com/NokiaSupportVideos](http://www.youtube.com/NokiaSupportVideos)** an.

Informationen zu den Microsoft Mobile Nutzungsbedingungen und zur Datenschutzerklärung finden Sie unter **[www.nokia.com/privacy](http://www.nokia.com/privacy)**.

# **Bedienungsanleitung**

**Nokia Lumia 925**

## **Inhalt**

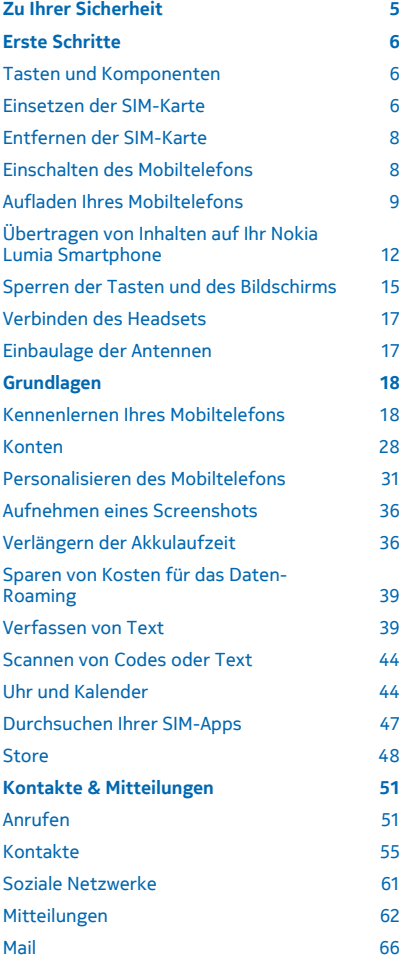

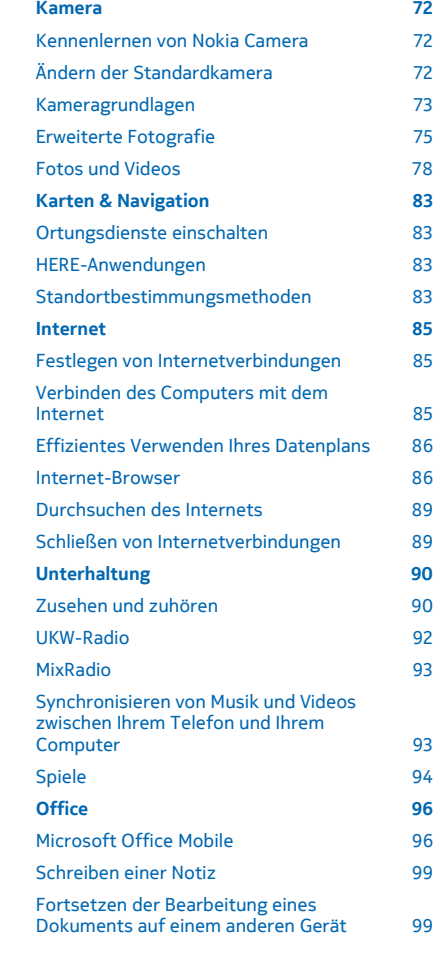

© 2014 Microsoft Mobile. Alle Rechte vorbehalten. **3**

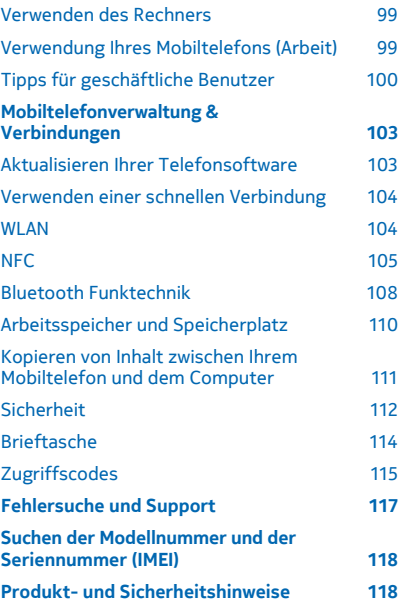

## <span id="page-4-0"></span>**Zu Ihrer Sicherheit**

Lesen Sie diese einfachen Richtlinien. Deren Nichtbeachtung kann gefährliche Folgen haben oder gegen Vorschriften verstoßen.

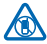

#### **IN GEFAHRBEREICHEN AUSSCHALTEN**

Schalten Sie das Gerät nicht ein, wenn der Einsatz von Mobiltelefonen verboten ist, es Störungen verursachen oder Gefahr entstehen kann wie in Flugzeugen, in Krankenhäusern oder in der Umgebung von medizinischen Geräten, Kraftstoffen und Chemikalien sowie in Sprenggebieten. Befolgen Sie alle Anweisungen in Gefahrenbereichen.

#### **VERKEHRSSICHERHEIT GEHT VOR**

Beachten Sie alle vor Ort geltenden Gesetze. Die Hände müssen beim Fahren immer für die Bedienung des Fahrzeugs frei sein. Die Verkehrssicherheit muss beim Fahren immer Vorrang

haben.

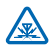

#### **INTERFERENZEN**

Bei mobilen Geräten kann es zu Störungen durch Interferenzen kommen, die die Leistung beeinträchtigen können.

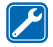

#### **QUALIFIZIERTER KUNDENDIENST**

Installation und Reparatur dieses Produkts darf nur durch qualifiziertes Fachpersonal erfolgen.

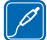

#### **AKKUS, LADEGERÄTE UND WEITERES ZUBEHÖR**

Verwenden Sie nur Akkus, Ladegeräte und weiteres Zubehör, die von Microsoft Mobile für den Einsatz mit diesem Gerät zugelassen wurden. Ladegeräte von Drittanbietern, die der Richtlinie IEC/EN 62684 entsprechen und über den Micro-USB-Anschluss angeschlossen werden können, sind

möglicherweise für dieses Gerät geeignet. Schließen Sie keine inkompatiblen Produkte an.

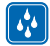

#### **BEWAHREN SIE IHR GERÄT TROCKEN AUF**

Ihr Gerät ist nicht wasserdicht. Halten Sie es trocken.

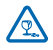

#### **GLASKOMPONENTEN**

Das Display besteht aus Glas. Diese Glasscheibe kann brechen, wenn das Gerät auf eine harte Oberfläche fällt, oder einem heftigen Schlag ausgesetzt wird. Sollte die Glasscheibe brechen,

berühren Sie die Glassplitter nicht mit den Händen und versuchen Sie nicht, die Glassplitter vom Gerät zu entfernen. Verwenden Sie das Gerät erst wieder, nachdem die Glasscheibe durch qualifiziertes Fachpersonal ersetzt wurde.

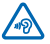

### **SCHÜTZEN SIE IHR GEHÖR**

Um mögliche Gehörschäden zu vermeiden, setzen Sie sich nicht über längere Zeiträume hohen Lautstärken aus. Seien Sie vorsichtig, wenn Sie Ihr Mobiltelefon bei eingeschalteten Lautsprechern an Ihr Ohr halten.

## <span id="page-5-0"></span>**Erste Schritte**

Lernen Sie die Grundlagen kennen und nehmen Sie Ihr Mobiltelefon schnell in Betrieb.

## **Tasten und Komponenten**

Machen Sie sich mit den Tasten und Komponenten Ihres neuen Mobiltelefons vertraut.

- 1 Micro-SIM-Kartenhalter
- 2 Micro-USB-Anschluss
- 3 Anschluss für Kopfhörer und Lautsprecher
- (3,5 mm)
- 4 2. Mikrofon
- 5 Vordere Kamera
- 6 Näherungs-/Lichtsensor
- 7 Lautstärketasten
- 8 Ein-/Aus-/Sperrtaste
- 9 Kamerataste
- 10 Zurück-Taste
- 11 Starttaste
- 12 Suchtaste
- 13 Mikrofon
- 14 Kopfhörer
- 15 Kamerablitzlicht
- 16 Rückseitige Kamera
- 17 Anschlüsse für kabelloses Aufladen
- 18 Lautsprecher

Zubehör, das in dieser Bedienungsanleitung erwähnt wird, muss u. U. separat erworben werden, z. B. Ladegeräte, Headsets oder **Datenkabel.** 

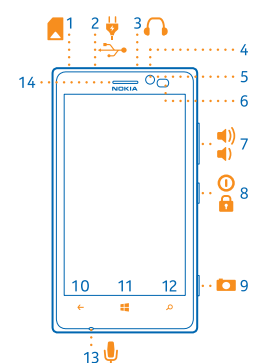

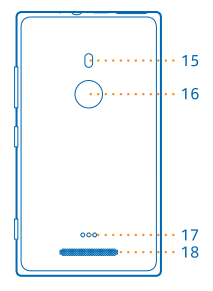

## **Einsetzen der SIM-Karte**

Wenn Sie weiterlesen, erfahren Sie, wie Sie Ihre SIM-Karte in Ihr Mobiltelefon einsetzen.

 $\bullet$ **Wichtig:** Ihr Gerät verwendet eine Micro-SIM-Karte, die auch als mini-UICC-SIM-Karte bezeichnet wird. Durch die Verwendung inkompatibler SIM-Karten oder von SIM-

Kartenadaptern können die Karte oder das Gerät und die auf der Karte gespeicherten Daten beschädigt werden.

**Tipp:** Verwenden Sie die SIM-Nadel, um den SIM-Kartenhalter zu entsperren. Wenn Sie die Nadel verlieren, können Sie eine Büroklammer verwenden.

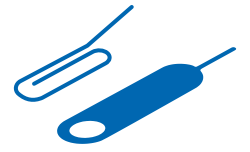

Das Telefon muss vor dem Einsetzen der SIM-Karte ausgeschaltet werden.

**1.** Drücken Sie die Nadel in die Öffnung, bis der Halter freigegeben wird, und ziehen Sie den Halter auf.

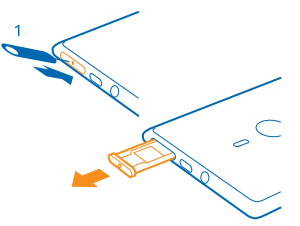

**2.** Legen Sie die SIM-Karte in den Halter ein. Achten Sie dabei darauf, dass die Seite mit den Kontakten nach oben zeigt.

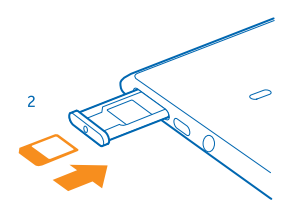

**3.** Drücken Sie den Halter wieder in Ihr Mobiltelefon, bis er einrastet.

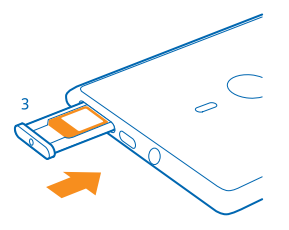

## <span id="page-7-0"></span>**Entfernen der SIM-Karte**

Haben Sie eine neue SIM-Karte? Erfahren Sie, wie Sie die alte Karte aus Ihrem Mobiltelefon entfernen.

**1.** Schalten Sie das Mobiltelefon aus.

**2.** Drücken Sie die SIM-Nadel in die Öffnung, bis der Halter freigegeben wird. Anschließend öffnen Sie den Kartenhalter.

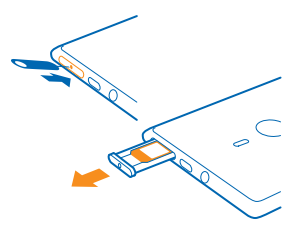

**3.** Ziehen Sie die Karte aus dem Halter heraus.

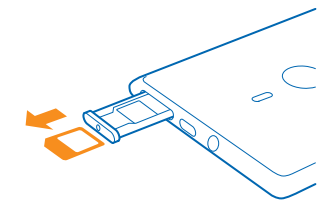

## **Einschalten des Mobiltelefons**

Sind Sie bereit? Schalten Sie Ihr Mobiltelefon ein, und lernen Sie es kennen. Drücken Sie die Ein-/Aus-Taste, bis das Mobiltelefon vibriert.

<span id="page-8-0"></span>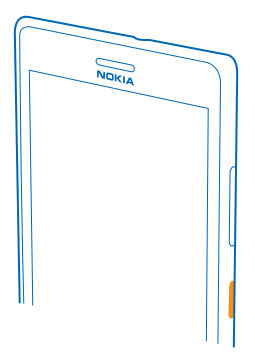

#### **Ausschalten des Mobiltelefons**

Drücken und halten Sie die Ein-/Aus-Taste und ziehen Sie den gesperrten Bildschirm nach unten.

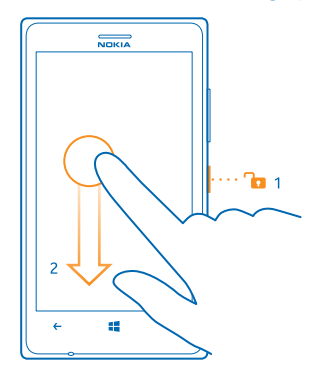

## **Aufladen Ihres Mobiltelefons**

Erfahren Sie, wie Sie Ihr Telefon aufladen.

#### **Aufladen Ihres Telefons mit einem USB-Ladegerät**

Ihr Akku wurde ab Werk teilweise geladen. Sie müssen ihn aber möglicherweise neu aufladen, bevor Sie das Telefon zum ersten Mal einschalten können.

Stellen Sie sicher, dass Sie für das Laden Ihres Telefons ein kompatibles USB-Ladegerät verwenden. Das Ladegerät ist möglicherweise separat erhältlich.

**1.** Schließen Sie zunächst das USB-Kabel an das Ladegerät an, dann das Ladegerät an eine Steckdose und schließlich den Micro-USB-Anschluss des Kabels an Ihr Mobiltelefon an.

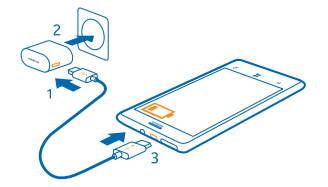

**2.** Ist der Akku vollständig aufgeladen, trennen Sie das Ladegerät erst vom Telefon und dann von der Steckdose.

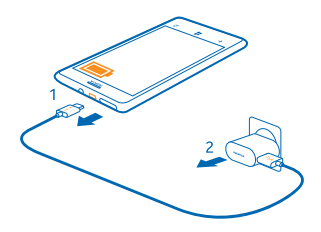

Sie müssen den Akku nicht für eine bestimmte Dauer aufladen. Sie können das Telefon während des Aufladens verwenden.

Wenn Sie beginnen, einen vollständig leeren Akku zu laden, blinkt die Starttaste  $\blacksquare$ , bis der Bildschirm aktiviert und der Ladestatus angezeigt wird.

Ist der Akku vollständig entladen, dauert es möglicherweise bis zu 20 Minuten, bis Sie Ihr Gerät verwenden können. Die Ladeanzeige wird während dieser Zeit möglicherweise nicht angezeigt.

**Tipp:** Befindet sich keine Steckdose in der Nähe, können Sie Ihr Gerät auch über USB aufladen. Beim Ladevorgang können Daten übertragen werden. Die Effizienz der Ladung über USB variiert deutlich und es kann dauern, bis der Ladevorgang gestartet wird und das Gerät reagiert.

Stellen Sie sicher, dass Ihr Computer eingeschaltet ist.

Schließen Sie zunächst das USB-Kabel an den Computer und dann an Ihr Telefon an. Ist der Akku vollständig aufgeladen, trennen Sie das USB-Kabel zuerst vom Telefon und dann vom Computer.

Der Akku kann zwar mehrere hundert Mal ge- und entladen werden, nutzt sich aber im Laufe der Zeit eventuell ab. Wenn die Sprech- und Stand-by-Zeiten deutlich kürzer als normal sind, bringen Sie das Gerät zum Austausch des Akkus zum nächsten autorisierten Kundenservice.

#### **Drahtloses Aufladen Ihres Mobiltelefons**

Sie müssen sich nicht mit Kabeln abgeben. Legen Sie Ihr Mobiltelefon einfach auf ein drahtloses Ladegerät. Der Ladevorgang startet sofort.

Die Ladebereiche auf dem Telefon und das Ladegerät müssen sich berühren. Achten Sie daher darauf, dass Telefon und Ladegerät korrekt aufeinander ausgerichtet sind. Nicht alle Telefonmodelle passen in alle Ladegeräte.

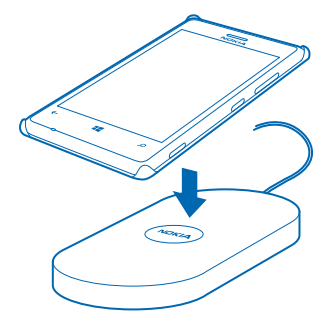

Damit das kabellose Aufladen funktioniert, benötigen Sie ein kabelloses Nokia Aufladecover CC-3065 (gekennzeichnet mit dem Qi-Logo im Cover). Das Cover ist möglicherweise in der Verkaufsschachtel enthalten oder separat erhältlich. Verwenden Sie nur originale kabellose Nokia Aufladecover.

Kabellose Nokia Ladegeräte wie das Kabellose Tischladestation DT-900 werden separat verkauft.

Verwenden Sie nur Qi-kompatible Ladegeräte für das kabellose Laden.

**1.** Vergewissern Sie sich, dass das drahtlose Ladegerät eingeschaltet ist.

**2.** Legen Sie Ihr Mobiltelefon mit dem angebrachten Cover für das kabellose Aufladen auf das kabellose Ladegerät, sodass sich die Ladebereiche berühren.

**3.** Wenn der Akku voll ist, entfernen Sie Ihr Mobiltelefon vom Ladegerät.

Der Ladebereich ist markiert.

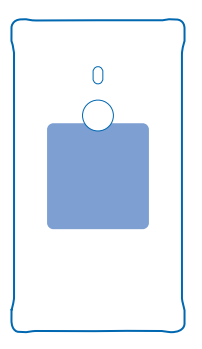

<span id="page-11-0"></span>**Warnung:** Vergewissern Sie sich, dass sich zwischen Ladegerät und Mobiltelefon keine Δ Gegenstände befinden. Bringen Sie keine Objekte wie Aufkleber an der Geräteoberfläche in der Nähe des Ladebereichs an.

Weitere Informationen zum kabellosen Aufladen finden Sie in der Bedienungsanleitung Ihres Ladegeräts und Ihres kabellosen Aufladecovers.

#### **Akku**

Achten Sie gut auf Ihren Akku, er ist das Herzstück Ihres Mobiltelefons.

Der Akku Ihres Mobiltelefons kann nicht herausgenommen werden. Verwenden Sie ausschließlich Ladegeräte, die von Microsoft Mobile für den Einsatz mit diesem Mobiltelefon zugelassen wurden. Sie können Ihr Mobiltelefon auch über ein kompatibles USB-Kabel aufladen.

Versuchen Sie nicht, das rückseitige Cover zu öffnen oder den Akku aus dem Gerät zu entfernen. Um den Akku auszutauschen, bringen Sie das Gerät zum nächsten autorisierten Kundenservice.

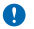

**Wichtig:** Der Akku sollte nur von qualifiziertem Fachpersonal oder einem autorisierten Kundenservice ausgetauscht werden. Ein nicht autorisierter Austausch des Akkus kann zum Erlöschen Ihrer Garantie führen.

## **Übertragen von Inhalten auf Ihr Nokia Lumia Smartphone**

Erfahren Sie, wie Sie Inhalte auf Ihr Nokia Lumia Smartphone übertragen können.

#### **Übertragen von Inhalten auf Ihr neues Nokia Lumia Smartphone**

Haben Sie ein neues Mobiltelefon und möchten Ihre Fotos, Videos und anderen wichtigen Inhalte auf Ihrem alten Mobiltelefon nicht verlieren? Es stehen verschiedene Möglichkeiten zur Verfügung, um Inhalte auf Ihr neues Mobiltelefon zu übertragen.

Diese Anweisungen gelten möglicherweise nicht für alle Mobiltelefonmodelle und Hersteller.

Möglicherweise müssen Sie einige Anwendungen auf Ihrem Mobiltelefon oder Computer installieren, um die Inhalte übertragen zu können. In Abhängigkeit von den zu installierenden Daten und vom Umfang der zu übertragenen Inhalte, kann die Übertragung eine gewisse Zeit dauern.

Einige Dateiformate werden möglicherweise nicht übertragen. Unter Umständen stehen einige Konvertierungsprogramme von Drittanbietern zur Verfügung, um die Dateien in ein Format zu konvertieren, das übertragen werden kann.

Weitere Informationen finden Sie unter **[www.nokia.com/gb-en/switch-easy](http://www.nokia.com/gb-en/switch-easy)** (nur in englischer Sprache).

#### **Kopieren von Kontakten**

Halten Sie problemlos die Verbindung zu Freunden und Familie aufrecht. Mit der Anwendung Daten übertragen können Sie die Kontakte, SMS und Bilder von Ihrem alten Mobiltelefon bequem kopieren. Die Anwendung funktioniert nicht auf allen Mobiltelefonmodellen.

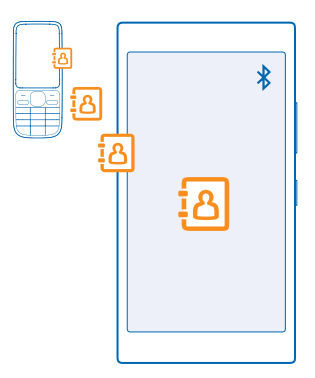

**Tipp:** Wenn Sie ein älteres Windows Phone-Mobiltelefon verwenden oder wenn Sie Ihre Kontakte ÷ zuvor in Ihrem Microsoft-Konto gesichert haben, können Sie Ihr Konto auch zu Ihrem Mobiltelefon hinzufügen und die Kontakte direkt aus dem Dienst auf Ihr Mobiltelefon importieren.

Ihr altes Telefon muss die Bluetooth Funktechnik unterstützen. Die Kontakte auf dem alten Telefon müssen im Telefonspeicher und nicht auf der SIM-Karte gespeichert sein.

**1.** Schalten Sie auf Ihrem alten Mobiltelefon die Bluetooth Funktion ein und vergewissern Sie sich, dass das Mobiltelefon für andere Geräte sichtbar ist.

**2.** Streichen Sie auf der Startseite Ihres neuen Telefons nach links und tippen Sie auf **Daten übertragen**.

**3.** Tippen Sie auf **Weiter** und aktivieren Sie die Bluetooth Funktion.

**4.** Wählen Sie das alte Mobiltelefon in der Liste der gefundenen Geräte aus und befolgen Sie die Anweisungen auf beiden Telefonen.

Wenn Ihre Kontakte in einer Sprache geschrieben sind, die nicht vom neuen Mobiltelefon unterstützt wird, werden die Kontaktinformationen möglicherweise nicht richtig angezeigt.

Wenn Sie die Anwendung Daten übertragen noch nicht haben, können Sie sie von **[www.windowsphone.com/s?appid=dc08943b-7b3d-4ee5-aa3c-30f1a826af02](http://www.windowsphone.com/s?appid=dc08943b-7b3d-4ee5-aa3c-30f1a826af02)** herunterladen.

#### **Übertragen von Inhalten mit Ihrem Microsoft-Konto**

Wenn Ihr altes Mobiltelefon ein Windows Phone-Mobiltelefon ist, können Sie Ihre Kontakte, Kalender und SMS am einfachsten über Ihr Microsoft-Konto auf Ihr neues Nokia Lumia Smartphone übertragen.

Wenn Sie auf Ihrem neuen Nokia Lumia Smartphone noch kein Microsoft-Konto eingerichtet haben, streichen Sie auf der Startseite vom oberen Bildschirmrand nach unten, tippen Sie auf **ALLE EINSTELLUNGEN** > **E-Mail-Konten + andere** > **Konto hinzufügen** und erstellen Sie dann ein Microsoft-Konto, indem sie die auf dem Bildschirm angezeigten Anweisungen befolgen.

**1.** Um die in Ihrem Microsoft-Konto zu sichernden Inhalte auszuwählen, streichen Sie auf Ihrem alten Mobiltelefon mit Windows Phone auf der Startseite nach links und tippen auf **Einstellungen** > **Sicherung**.

Ihre Kontakte und Kalender werden automatisch in Ihrem Microsoft-Konto gesichert.

**2.** Melden Sie sich auf Ihrem neuen Nokia Lumia Smartphone bei Ihrem Microsoft-Konto an. Ihre Kontakte, Kalender und SMS werden automatisch auf Ihr neues Nokia Lumia Smartphone übertragen.

#### **Übertragen von Inhalten über OneDrive**

Laden Sie Ihre Office-Dokumente, Fotos und Videos auf OneDrive hoch, um diese von Ihrem alten Mobiltelefon auf Ihr neues Nokia Lumia Smartphone zu übertragen.

Um Ihre Inhalte problemlos auf OneDrive hochzuladen und zu verwalten, laden Sie die Anwendung OneDrive zum Installieren herunter von:

- Google Play für Android-Mobiltelefone
- iTunes Store für iPhones
- Store für Mobiltelefone mit Windows Phone (sofern sich die Anwendung nicht bereits auf dem Mobiltelefon befindet)
- Mac App Store für einen Apple Mac
- **[support.microsoft.com](http://support.microsoft.com/)** für Ihren PC

Sie benötigen ein Microsoft-Konto für die Anmeldung bei OneDrive.

OneDrive ist möglicherweise nicht für alle Mobiltelefonmodelle verfügbar.

- **1.** Öffnen Sie die Anwendung OneDrive auf Ihrem alten Mobiltelefon.
- 2. Tippen Sie auf  $\textcircled{1}$  und wählen Sie die hochzuladenden Inhalte aus.
- **3.** Wählen Sie **Hochladen**.

Sie können sich jetzt mit Ihrem Microsoft-Konto bei OneDrive anmelden, um auf beliebigen Geräten auf Ihre Inhalte zuzugreifen und diese bei Bedarf herunterzuladen.

**Tipp:** Um Office-Dokumente zu übertragen, können Sie diese direkt speichern auf OneDrive. Um auf Ihre Dokumente auf Ihrem neuen Nokia Lumia Smartphone zuzugreifen, tippen Sie auf **Office** > **OneDrive**.

Das Nutzen von Diensten oder Herunterladen von Inhalten kann zum Übertragen von großen Datenmengen und zu entsprechenden Kosten führen.

#### **Übertragen von Inhalten von einem Symbian- oder Series 40-Mobiltelefon**

Verwenden Sie die Nokia Suite, um Kontakte, Kalendereinträge und Fotos von einem Symbian oder Series 40-Mobiltelefon auf Ihr Nokia Lumia Smartphone zu übertragen.

Stellen Sie sicher, dass die neueste Nokia Suite auf Ihrem PC installiert ist. Sie können diese unter **[www.nokia.com/nokiasuite](http://www.nokia.com/nokiasuite)** herunterladen.

Sie benötigen ein Microsoft-Konto für die Anmeldung bei OneDrive.

**1.** Verwenden Sie ein kompatibles USB-Kabel, um Ihr Mobiltelefon an einen PC anzuschließen.

**2.** Öffnen Sie die Nokia Suite auf Ihrem PC.

**3.** Wählen Sie **Inhalt auf das Nokia Lumia kopieren** aus und folgen Sie den Anweisungen auf dem Computer. Ihre Dateien werden auf OneDrive hochgeladen. Ihre Fotos werden auf OneDrive in den Ordner "Bilder" kopiert, während Ihre Kontakte und Kalendereinträge unter Outlook.com gespeichert werden.

<span id="page-14-0"></span>**4.** Um auf Ihrem Nokia Lumia Smartphone auf Ihre Fotos zuzugreifen, streichen Sie nach links und tippen auf **OneDrive**. Ihre Kontakte und Kalendereinträge werden automatisch synchronisiert.

**Tipp:** Die Nokia Suite wird von Ihrem Nokia Mobiltelefon nicht unterstützt? Oder möchten Sie  $\leftarrow$ andere Inhalte übertragen, z. B. Videos? Sie können Ihr Mobiltelefon auch mit Ihrem Computer verbinden und die gewünschten Dateien vom Mobiltelefon ziehen und auf Ihrem Computer ablegen. Wenn Sie die Desktop-Anwendung von OneDrive verwenden, können Sie die Dateien durch Ziehen und Ablegen direkt zum automatischen Hochladen in den Ordner OneDrive kopieren.

#### **Übertragen von Outlook-Informationen von einem Android-Mobiltelefon oder iPhone**

Verwenden Sie Ihr Microsoft-Konto, um Ihre Outlook-Kontakte, -Kalendereinträge und -Aufgaben von Ihrem Android-Mobiltelefon oder iPhone auf Ihr Nokia Lumia Smartphone zu übertragen.

Sie benötigen ein Microsoft-Konto, um Ihr Nokia Lumia Smartphone mit Outlook.com synchronisieren zu können.

**1.** Schließen Sie Ihr Mobiltelefon über ein kompatibles USB-Kabel an den Computer an.

**2.** Weisen Sie die entsprechende Synchronisationssoftware wie Samsung Kies, HTC Sense, Sony PC Companion oder iTunes an, die Inhalte mit Outlook und Kontakte, Kalendereinträge und Aufgaben von Ihrem Mobiltelefon mit Ihrem Computer zu synchronisieren.

**3.** Fügen Sie in Outlook das Microsoft-Konto mit Microsoft Outlook Hotmail Connector zu Outlook hinzu. Wechseln Sie zu **[www.office.microsoft.com](http://www.office.microsoft.com)**, suchen Sie dann nach Hotmail Connector und laden Sie die Anwendung anschließend auf Ihren Computer herunter. Möglicherweise müssen Sie die Hotmail Connector-Einstellungen konfigurieren.

**4.** Synchronisieren Sie den gewünschten Inhalt von Outlook mit Ihrem Microsoft-Konto. Es kann einen Moment dauern, bevor der Inhalt in Ihrem Microsoft-Konto verfügbar ist.

**5.** Um die Inhalte mit Ihrem neuen Nokia Lumia Smartphone zu synchronisieren, melden Sie sich einfach bei Ihrem Microsoft-Konto an.

Weitere Informationen finden Sie unter **[www.windowsphone.com](http://www.windowsphone.com/)**. Dort können Sie die häufig gestellten Fragen dazu anzeigen, wie ihre Outlook-Kontakte und -Kalender mit Windows Phone synchronisiert werden.

## **Sperren der Tasten und des Bildschirms**

Möchten Sie versehentliche Anrufe vermeiden, wenn sich Ihr Mobiltelefon in Ihrer Hosentasche oder einer anderen Tasche befindet?

Drücken Sie die Ein-/Aus-Taste.

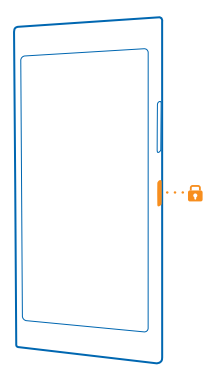

#### **Entsperren der Tasten und des Bildschirms**

Drücken Sie die Ein-/Aus-Taste und ziehen Sie den gesperrten Bildschirm nach oben.

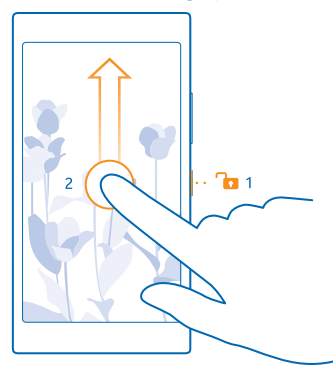

**Tipp:** Anstatt die Ein-/Aus-Taste zu drücken, können Sie auch doppelt auf das Display tippen,  $\star$ wenn die Doppeltippfunktion aktiviert ist. Um die Doppeltippfunktion zu aktivieren, streichen Sie auf der Startseite vom oberen Bildschirmrand nach unten, tippen Sie auf **ALLE EINSTELLUNGEN** > **Berührung** und wechseln Sie dann für **Aufwecken** zu **Ein** .

**Festlegen der automatischen Sperre der Tasten und des Bildschirms** Streichen Sie auf der Startseite vom oberen Bildschirmrand nach unten und tippen auf **ALLE EINSTELLUNGEN** > **Sperrbildschirm** > **Bildschirmsperre nach** und wählen Sie die Zeitspanne aus, nach der die Tasten und der Bildschirm automatisch gesperrt werden.

## <span id="page-16-0"></span>**Verbinden des Headsets**

Hören Sie Ihre Lieblingsmusik, und behalten Sie während eines Anrufs die Hände frei.

Das Headset ist möglicherweise separat erhältlich.

Verbinden Sie das Headset mit Ihrem Mobiltelefon.

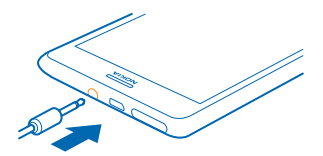

Schließen Sie keine Produkte an, die ein Ausgangssignal erzeugen, da das Gerät dadurch beschädigt werden kann. Schließen Sie keine Spannungsquelle an den Audioanschluss an. Achten Sie besonders auf die Einstellung der Lautstärke, wenn Sie ein externes Gerät oder Headset, das nicht für die Verwendung mit diesem Gerät zugelassen wurde, an den Audioanschluss anschließen.

## **Einbaulage der Antennen**

Erfahren Sie, wo sich an Ihrem Mobiltelefon die Antennen befinden, um die bestmögliche Leistung zu erhalten.

Vermeiden Sie ein Berühren der Antenne während des Funkverkehrs. Das Berühren der Antenne beeinträchtigt die Qualität der Funkverbindung und kann die Betriebsdauer des Akkus verkürzen, da der Stromverbrauch des Geräts höher ist als erforderlich.

Die Antennenbereiche sind markiert.

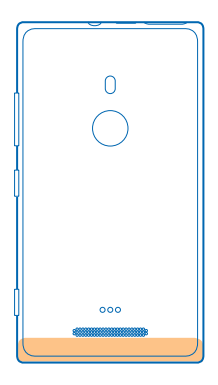

## <span id="page-17-0"></span>**Grundlagen**

Erfahren Sie, wie Sie Ihr neues Mobiltelefon optimal nutzen.

## **Kennenlernen Ihres Mobiltelefons**

Ihr Mobiltelefon verfügt über zwei Ansichten, die Startansicht und das Anwendungsmenü. Um zwischen den Ansichten zu wechseln, streichen Sie einfach nach links oder rechts.

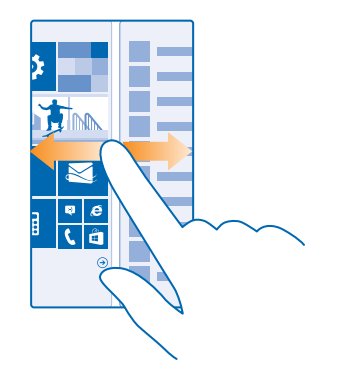

Startseite: Die animierten Live-Kacheln weisen auf Anrufe in Abwesenheit und empfangene Mitteilungen hin und zeigen aktuelle Nachrichten und Wetterberichte und vieles mehr an. Aktualisierungen Ihrer fixierten Kontakte werden auf der Kachel angezeigt, und Sie können die Details Ihrer Kontakte direkt über die Startseite anzeigen.

Anwendungsmenü: Alle Anwendungen sind hier aufgelistet (ordentlich sortiert). Wenn Sie viele Anwendungen installiert haben, tippen Sie auf (?), um eine Anwendung zu suchen.

Um die Windows Phone-Softwarelizenzbestimmungen anzuzeigen, wählen Sie **Einstellungen** > **Info**. Lesen Sie sich die Bestimmungen durch. Beachten Sie, dass Sie die Bestimmungen durch Verwenden der Software annehmen. Wenn Sie die Bestimmungen nicht annehmen, dürfen Sie das Mobiltelefon oder die Software nicht verwenden. Wenden Sie sich stattdessen an Microsoft Mobile oder die Partei, von der Sie das Mobiltelefon erworben haben, um die Rückgaberichtlinien zu ermitteln.

#### **Zurück-, Start- und Suchtaste**

Mithilfe der Zurück-, Start- und Suchtasten können Sie durch Ihr Telefon navigieren.

- Um die geöffneten Anwendungen anzuzeigen, drücken Sie lange auf  $\leftarrow$ . Sie können dann zu einer anderen Anwendung wechseln oder die nicht benötigten Anwendungen schließen.
- Um zurück zum vorherigen Bildschirm zu wechseln, drücken Sie . Ihr Telefon speichert alle Anwendungen und Internetseiten, die Sie seit der letzten Sperrung Ihres Bildschirms besucht haben.
- Drücken Sie 11. um zur Startseite zu wechseln. Die Anwendung bleibt im Hintergrund geöffnet.
- Um das Internet zu durchsuchen oder auf Ihrem Mobiltelefon nach Inhalten zu suchen, drücken Sie **O**
- Um Ihr Telefon mit Ihrer Stimme zu steuern, drücken und halten Sie  $\Omega$ , und sprechen Sie einen Sprachbefehl.

Diese Funktion ist nicht in allen Sprachversionen verfügbar. Informationen zu den unterstützten Sprachen finden Sie unter **[www.windowsphone.com](http://www.windowsphone.com/)**.

#### **Verwenden des Touchscreens**

Erforschen Sie Ihr Mobiltelefon per Tippen, Streichen oder Ziehen.

**1.** Sie bedienen Ihr Telefon, indem Sie einfach auf den Touchscreen tippen bzw. tippen und halten. **2.** Um weitere Optionen zu öffnen, legen Sie Ihren Finger auf ein Element, bis das Menü geöffnet wird.

**Beispiel:** Um ein Programm oder ein anderes Element zu öffnen, tippen Sie auf das Programm ✦ oder Element. Um einen Kalendertermin zu bearbeiten oder zu löschen, tippen und halten Sie den Termin und wählen Sie die entsprechende Option aus.

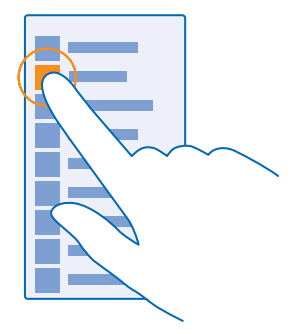

**Tipp:** Sie können Ihr Mobiltelefon auch mit Handschuhen bedienen. Streichen Sie auf der Startseite vom oberen Bildschirmrand nach unten und tippen Sie auf **ALLE EINSTELLUNGEN** > **Berührung**. Wechseln Sie dann für **Berührungsempfindlichkeit** zu **Hoch**.

#### **Tippen und halten, um ein Objekt zu ziehen**

Legen Sie Ihren Finger einige Sekunden auf das Objekt und fahren Sie dann mit dem Finger über den Bildschirm.

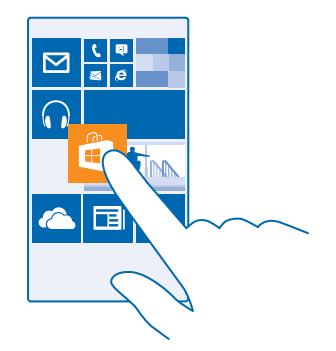

#### **Streichen**

Legen Sie einen Finger auf den Bildschirm und streichen Sie ihn in die gewünschte Richtung.

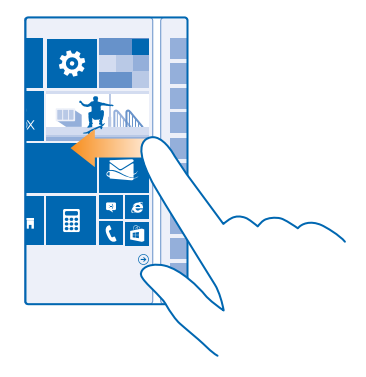

**Beispiel:** Streichen Sie nach links oder rechts, um zwischen der Startseite und dem  $\star$ Anwendungsmenü oder zwischen verschiedenen Ansichten im Hub zu wechseln. Um schnell durch eine längere Liste oder ein längeres Menü zu blättern, streichen Sie Ihren Finger schnell in einer schwungvollen Bewegung auf dem Bildschirm nach oben oder unten und heben den Finger dann vom Bildschirm. Tippen Sie auf den Bildschirm, um das Blättern zu beenden.

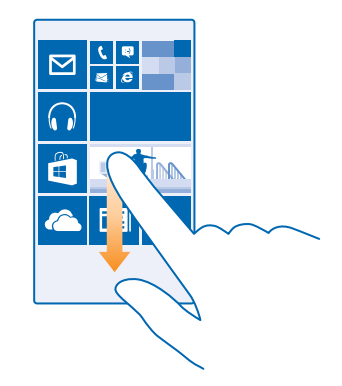

#### **Vergrößern und Verkleinern**

Legen Sie zwei Finger auf ein Element, zum Beispiel eine Karte, ein Foto oder eine Webseite und schieben Sie Ihre Finger auseinander oder zusammen.

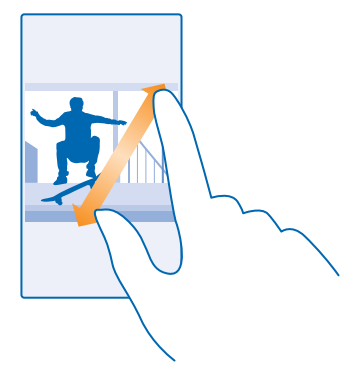

**Wichtig:** Vermeiden Sie das Kratzen auf der Oberfläche des Touchscreens.

**Tipp:** Der Bildschirm dreht sich automatisch, wenn Sie das Mobiltelefon um 90 Grad drehen. Um  $\bigstar$ den Bildschirm in der aktuellen Ausrichtung zu sperren, streichen Sie auf der Startseite vom oberen Bildschirmrand nach unten und tippen auf **ALLE EINSTELLUNGEN** > **Automatische Ausrichtung**. Stellen Sie **Rotationssperre** auf **Ein** . Die Bildschirmdrehung funktioniert möglicherweise nicht in allen Apps oder Ansichten.

#### **Wechseln zwischen Ansichten und Anwendungen**

Werden auf der Startseite nicht alle gewünschten Anwendungen angezeigt? Streichen Sie zum Anwendungsmenü, um diese zu finden. Oder prüfen Sie, welche Anwendungen bereits auf Ihrem Mobiltelefon ausgeführt werden und wechseln Sie zwischen den Anwendungen.

Um alle Anwendungen auf Ihrem Mobiltelefon anzuzeigen, streichen Sie auf der Startseite einfach nach links. Um zur Startseite zurückzukehren, streichen Sie nach rechts.

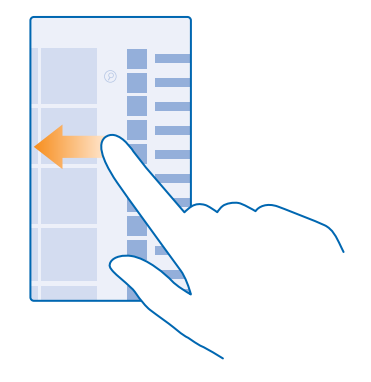

**Tipp:** Um eine Anwendung schnell zu finden, tippen Sie im Anwendungsmenü und im folgenden ╈ Menü auf den ersten Buchstaben oder das erste Zeichen für die gewünschte Anwendung.

#### **Anzeigen von Anwendungen, Wechseln zwischen Anwendungen und Schließen offener Anwendungen**

Um die offenen Anwendungen anzuzeigen, drücken Sie lange auf  $\leftarrow$ . Um die Anwendung zu wechseln, streichen Sie in Richtung der gewünschten Anwendung und tippen Sie anschließend auf die Anwendung. Um nicht länger benötigte Anwendungen zu schließen, tippen Sie auf (x).

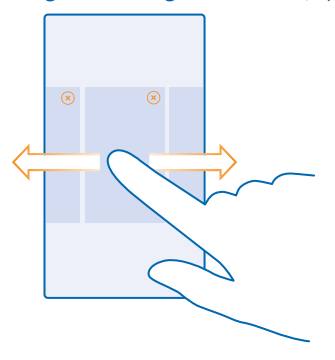

#### **Prüfen von Benachrichtigungen auf Ihrem Mobiltelefon**

Möchten Sie Ihre neuesten E-Mails oder Mitteilungen schnell prüfen? Oder ganz einfach eine Verbindung zu einem WLAN-Netzwerk herstellen? Über die Aktionszentrale, die über den oberen Bildschirmrand geöffnet wird, können Sie schnell Benachrichtigungen prüfen, einige Einstellungen ändern und andere Schritte ausführen.

**1.** Streichen Sie vom oberen Bildschirmrand nach unten.

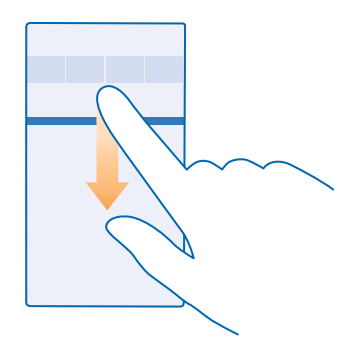

Auf diesem Bildschirm haben Sie die folgenden Möglichkeiten:

- Anrufe in Abwesenheit sowie die letzten ungelesenen E-Mails und Mitteilungen anzeigen
- Benachrichtigungen prüfen, z. B. zu verfügbaren Anwendungsaktualisierungen im Store
- Anwendungen öffnen
- WLAN-Netzwerke suchen und eine Verbindung zu ihnen herstellen
- Schnell zu den Einstellungen wechseln
- **2.** Um das Menü zu schließen, drücken Sie die Zurücktaste.

#### **Personalisieren der Aktionszentrale**

Streichen Sie auf der Startseite vom oberen Bildschirmrand nach unten und tippen Sie auf **ALLE EINSTELLUNGEN** > **Benachrichtigungen**. Um einen Schnellzugriff zu ändern, tippen Sie auf den gewünschten Schnellzugriff und dann auf die Anwendung. Sie können auch auswählen, welche Benachrichtigungen Sie auf welche Weise erhalten möchten.

#### **Ändern der Lautstärke**

Haben Sie Probleme, das Klingeln Ihres Mobiltelefons in lauten Umgebungen zu hören, oder sind Anrufe zu laut? Sie können die Lautstärke wie gewünscht anpassen.

Verwenden Sie die Lautstärketasten.

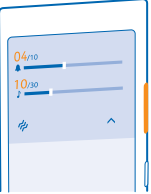

Mit den Lautstärketasten wird standardmäßig die Lautstärke von Wecktönen und Erinnerungen eingestellt.

Schließen Sie keine Produkte an, die ein Ausgangssignal erzeugen, da das Gerät dadurch beschädigt werden kann. Schließen Sie keine Spannungsquelle an den Audioanschluss an. Achten Sie besonders auf die Einstellung der Lautstärke, wenn Sie ein externes Gerät oder Headset, das nicht für die Verwendung mit diesem Gerät zugelassen wurde, an den Audioanschluss anschließen.

#### **Wechseln in den Lautlosmodus**

Drücken Sie eine Lautstärketaste und tippen Sie auf  $\vee$  >  $\blacktriangle$ .

Tipp: Wenn Ihr Mobiltelefon nicht vibrieren soll, tippen Sie auf  $\phi$ . Um andere Soundeinstellungen  $\bigstar$ zu ändern, streichen Sie auf der Startseite vom oberen Bildschirmrand nach unten und tippen auf **ALLE EINSTELLUNGEN** > **Klingeltöne + Sounds**.

#### **Ändern der Lautstärke für Medien und Apps**

Drücken Sie eine Lautstärketaste, tippen Sie auf vund legen Sie die Lautstärke für Medien und Apps fest.

#### **Steuern des Telefons per Sprachbefehl**

Sie haben die Hände nicht frei, müssen aber Ihr Mobiltelefon benutzen? Sie können einen Anruf tätigen, eine SMS senden, das Internet durchsuchen oder ein Programm öffnen – alles per Sprachbefehl.

Diese Funktion ist nicht in allen Sprachversionen verfügbar. Unter Umständen müssen Sie zunächst ein Sprachpaket herunterladen, bevor Sie die Funktion verwenden können. Informationen zu den unterstützten Sprachen finden Sie unter **[www.windowsphone.com](http://www.windowsphone.com/)**.

- **1.** Drücken und halten Sie  $\Omega$ .
- **2.** Sprechen Sie einen Sprachbefehl in Ihr Mobiltelefon.

**Beispiel:** Um Ihren Terminplan zu überprüfen, sagen Sie **Öffne Kalender**.

#### **Einschalten des Fahrzeugmodus für Ihr Mobiltelefon**

Im Fahrzeugmodus können Sie sich auf die Fahrt konzentrieren, da die Möglichkeiten zur Ablenkung minimiert werden.

**1.** Streichen Sie auf der Startseite vom oberen Bildschirmrand nach unten und tippen Sie auf **ALLE EINSTELLUNGEN** > **Fahrzeugmodus** > **Weiter**.

**2.** Damit Anrufe auf dem Mobiltelefon ignoriert werden, wählen Sie für **Anrufe ignorieren** die Option **Ein** . Damit SMS auf dem Mobiltelefon ignoriert werden, wählen Sie für **SMS ignorieren** die Option **Ein**  $\blacksquare$ 

**3.** Tippen Sie auf **Weiter**.

**4.** Um bei einem eingehenden Anruf oder einer SMS eine automatische SMS zu senden, in der erläutert wird, warum Sie nicht antworten können, wählen Sie für **SMS-Antworten auf Anrufe**, **SMS-Antworten auf SMS** oder für beide Einstellungen die Option **Ein** . Um die Mitteilung zu bearbeiten, tippen Sie auf das Textfeld.

**5.** Tippen Sie auf **Weiter** > **Gerät hinzufügen** und dann auf das Bluetooth Gerät, z. B. ein Headset, mit dem Sie Ihr Mobiltelefon beim Fahren koppeln.

Der Fahrzeugmodus startet automatisch, sobald das Mobiltelefon mit dem hinzugefügten Bluetooth Gerät gekoppelt ist.

#### **Problemloses Verwenden Ihres Mobiltelefons**

Haben Sie Probleme mit kleinem Text oder unscharfen Bildern? Vergrößern Sie die Schriftarten und verbessern Sie die Bildschirmanzeige. Sie können Ihr Mobiltelefon auch mit einem Teletypewriter (TTY/TDD) verwenden.

**1.** Streichen Sie auf der Startseite vom oberen Bildschirmrand nach unten und tippen Sie auf **ALLE EINSTELLUNGEN**.

**2.** Tippen Sie auf **Erleichterte Bedienung**.

**Ändern der Schriftgröße** Tippen Sie auf den Schieberegler **Textgröße**.

#### **Einschalten des hohen Kontrastes**

Stellen Sie **Hoher Kontrast** auf **Ein** .

#### **Vergrößern des Bildschirms**

Schalten Sie **Bildschirmlupe** auf **Ein** um und doppeltippen Sie mit zwei Fingern auf den Bildschirm. Wenn Sie die Lupe verwenden, können Sie sich mit zwei Fingern über den Bildschirm bewegen. Um die Vergrößerung zu beenden, doppeltippen Sie mit zwei Fingern auf den Bildschirm.

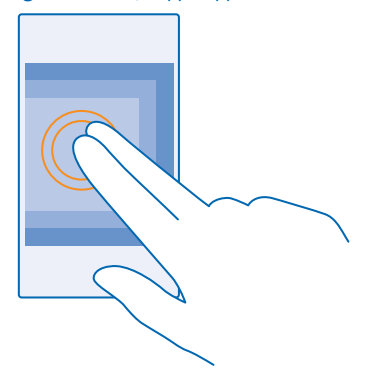

#### **Verwenden Ihres Mobiltelefons mit einem TTY/TDD** Schalten Sie **TTY/TDD** auf **Vollständig**.

Je nach Netzdienstanbieter können die verfügbaren TTY/TDD-Modi variieren.

#### **Verwenden des Telefons im Flugzeugmodus**

An Orten, an denen Sie keine Anrufe tätigen oder empfangen möchten, können Sie immer noch auf Ihre Musik, Videos und Offline-Spiele zugreifen, indem Sie den Flugzeugmodus einschalten.

Im Flugzeugmodus werden alle Mobilfunkverbindungen geschlossen und Mobilfunkfunktionen deaktiviert. Die NFC-Zahlungs- und Buchungsfunktion des Mobiltelefons bleibt möglicherweise aktiv, sofern sie von Ihrem Mobiltelefon unterstützt wird. Befolgen Sie alle Anweisungen und Sicherheitsbestimmungen, die Sie z. B. von der Fluggesellschaft erhalten, sowie die geltenden Gesetze und Bestimmungen. Im Flugmodus können Sie, falls dies erlaubt ist, eine WLAN-Verbindung herstellen, um z. B. im Internet zu surfen, oder die Bluetooth Funktion und die NFC-Freigabe aktivieren.

**1.** Streichen Sie auf der Startseite vom oberen Bildschirmrand nach unten und tippen Sie auf **ALLE EINSTELLUNGEN** > **Flugzeugmodus**.

**2.** Schalten Sie **Status** auf **Ein** um.

#### **Auf Ihrem Telefon angezeigte Symbole**

Über die Statusleiste oben auf dem Bildschirm erfahren Sie die aktuelle Uhrzeit, Akku- und Signalstärke und noch vieles mehr.

 $\color{red}$ **Tipp:** Tippen Sie auf die Statusleiste, um ausgeblendete Symbole einzublenden.

Signalstärke der Mobilfunkverbindung

Signalstärke

 $\oslash$  Ihr Mobiltelefon ist nicht mit einem Mobilfunknetz verbunden.

In Ihrem Mobiltelefon ist keine SIM-Karte eingelegt.

**If** thre SIM-Karte ist gesperrt.

Der Flugzeugmodus ist aktiviert.

 Ihr Mobiltelefon befindet sich in einem Roaming-Netz außerhalb Ihres standardmäßigen Mobilnetzes.

#### Mobilfunkdatenverbindung

Die Art des Mobilfunknetzes, mit dem Sie verbunden sind, wird mit einzelnen Buchstaben, mehreren Buchstaben oder aus einer Kombination von Buchstaben und Ziffern dargestellt.

Symbole, die den Verbindungstyp des Netzes anzeigen, können je nach Region und Netzbetreiber variieren.

E Eine EDGE-Datenverbindung ist aktiv.

Eine GPRS-Datenverbindung ist aktiv.

Ihr Telefon ist mit einem UMTS-Netz verbunden.

Eine schnelle Datenverbindung (HSDPA/HSUPA) ist aktiv.

Eine schnelle Datenverbindung (HSPA+/DC-HSDPA) ist aktiv.

4G Ihr Mobiltelefon ist mit einem LTE-Netz (4G) verbunden.

WLAN-Verbindung

Eine WLAN-Verbindung ist verfügbar.

**Eine WLAN-Verbindung ist aktiv.** 

Eine Mobilfunkdatenverbindung ist für andere Geräte über WLAN freigegeben.

Die Daten werden über das WLAN übertragen.

Bluetooth Gerät

Ein Bluetooth Gerät ist mit Ihrem Telefon verbunden.

 $$$  Die Bluetooth Funktion ist aktiviert, aber Ihr Mobiltelefon ist mit keinem Bluetooth Gerät verbunden.

#### Akku

**Akkuladezustand** 

Der Akku wird aufgeladen.

Der Stromsparmodus ist eingeschaltet.

□? Der Akkuladezustand ist derzeit nicht bekannt.

Benachrichtigungen

Sie haben ungelesene Benachrichtigungen.

#### Profile

Der Vibrationsmodus ist aktiviert.

Der Lautlosmodus ist aktiviert.

#### Rufumleitung

Ihre Anrufe werden an eine andere Nummer oder Ihren Anrufbeantworter weitergeleitet.

#### Standort

Eine Anwendung oder ein Dienst verwendet Ihre Standortinformationen.

#### Fahrzeugmodus

Der Fahrzeugmodus ist aktiviert.

## <span id="page-27-0"></span>**Konten**

Hier erhalten Sie Informationen zu den verschiedenen Konten auf Ihrem Mobiltelefon und wozu Sie diese verwenden können.

#### **Microsoft-Konto**

Über ein Microsoft-Konto können Sie mit einem einzigen Benutzernamen und Passwort auf Microsoft-Dienste auf Ihrem Computer oder Mobiltelefon zugreifen. Sie können den gleichen Benutzernamen und das gleiche Passwort auch auf Ihrer Xbox verwenden.

Mit Ihrem Microsoft-Konto haben Sie beispielsweise folgende Möglichkeiten:

- Herunterladen von Inhalten aus dem Store
- Sichern Ihrer Kontakte
- Hochladen, Speichern und Teilen von Bildern und Dokumenten
- Sichern Ihres Mobiltelefons auf OneDrive
- Spielen von Xbox-Spielen
- Abrufen Ihres Avatars und Ihrer Spielerfolge auf das Telefon und Hinzufügen von mehr Erfolgen beim Spielen von Videospielen auf dem Telefon
- Überwachen und Sperren Ihres verlorenen Telefons mit Mein Handy finden
- Eingang von Feeds von sozialen Netzwerkdiensten in Ihrem Hub Kontakte

Weitere Informationen zu Ihrem Microsoft-Konto und den entsprechenden Funktionen finden Sie unter **[www.windowsphone.com](http://www.windowsphone.com/)**.

#### **Erstellen Ihres Microsoft-Kontos**

Nutzen Sie Ihr Telefon optimal - erstellen Sie ein Microsoft-Konto. Wenn Sie während des ersten Starts kein Microsoft-Konto erstellt haben, können Sie dies jederzeit nachholen.

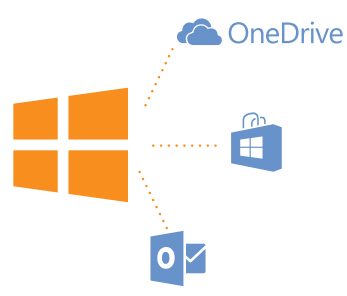

**1.** Streichen Sie auf der Startseite vom oberen Bildschirmrand nach unten und tippen Sie auf **ALLE EINSTELLUNGEN** > **E-Mail-Konten + andere** > **Konto hinzufügen**.

#### **2.** Tippen Sie auf **Microsoft-Konto**.

**3.** Erstellen Sie Ihr Microsoft-Konto, oder melden Sie sich mit Ihrem vorhandenen Benutzernamen und Passwort an, und befolgen Sie die Anweisungen auf dem Mobiltelefon.

Sie können Ihr Konto auch unter **[www.live.com](http://www.live.com/)** erstellen oder verwalten.

#### **Einrichten von "Meine Familie"**

Möchten Sie kontrollieren können, welche Inhalte Ihre Kinder mit ihren Mobiltelefonen herunterladen können? Mit "Meine Familie" können Sie das Herunterladen kostenpflichtiger oder nicht altersgerechter Inhalte aus Store oder Games Store durch Ihre Kinder einschränken.

Kinderkonten werden in einigen Ländern oder Regionen von Xbox nicht unterstützt, in denen Mobiltelefone mit Windows Phone verfügbar sind.

**1.** Wechseln Sie zu **<https://www.windowsphone.com/family>** und melden Sie sich bei Ihrem Microsoft-Konto an.

**2.** Fügen Sie das gewünschte Konto zu "Meine Familie" hinzu.

**3.** Ändern Sie die Einstellungen für das Konto Ihres Kindes.

#### **OneDrive**

Erfahren Sie, was OneDrive ist und wie es verwendet wird.

#### **Online-Speicher auf OneDrive**

Speichern Sie Ihre Inhalte in Clouds. Sie müssen sich nicht darum kümmern, Speicher für Ihre Favoriten oder neuen Anwendungen freizugeben.

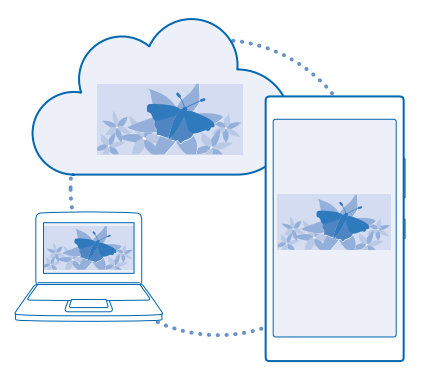

OneDrive ist ein Online-Speicher für alle Ihre Dokumente und Fotos, damit Sie diese bei Bedarf öffnen, teilen oder wiederherstellen können. Sie können auch die automatische Erstellung eines Backups festlegen, damit jedes von ihnen aufgenommene Foto oder Video in Ihr Cloud-Album kopiert wird.

Mit OneDrive können Sie auf Ihre Fotos, Dokumente und weitere Daten von Ihrem Mobiltelefon, Tablet oder Computer zugreifen. Je nach Anwendung können Sie möglicherweise sogar an einem Dokument da weiterarbeiten, wo Sie zuvor aufgehört haben.

Sie können von verschiedenen Orten aus auf Ihre Inhalte bei OneDrive zugreifen. Sie können Fotos auf OneDrive im Hub Fotos speichern oder Ihre Office-Dokumente im Hub Office verwalten.

#### **Speichern von Fotos und anderen Inhalten auf OneDrive**

Sie können Dateien, die auf Ihrem Mobiltelefon gespeichert sind, auf OneDrive hochladen, um einen einfachen Zugriff über Ihr Mobiltelefon, Ihr Tablet oder Ihren Computer zu ermöglichen.

Sie benötigen ein Microsoft-Konto, um sich mit OneDrive zu verbinden.

Streichen Sie auf der Startseite nach links, und tippen Sie auf **OneDrive**.

#### **Hochladen eines Fotos**

Tippen Sie auf  $\bigcap$  und dann auf das hochzuladende Foto.

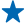

**Tipp:** Wenn Fotos oder Videos auf Ihrem Mobiltelefon automatisch auf OneDrive hochgeladen werden sollen, streichen Sie auf der Startseite vom oberen Bildschirmrand nach unten und tippen Sie auf **ALLE EINSTELLUNGEN**. Streichen Sie zu **Anwendungen** und tippen Sie auf **Fotos Kamera** > **OneDrive**.

#### **Speichern eines Office-Dokuments auf OneDrive**

Tippen Sie auf **Office**, streichen Sie zu **Speicherorte** und tippen Sie auf **Handy**. Tippen und halten Sie dann die Datei, die Sie speichern möchten, und tippen Sie auf **Speichern unter...** > **OneDrive**.

**Tipp:** Sie können ein Dokument auch auf OneDrive speichern, während Sie es bearbeiten. Tippen  $\bullet$ Sie auf > **Speichern unter...** und stellen Sie **Speichern unter** auf **OneDrive**. Wenn Sie den Speicherort Speichern unter ändern, wird dadurch der Standardspeicherort für alle Dateien geändert.

Wenn Sie Ihre Office-Dokumente auf OneDrive speichern, können Sie dort mit einem beliebigen Gerät, das mit Ihrem Microsoft-Konto verbunden ist, direkt an dem Dokument weiterarbeiten.

#### **Teilen von Fotos und Dokumenten zwischen Geräten**

Mit OneDrive können Sie problemlos auf Ihre Fotos, Dokumente und andere Inhalte zugreifen, die Sie von einem Gerät hochgeladen haben.

Sie müssen sich bei Ihrem Microsoft-Konto anmelden, um Ihre Fotos, Dokumente und andere Inhalte, die auf Ihrem Mobiltelefon, Tablet oder Computer gespeichert sind, auf OneDrive hochzuladen. Sie müssen sich beim gleichen Microsoft-Konto anmelden, das beim Hochladen der Inhalte verwendet wurde, um auf einem anderen Gerät auf die hochgeladenen Inhalte zuzugreifen.

Sie müssen über eine Internetverbindung verfügen, um Inhalte hoch- oder herunterzuladen. Wenn Sie keinen Datenplan haben, können schnell hohe Datenübertragungskosten anfallen. Informationen zu den Datenübertragungsgebühren erhalten Sie von Ihrem Anbieter.

Sie können von verschiedenen Orten aus auf Ihre Inhalte bei OneDrive zugreifen. Sie können auf Ihrem Mobiltelefon Ihre Fotos und Videos im Hub Fotos prüfen oder Ihre Office-Dokumente im Hub Office öffnen. Sie können auch die Anwendung OneDrive von Store herunterladen, um alle Dateitypen auf Ihrem Mobiltelefon anzuzeigen und zu verwalten.

Auf Ihrem Tablet oder Computer können Sie Ihre Inhalte entweder online unter **[onedrive.com](http://onedrive.com)**  verwalten oder Sie können mithilfe der Anwendung OneDrive direkt über Ihren Desktop auf OneDrive zugreifen. Wenn Sie die Anwendung OneDrive noch nicht haben, können Sie sie von **[onedrive.com](http://onedrive.com)**  herunterladen und installieren.

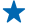

**Tipp:** Mit der Anwendung OneDrive auf Ihrem Computer können Sie die Dateien, die Sie in den OneDrive-Ordner hochladen möchten, einfach in den Dateimanager wie Windows Explorer oder Finder ziehen. Die Dateien werden dann automatisch auf OneDrive hochgeladen.

#### <span id="page-30-0"></span>**Einrichten eines Kontos**

Bleiben Sie auf dem Laufenden – fügen wichtige Konten zu Ihrem Mobiltelefon hinzu, z. B. Konten für soziale Netzwerke oder E-Mail-Konten.

**1.** Streichen Sie auf der Startseite vom oberen Bildschirmrand nach unten und tippen Sie auf **ALLE EINSTELLUNGEN** > **E-Mail-Konten + andere**.

**2.** Tippen Sie auf **Konto hinzufügen** und den Namen des Dienstes, und befolgen Sie die angezeigten Anweisungen.

#### **Nokia Konto**

Über Ihr Nokia Konto greifen Sie auf die Nokia Dienste zu.

Mit Ihrem Nokia Konto haben Sie beispielsweise folgende Möglichkeiten:

- Greifen Sie mit einem einzigen Benutzernamen und Kennwort auf Nokia Dienste zu von Ihrem Mobiltelefon oder Computer aus.
- Synchronisieren Sie Ihre Favoriten in Karten.
- Laden Sie Inhalte von Nokia Diensten herunter.
- Speichern Sie Details zu ihrem Mobiltelefonmodell und Ihre Kontaktinformationen. Sie können Ihrem Nokia Konto auch Kreditkartendetails hinzufügen.

Die verfügbaren Dienste können variieren.

Weitere Informationen zum Nokia Konto und zu den Nokia Diensten finden Sie unter **[account.nokia.com](http://account.nokia.com/)**.

## **Personalisieren des Mobiltelefons**

Erfahren Sie, wie Sie die Startseite personalisieren und wie Sie Klingeltöne ändern.

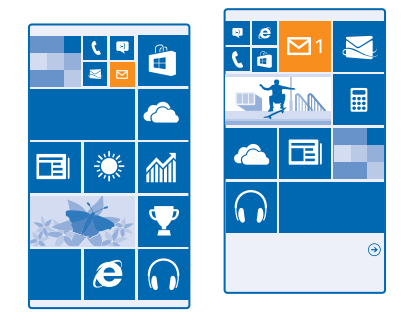

#### **Personalisieren der Startseite**

Möchten Sie das Aussehen des Startbildschirms ändern? Sie können ein Hintergrundfoto auswählen, Ihre bevorzugten Anwendungen, Internetseiten und weitere Inhalte auf der Startseite anzeigen oder die Kachelgröße sowie das Layout nach Belieben ändern.

**1.** Um ein Hintergrundfoto hinzuzufügen, streichen Sie auf der Startseite vom oberen Bildschirmrand nach unten und tippen auf **ALLE EINSTELLUNGEN**

- **2.** Tippen Sie auf **Startseite + Design** > **Foto auswählen**.
- **3.** Tippen Sie auf ein Foto, schneiden Sie es nach Bedarf zu und tippen Sie dann auf  $\odot$

**Tipp:** Möchten Sie die Hintergrund- und Kachelfarben an Ihr Hintergrundbild anpassen? Tippen  $\bigstar$ Sie auf **Hintergrund** oder **Akzentfarbe**. Um Ihr Design auf all Ihren Windows-Mobiltelefonen zu verteilen, streichen Sie auf der Startseite vom oberen Bildschirmrand nach unten und tippen Sie auf **ALLE EINSTELLUNGEN** > **Einstellungen synchronisieren**. Wechseln Sie dann für **Design**  zu **Ein** .

#### **Ändern des Kachellayouts**

Wenn Ihr Mobiltelefon standardmäßig nur zwei Spalten mit Kacheln anzeigt, können Sie eine dritte Spalte hinzufügen. Stellen Sie **Mehr Kacheln anzeigen** auf **Ein** .

Sie können die Kacheln jetzt verschieben und ihre Größe ändern, um die neue Spalte zu nutzen.

#### **Verschieben einer Kachel**

Tippen und halten Sie die Kachel, ziehen Sie sie an die neue Position und tippen Sie auf den Bildschirm.

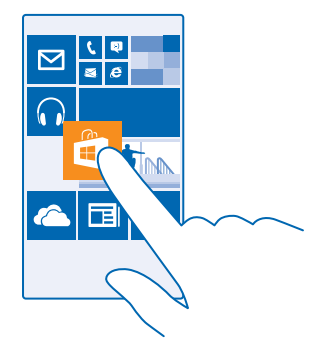

#### **Ändern der Größe oder Loslösen einer Kachel**

Um die Größe einer Kachel zu ändern, tippen und halten Sie die Kachel und tippen Sie auf das Pfeilsymbol.

Die Kacheln können entweder klein, mittel oder groß sein. Je größer die Kachel, desto mehr Informationen kann sie anzeigen.

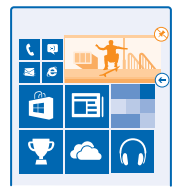

Um die Kachel loszulösen, tippen und halten Sie die Kachel und tippen Sie auf  $\otimes$ .

#### **Fixieren einer Anwendung**

Streichen Sie nach links zum Anwendungsmenü, tippen Sie lange auf die App und tippen Sie dann auf **Auf Startseite**.

#### **Fixieren eines Kontakts**

Tippen Sie auf **Kontakte**, tippen und halten Sie den Kontakt und tippen Sie auf **Auf Startseite**.

Wenn Sie Kontakte auf der Startseite anzeigen, werden deren Feed-Aktualisierungen auf der Kachel angezeigt und Sie können sie direkt über die Startseite anrufen.

#### **Personalisieren des gesperrten Bildschirms**

Möchten Sie, dass Ihr gesperrter Bildschirm einzigartig aussieht? Sie können beispielsweise Ihr eigenes Lieblingsfoto als Hintergrund festlegen.

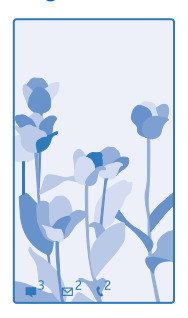

Streichen Sie auf der Startseite vom oberen Bildschirmrand nach unten und tippen Sie auf **ALLE EINSTELLUNGEN** > **Sperrbildschirm**.

**Tipp:** Sie können entscheiden, welche Anwendungsbenachrichtigungen, z. B. Anrufe in ★ Abwesenheit oder neue Mitteilungen, auf dem gesperrten Bildschirm angezeigt werden sollen. Tippen Sie einfach auf eine Mitteilungsposition und dann auf die Anwendung, die Sie hinzufügen möchten.

#### **Ändern des Hintergrundfotos**

Tippen Sie auf **Foto ändern**, wählen Sie ein Foto aus, passen Sie es auf die richtige Größe an, und tippen Sie auf  $\odot$ .

**Tipp:** Sie können auch zufällige Fotos von Bing auf Ihrem gesperrten Bildschirm anzeigen. Schalten Sie **Hintergrund** auf **Bing**.

### **Anzeigen des Interpreten bei der Musikwiedergabe**

Schalten Sie **Bei Musikwiedergabe Interpret anzeigen** auf **Ein** um.

#### **Ändern der Einstellungen des Übersichtsbildschirms**

Um Energie zu sparen, wechselt der Bildschirm in den Energiesparmodus, wenn Sie das Mobiltelefon nicht aktiv nutzen. Mit Bildschirm "Blick" können Sie ganz einfach die Uhrzeit anzeigen, wenn die Bildschirmsperre aktiv ist.

- **1.** Streichen Sie auf der Startseite vom oberen Bildschirmrand nach unten und tippen Sie auf **ALLE EINSTELLUNGEN** > **Blick**.
- **2.** Schalten Sie **Bildschirm "Blick"** auf **Immer an**.
- $\bigstar$ **Tipp:** Das Mobiltelefon kann ganz einfach aktiviert werden, auch wenn die Ein-/Aus-Taste nicht unmittelbar betätigt werden kann, z. B. wenn sich das Mobiltelefon in der Kfz-Halterung befindet. Tippen Sie einfach doppelt auf das Display.

#### **Aktivieren oder Deaktivieren der Doppeltippfunktion**

Streichen Sie auf der Startseite vom oberen Bildschirmrand nach unten und tippen Sie auf **ALLE EINSTELLUNGEN** > **Berührung**. Wechseln Sie für **Aufwecken** zu **Ein** oder **Aus** .

#### **Erstellen einer sicheren und lustigen Startseite für Kinder**

Auch Ihre Kinder können einige Anwendungen auf Ihrem Mobiltelefon benutzen, ohne dass Sie fürchten müssen, dass sie eine berufliche E-Mail von Ihnen versehentlich löschen, Online-Einkäufe tätigen oder etwas anderes tun, was sie nicht tun sollten. Legen Sie ausgewählte Anwendungen, Spiele und andere Favoriten für Kinder auf der Startseite ab.

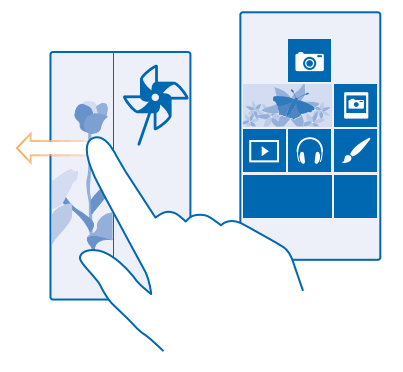

**1.** Streichen Sie auf der Startseite vom oberen Bildschirmrand nach unten und tippen Sie auf **ALLE EINSTELLUNGEN**.

#### **2.** Tippen Sie auf **Kinderecke**.

**3.** Wählen Sie die Inhalte aus, die Ihre Kinder nutzen dürfen. Sie können auch ein Kennwort einrichten, um Ihre Kinder daran zu hindern, auf Ihre eigene Startseite zuzugreifen.

**Tipp:** Zeigen Sie Ihren Kindern, wie sie ihre Startseite anpassen können. Tippen Sie ★ beispielsweise zum Ändern des Hintergrundbilds auf **Anpassen**. Auf der Startseite können Sie die Größe von Kacheln ändern oder wie gewohnt verschieben.

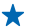

**Tipp:** Damit Ihre Kinder In-App-Käufe tätigen können, z. B. für Spielepunkte, definieren Sie eine Brieftaschen-PIN. Sie müssen die Brieftaschen-PIN bei jedem Einkauf eingeben. Streichen Sie zum Definieren einer Brieftaschen-PIN auf der Startseite nach links und tippen Sie auf F1 **Brieftasche** >  $\bullet \bullet \bullet$  > **Einstellungen + PIN**. Einige Einkäufe sind möglicherweise nicht für alle Altersklassen verfügbar.

#### **Rufen Sie Ihre Startseite auf.**

Drücken Sie zweimal die Ein-/Aus-Taste und streichen Sie auf dem gesperrten Bildschirm nach oben. Wenn Sie ein Kennwort eingerichtet haben, geben Sie es ein.

#### **Gehen Sie zurück zur Startseite des Kindes.**

Streichen Sie auf Ihrem gesperrten Bildschirm nach links und auf dem gesperrten Bildschirm des Kindes nach oben.

#### **Ausschalten der Startseite des Kindes.**

Streichen Sie auf der Startseite vom oberen Bildschirmrand nach unten und tippen Sie auf **ALLE EINSTELLUNGEN**. Wechseln Sie dann für **Kinderecke** zu **Aus** .

#### **Personalisieren Ihrer Mobiltelefontöne**

Sie können die besten Töne für Ihr Mobiltelefon auswählen.

**1.** Streichen Sie auf der Startseite vom oberen Bildschirmrand nach unten und tippen Sie auf **ALLE EINSTELLUNGEN** > **Klingeltöne + Sounds**.

**2.** Wählen Sie die Art des zu ändernden Klingeltons oder Alarmtons und anschließend den Sound aus.

**Tipp:** Möchten Sie für einen Kontakt einen bestimmten Klingelton festlegen, damit Sie sofort hören können, wer anruft? Bearbeiten Sie die Kontaktinformationen im Hub Kontakte.

#### **Hinzufügen neuer Klingeltöne von Ihrem PC zu Ihrem Mobiltelefon**

Schließen Sie Ihr Mobiltelefon über ein USB-Kabel an Ihren Computer an und verwenden Sie den Dateimanager Ihres PCs, um den gewünschten Song in den Klingeltonordner auf Ihrem Mobiltelefon zu verschieben. Ihr PC muss Windows Vista, Windows 7, Windows 8 oder höher verwenden.

Um den Song als Ihren Klingelton festzulegen, tippen Sie in der Ansicht Klingeltöne + Sounds auf **Klingelton**. Tippen Sie dann unter **Benutzerdefiniert** auf den Song.

Sie können einen Song als Ihren Klingelton verwenden, wenn dieser nicht mit DRM (Digital Rights Management) geschützt ist und kleiner als 30 MByte ist.

Tipp: Möchten Sie eigene einzigartige Klingeltöne erstellen? Tippen Sie auf **E** Store und laden  $\bullet$ Sie die Anwendung "Klingeltongenerator" herunter.

#### **Wechseln Ihres Mobiltelefons in den Lautlosmodus**

Wenn Sie den lautlosen Modus einschalten, werden alle Klingel- und Warntöne stummgeschaltet. Verwenden Sie diesen Modus zum Beispiel im Kino oder in einer Besprechung.

Drücken Sie eine Lautstärketaste, um den Lautstärkebalken oben auf dem Bildschirm anzuzeigen, und tippen Sie auf  $\vee$ .

**1.** Um in den Lautlosmodus zu wechseln, tippen Sie auf  $\clubsuit$ .

**2.** Wenn Ihr Mobiltelefon nicht vibrieren soll, tippen Sie auf  $\neq$ .

**Tipp:** Sie möchten für Ihr Mobiltelefon nicht den Lautlos-Modus aktivieren, können aber gerade  $\bigstar$ nicht antworten? Um einen eingehenden Anruf stummzuschalten, drücken Sie die Leiser<span id="page-35-0"></span>Taste. Wenn Sie die Option Umdrehen, um auf lautlos zu stellen aktiviert haben, können Sie Ihr Mobiltelefon einfach umdrehen. Um die Option Umdrehen, um auf lautlos zu stellen zu aktivieren, streichen Sie auf der Startseite vom oberen Bildschirmrand nach unten, tippen auf **ALLE EINSTELLUNGEN** > **Audio**, streichen Sie dann nach links und wechseln Sie bei Bedarf für die Option **Umdrehen, um auf lautlos zu stellen** zu **Ein** .

## **Aufnehmen eines Screenshots**

Haben Sie das Personalisieren Ihrer Startseite gerade beendet und möchten Ihr Kunstwerk teilen? Sie können einen Screenshot des Bildschirms erstellen und an Ihre Freunde senden.

**1.** Drücken Sie gleichzeitig die Leiser-Taste und die Ein-/Aus-Taste.

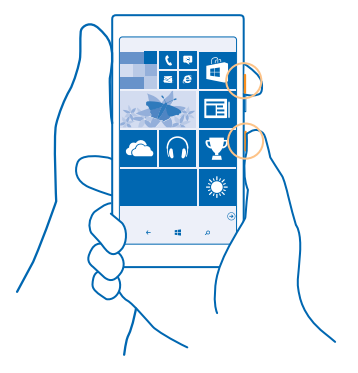

- **2.** Tippen Sie auf **Fotos** > **Alben** > **Screenshots**.
- **3.** Tippen und halten Sie den zu sendenden Screenshot, und tippen Sie auf **Versenden...**.

## **Verlängern der Akkulaufzeit**

Nutzen Sie Ihr Mobiltelefon optimal und erreichen Sie dabei die gewünschte Akku-Lebensdauer. Es gibt Maßnahmen zum Sparen der Energie für Ihr Telefon.

So sparen Sie Strom:

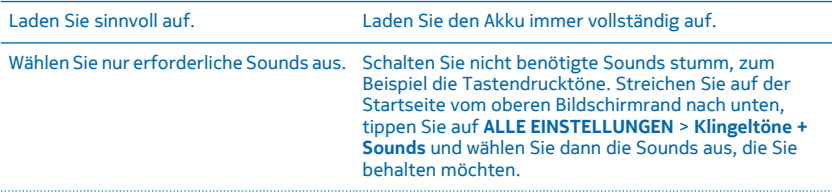
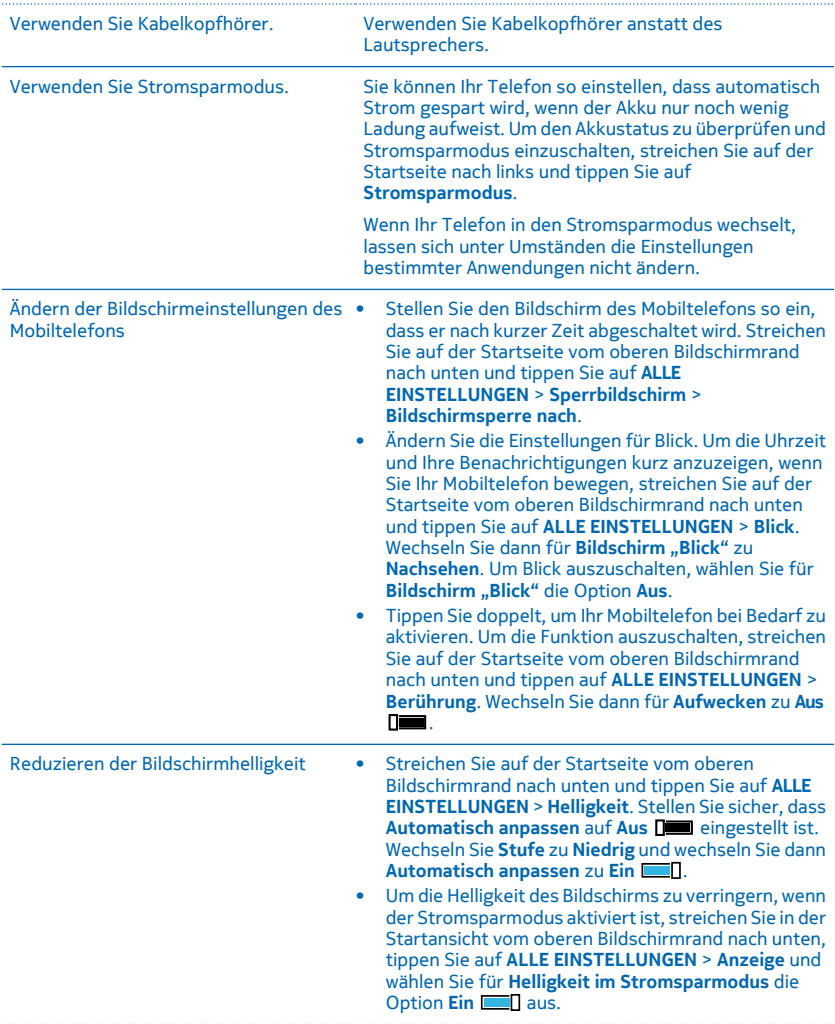

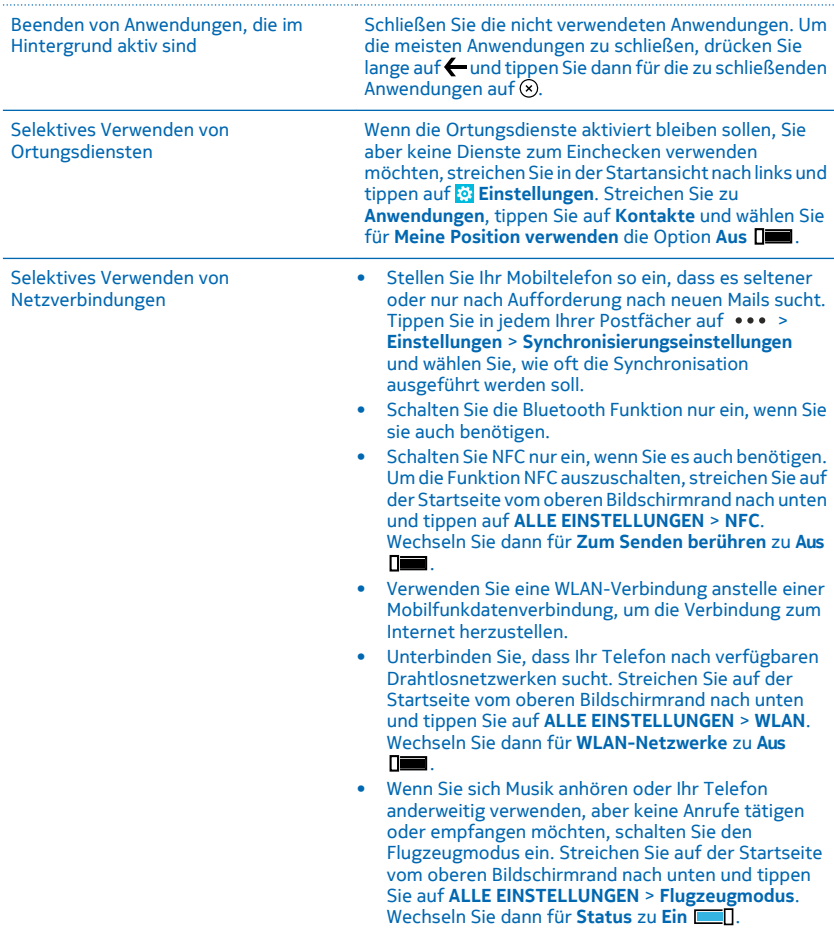

#### **Überprüfen der Akkunutzung**

Um zu prüfen, welche Anwendungen den Akku am stärksten beanspruchen, streichen Sie auf der Startseite nach links, tippen Sie auf **Stromsparmodus** und streichen Sie dann zu **Nutzung**.

# **Sparen von Kosten für das Daten-Roaming**

Möchten Sie Ihren Geldbeutel schonen? Sie können bei den Kosten für das Daten-Roaming sparen, indem Sie die Datenverbindungseinstellungen ändern. Daten-Roaming bedeutet, dass Sie mit Ihrem Telefon Daten über Netze anderer Anbieter empfangen. Die Datenübertragungskosten können stark ansteigen, wenn Sie beim Roaming, besonders im Ausland, eine Verbindung zum Internet herstellen. Ihr Netzbetreiber kann feste oder nutzungsabhängige Datenübertragungsgebühren berechnen. Um die optimale Verbindungsmethode zu verwenden, ändern Sie die Einstellungen für WLAN, Datenverbindung und Mail-Downloads.

Eine WLAN-Verbindung ist im Vergleich zu einer Datenverbindung schneller und kostengünstiger. Wenn sowohl WLAN- als auch Mobilfunkdatenverbindungen zur Verfügung stehen, verwendet das Mobiltelefon die WLAN-Verbindung.

Streichen Sie auf der Startseite vom oberen Bildschirmrand nach unten und tippen Sie auf <sup>.</sup>

- **1.** Stellen Sie sicher, dass **WLAN-Netzwerke** auf **Ein** umgeschaltet ist.
- **2.** Wählen Sie die gewünschte Verbindung aus.

#### **Schließen einer Datenverbindung**

Streichen Sie auf der Startseite vom oberen Bildschirmrand nach unten und tippen Sie auf **ALLE EINSTELLUNGEN** > **Mobilfunk + SIM**. Wechseln Sie dann für **Datenverbindung** zu **Aus** .

**Tipp:** Ihre Datennutzung können Sie auch mit der Anwendung Datenoptimierung verfolgen.

#### **Beenden des Daten-Roamings**

Streichen Sie auf der Startseite vom oberen Bildschirmrand nach unten und tippen Sie auf **ALLE EINSTELLUNGEN** > **Mobilfunk + SIM**. Wechseln Sie dann für **Datenroamingoptionen** zu **Kein Roaming**.

↞ **Tipp:** Um auf Reisen Kosten einzusparen, speichern Sie neue Karten vor Ihrer Reise auf Ihrem Mobiltelefon, um die Karten offline zu durchsuchen. Wenn auf Ihrem Mobiltelefon nur noch wenig Speicherplatz verfügbar ist, können Sie einige Karten entfernen.

#### **Selteneres Herunterladen von E-Mails**

Tippen Sie in jedem Ihrer Postfächer auf > **Einstellungen** > **Synchronisierungseinstellungen**  und wählen Sie, wie oft die Synchronisation ausgeführt werden soll.

# **Verfassen von Text**

Erfahren Sie, wie Sie Text schnell und effizient mit der Tastatur Ihres Mobiltelefons eingeben.

#### **Verwenden der Bildschirmtastatur**

Das Verfassen von Text mit der Bildschirmtastatur ist einfach. Sie können die Tastatur verwenden, wenn Sie Ihr Mobiltelefon im Hochformat oder Querformat halten. Sie können Ihre Mitteilungen verfassen, indem Sie auf die Buchstaben tippen oder durch diese streichen.

Tippen Sie auf ein Textfeld.

- 1 Zeichentasten
- 2 Umschalttaste
- 3 Ziffern- und Sym-Taste
- 4 Sprachtaste
- 5 Smiley-Taste
- 6 Leertaste
- 7 Eingabetaste
- 8 Rücktaste

#### Das Tastaturlayout kann in den verschiedenen

Anwendungen und Sprachen abweichen. Die Sprachtaste wird nur angezeigt, wenn mehr als eine Sprache ausgewählt wurde. Das Beispiel zeigt die englische Tastatur.

**Tipp:** Um die Kommataste zur Tastatur hinzuzufügen, streichen Sie auf der Startseite vom ✦ oberen Bildschirmrand nach unten und tippen auf **ALLE EINSTELLUNGEN** > **Tastatur** > **Erweitert** > **Kommataste anzeigen, sofern verfügbar**.

#### **Streichen zur Texteingabe**

Streichen Sie vom ersten Buchstaben des Wortes und ziehen Sie dabei einen Pfad zu jedem weiteren Buchstaben. Heben Sie Ihren Finger nach dem letzten Buchstaben an. Um fortzufahren, streichen Sie einfach weiter, ohne auf die Leertaste zu tippen. Die Leerzeichen werden von Ihrem Mobiltelefon hinzugefügt.

Nicht alle Sprachen werden unterstützt.

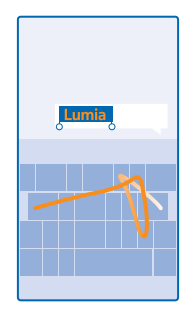

### **Umschalten zwischen Groß- und Kleinschreibung**

Tippen Sie auf die Umschalttaste. Um in den Feststellmodus zu wechseln, tippen Sie zweimal auf die Taste. Um in den normalen Modus zurückzukehren, tippen Sie erneut auf die Umschalttaste.

#### **Eingeben einer Ziffer oder eines Sonderzeichens**

Tippen Sie auf die Ziffern- und die Sym-Taste. Um mehr Sonderzeichentasten anzuzeigen, tippen Sie auf die Umschalttaste. Über einige der Sonderzeichentasten erreichen Sie weitere Symbole. Um weitere Symbole anzuzeigen, tippen und halten Sie ein Symbol oder Sonderzeichen.

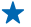

**Tipp:** Um am Satzende einen Punkt einzugeben und einen neuen Satz zu beginnen, tippen Sie zweimal auf die Leertaste.

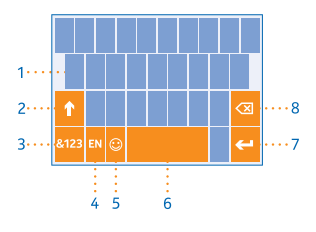

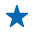

**Tipp:** Um schnell eine Ziffer oder ein Sonderzeichen einzugeben, halten Sie die Ziffern- und die Sym-Taste, streichen Sie mit Ihrem Finger zum gewünschten Zeichen, und heben Sie den Finger dann an.

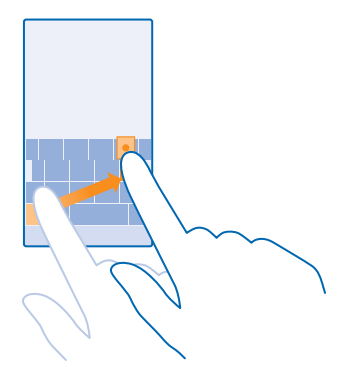

#### **Kopieren oder Einfügen von Text**

Tippen Sie auf ein Wort, ziehen Sie vor und nach dem Wort Kreise, um den zu kopierenden Abschnitt hervorzuheben, und tippen Sie dann auf . Tippen Sie zum Einfügen des Textes auf ...

#### **Hinzufügen eines Akzents zu einem Zeichen**

Tippen und halten Sie das Zeichen, und tippen Sie auf das Zeichen mit Akzent.

#### **Löschen eines Zeichens**

Tippen Sie auf die Rücktaste.

#### **Wechseln zwischen den Eingabesprachen**

Tippen Sie lange auf die Sprachtaste und wählen Sie die gewünschte Sprache aus. Die Sprachtaste wird nur angezeigt, wenn mehr als eine Tastatur installiert wurde.

#### **Bewegen des Cursors**

Um ein soeben eingegebenes Wort zu bearbeiten, tippen Sie lange auf den Text, bis der Cursor angezeigt wird. Ziehen Sie den Cursor an die gewünschte Stelle.

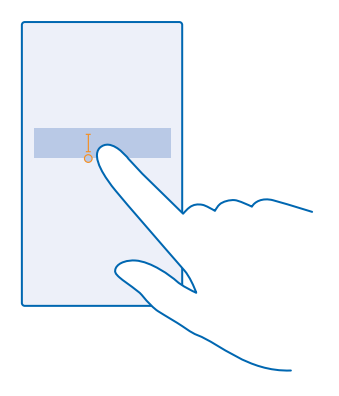

#### **Verwenden von Tastatur-Wortvorschlägen**

Ihr Telefon schlägt Wörter während der Eingabe vor, damit Sie schneller und genauer schreiben können. Wortvorschläge stehen in mehreren Sprachen zur Verfügung.

Wenn Sie ein Wort beginnen zu schreiben, schlägt Ihr Telefon mögliche Wörter vor. Wenn das gewünschte Wort in der Vorschlagsleiste angezeigt wird, wählen Sie das Wort aus. Um weitere Vorschläge anzuzeigen, streichen Sie nach links.

**Tipp:** Wird das vorgeschlagene Wort fett dargestellt, wird das Wort, das Sie gerade schreiben, ╈ dadurch ersetzt. Ist das Wort falsch, tippen Sie darauf, um das ursprüngliche Wort mit anderen Vorschlägen anzuzeigen.

#### **Korrigieren eines Wortes**

Wenn Sie ein Wort falsch geschrieben haben, tippen Sie darauf, um Korrekturvorschläge anzuzeigen.

#### **Hinzufügen eines neuen Wortes in das Wörterbuch**

Wenn sich das gewünschte Wort nicht im Wörterbuch befindet, schreiben Sie das Wort, tippen Sie darauf und wählen Sie dann das Plus-Zeichen (+) in der Vorschlagsleiste aus. Ihr Telefon lernt neue Wörter auch dann, wenn Sie sie mehrfach geschrieben haben.

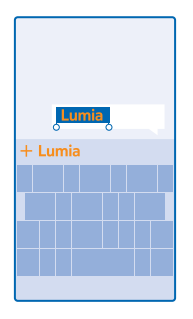

#### **Ausschalten der Wortvorschläge**

Streichen Sie auf der Startseite vom oberen Bildschirmrand nach unten und tippen Sie auf **ALLE EINSTELLUNGEN** > **Tastatur**. Tippen Sie auf Ihre Sprachtastatur und deaktivieren Sie das Kontrollkästchen **Text vorschlagen**.

#### **Hinzufügen von Eingabesprachen**

Sie können mehrere Eingabesprachen für Ihre Tastatur hinzufügen und beim Schreiben zwischen den Sprachen wechseln.

**1.** Streichen Sie auf der Startseite vom oberen Bildschirmrand nach unten und tippen Sie auf **ALLE EINSTELLUNGEN** > **Tastatur** > **Tastaturen hinzufügen**.

**2.** Wählen Sie die Sprachen aus, in denen Sie schreiben möchten.

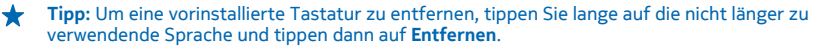

#### **Wechseln der Sprache beim Schreiben**

Tippen Sie wiederholt auf die Sprachtaste, bis die gewünschte Sprache angezeigt wird. Das Tastaturlayout und die Wortvorschläge werden entsprechend der ausgewählten Sprache angepasst. Die Sprachtaste wird nur angezeigt, wenn mehr als eine Tastatur installiert wurde.

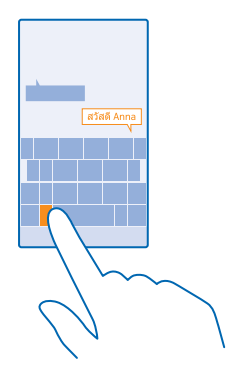

## **Scannen von Codes oder Text**

Sie können mit Ihrer Mobiltelefonkamera auch scannen, z. B. QR-Codes, Strichcodes sowie Bücherund DVD-Cover, und weitere Informationen über das erhalten, was Ihr Mobiltelefon erkennt.

Tippen Sie auf  $\mathcal{Q}$  >  $\circledast$ .

**1.** Richten Sie die Kamera auf einen Code.

**2.** Tippen Sie auf ein Ergebnis, um weitere Informationen zu erhalten.

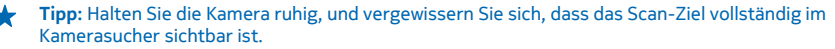

**Beispiel:** Versuchen Sie, den folgenden Code zu scannen, und beobachten Sie, was geschieht.

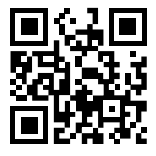

#### **Übersetzen und Suchen von Text im Internet**

Zeigen Sie mit der Kamera auf den Text, tippen Sie auf **Text scannen** und auf die gewünschten Wörter und tippen Sie dann auf **Übersetzen** oder **Suchen**.

Diese Funktion ist möglicherweise nicht in allen Sprachversionen verfügbar.

### **Uhr und Kalender**

Behalten Sie die Zeit im Blick – erfahren Sie, wie Sie Ihr Mobiltelefon als Uhr und als Wecker verwenden und wie Sie Ihre Termine, Aufgaben und Zeitpläne auf dem neuesten Stand halten.

#### **Stellen des Weckers**

Sie können Ihr Mobiltelefon als Wecker verwenden.

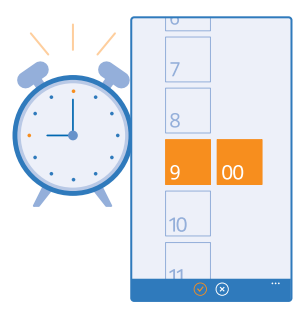

- **1.** Streichen Sie auf der Startseite nach links, und tippen Sie auf **Wecker**.
- **2.** Tippen Sie auf  $\bigcirc$ .

**3.** Legen Sie die Zeit fest, füllen Sie die Weckerdetails aus und tippen Sie auf (a).

Damit der Weckton ertönt, muss Ihr Mobiltelefon eingeschaltet und die Lautstärke ausreichend laut eingestellt sein.

**Tipp:** Sie können schnell die Uhrzeit des nächsten aktiven Wecktons erkennen, wenn sich die ★ Anwendung Wecker auf der Startseite befindet. Die Kachel muss mindestens die mittlere Größe aufweisen.

### **Ausschalten einer Weckzeit**

Stellen Sie den Wecker auf **Aus** .

#### **Löschen einer Weckzeit**

Tippen Sie auf die Weckzeit und auf  $\left(\widehat{\mathbf{m}}\right)$ .

#### **Schalten der Weckzeit auf erneute Erinnerung**

Sie möchten noch nicht aufstehen? Wenn der Wecker klingelt, können Sie sich in zehn Minuten erneut erinnern lassen.

Tippen Sie auf **Erneut erinnern**, wenn der Wecker klingelt.

#### **Automatisches Aktualisieren von Datum und Uhrzeit**

Sie können Ihr Mobiltelefon so einstellen, dass Uhrzeit, Datum und Zeitzone automatisch aktualisiert werden. Die automatische Aktualisierung ist ein Netzdienst und ist in Abhängigkeit von Ihrer Region oder dem Netzbetreiber möglicherweise nicht verfügbar.

Streichen Sie auf der Startseite vom oberen Bildschirmrand nach unten und tippen Sie auf **ALLE EINSTELLUNGEN** > **Datum + Uhrzeit**.

Stellen Sie **Automatisch einstellen** auf **Ein** .

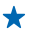

**Tipp:** Möchten Sie das Zeitformat ändern? Wechseln Sie bei Bedarf zum 24-Stunden-Format. Um die Anzeige von Datumsangaben zu ändern, tippen Sie auf **ALLE EINSTELLUNGEN** > **Region**.

**Manuelles Aktualisieren von Datum und Uhrzeit** Schalten Sie **Automatisch einstellen** auf **Aus** um, und bearbeiten Sie Datum und Uhrzeit.

**Manuelles Aktualisieren der Zeitzone im Ausland** Schalten Sie **Automatisch einstellen** auf **Aus** um, und tippen Sie auf **Zeitzone** und einen Ort.

#### **Wechseln zwischen Kalenderansichten**

Möchten Sie eine Übersicht Ihrer Termine für den heutigen Tag oder die Woche anzeigen? Möchten Sie den Zeitraum für Ihren Urlaub planen? Sie können Ihre Kalender in verschiedenen Ansichten durchsuchen.

**1.** Streichen Sie auf der Startseite nach links, und tippen Sie auf **Kalender.** 

2. Um zwischen der Tages-, Wochen-, Monats- und Jahresansicht zu wechseln, tippen Sie auf ... Tippen Sie in der Wochen- oder Monatsansicht auf den Tag, um alle Termine anzuzeigen. **3.** Um zwischen Tagen, Wochen, Monaten oder Jahren zu wechseln, streichen Sie nach links oder rechts. Um schnell zu einem bestimmten Monat eines angegebenen Jahres zu springen, streichen Sie in der Jahresansicht auf das gewünschte Jahr und tippen Sie dann auf den Monat.

**Tipp:** Wenn Sie dem Kalender die Verwendung Ihres Standorts gestatten, können Sie auch das ★ Wetter in der Tages- oder Wochenansicht anzeigen.

**Überprüfen Ihrer Aufgabenliste** Tippen Sie auf > **Aufgaben**.

#### **Hinzufügen eines Termins**

Müssen Sie an einen Termin denken? Fügen Sie ihn Ihrem Kalender hinzu.

Streichen Sie auf der Startseite nach links, und tippen Sie auf **Kalender**.

**1.** Tippen Sie auf  $\bigcap$ .

**2.** Geben Sie die gewünschten Details ein und legen Sie die Uhrzeit fest.

**3.** Um z. B. die Dauer, eine Erinnerung oder Wiederholung eines Eintrags hinzuzufügen, tippen Sie auf **Weitere Informationen**.

**4.** Wenn Sie fertig sind, tippen Sie auf  $\bigcirc$ .

**Tipp:** Um einen Eintrag zu bearbeiten, tippen Sie lange auf den gewünschten Eintrag, tippen Sie  $\bigstar$ auf **Bearbeiten** und bearbeiten Sie dann die gewünschten Details.

#### **Senden einer Besprechungseinladung**

Tippen Sie beim Erstellen eines Eintrags auf **Weitere Informationen** > **Hinzufügen** > , wählen Sie dann die gewünschten Kontakte aus und tippen Sie anschließend auf  $\odot$ .

Sie können Besprechungseinladungen an Kontakte senden, die eine E-Mail-Adresse besitzen.

#### **Erstellen eines Eintrags in einem anderen Kalender**

Ihre Einträge werden standardmäßig zum Kalender Ihres Microsoft-Kontos hinzugefügt. Wenn Sie z. B. einen Kalender mit Ihrer Familie gemeinsam nutzen, können Sie den Eintrag sofort erstellen und teilen. Um den Kalender beim Erstellen des Eintrags zu wechseln, tippen Sie auf **Weitere Informationen** > **Kalender** und den zu verwendenden Kalender.

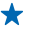

**Beispiel:** Sie können einen Eintrag in einem Kalender erstellen, den Sie mit anderen Personen gemeinsam nutzen, z. B. den Kalender im Familienbereich oder Ihren Arbeitskalender, damit diese Personen sehen können, wann Sie beschäftigt sind.

#### **Ändern des Status für einen Termin**

Wenn Sie anderen mitteilen möchten, dass Sie beschäftigt oder abwesend sind, tippen Sie auf **Weitere Informationen** > **Status** und den gewünschten Status. Ihr Status lautet standardmäßig **Frei**.

**Löschen eines Termins**

Tippen Sie lange auf einen Termin und tippen Sie dann auf **Löschen**.

#### **Hinzufügen einer Aufgabe zu Ihrer Aufgabenliste**

Müssen Sie bei der Arbeit wichtige Termine einhalten, Bücher in die Bibliothek zurückbringen oder sich an andere wichtige Aufgaben erinnern? Sie können diese Aufgaben zu Ihrer Aufgabenliste hinzufügen und sie abhaken, nachdem sie erledigt sind. Falls Sie eine bestimmte Frist haben, legen Sie eine Erinnerung fest.

- **1.** Streichen Sie auf der Startseite nach links, und tippen Sie auf **Kalender.**
- **2.** Tippen Sie auf > **Aufgaben**.
- **3.** Tippen Sie auf (+), und füllen Sie die Felder aus.

**4.** Um eine Erinnerung hinzuzufügen, stellen Sie **Erinnerung** auf **Ein** . Geben Sie dann das Datum und die Uhrzeit für die Erinnerung ein.

**5.** Tippen Sie auf  $\left( \mathbf{h} \right)$ .

#### **Bearbeiten oder Löschen einer Aufgabe**

Tippen und halten Sie die Aufgabe, und tippen Sie auf **Bearbeiten** oder **Löschen**.

**Tipp:** Sind Sie energiegeladen? Oder haben Sie alle Hände voll zu tun und keine Zeit für ◆ zusätzliche Aufgaben? Um den Termin eines Ereignisses schnell vorzuverlegen oder zu verschieben, tippen Sie lange auf die Aufgabe und wählen Sie dann die gewünschte Option.

#### **Kennzeichnen einer Aufgabe als abgeschlossen**

Tippen und halten Sie die Aufgabe, und tippen Sie auf **Als erledigt markieren**.

#### **Verwenden mehrerer Kalender**

Bei der Einrichtung von Mail-Konten auf Ihrem Mobiltelefon können Sie die Kalender von allen Ihren Konten zentral anzeigen lassen.

**1.** Streichen Sie auf der Startseite nach links, und tippen Sie auf **H** Kalender.

**2.** Um einen Kalender ein- oder auszublenden, tippen Sie auf > **Einstellungen**, und schalten Sie den Kalender ein oder aus.

Wenn ein Kalender ausgeblendet ist, werden die Kalenderereignisse und Erinnerungen nicht in verschiedenen Kalenderansichten angezeigt.

#### **Änderung der Farbe der einzelnen Kalender**

Tippen Sie auf > **Einstellungen**, dann auf die aktuelle Farbe und schließlich auf die neue Farbe.

### **Durchsuchen Ihrer SIM-Apps**

Wenn Ihr Dienstanbieter Anwendungen auf Ihrer SIM-Karte bereitgestellt hat, erfahren Sie hier, wie Sie sie finden.

**1.** Streichen Sie auf der Startseite vom oberen Bildschirmrand nach unten und tippen Sie auf **ALLE EINSTELLUNGEN** > **Mobilfunk + SIM**.

- **2.** Tippen Sie auf die SIM-Karte.
- **3.** Tippen Sie auf **SIM-Anwendungen**.

### **Store**

Personalisieren Sie Ihr Mobiltelefon mit weiteren Apps, Spielen und anderen Artikeln, von denen einige kostenlos verfügbar sind. Durchsuchen Sie den Store nach den neuesten Inhalten für Ihr Telefon.

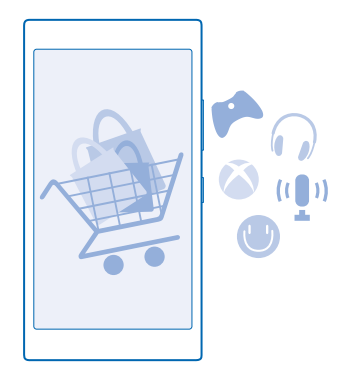

Sie können Folgendes herunterladen:

- Anwendungen
- Spiele
- Unterhaltung Anwendungen und Dienste
- Neuigkeiten Anwendungen und Dienste
- Bücher

Sie haben außerdem folgende Möglichkeiten:

- Herunterladen von Inhalten, die Ihren Vorlieben und Ihrem Standort entsprechen
- Senden von Weiterempfehlungen an Ihre Freunde

Die Verfügbarkeit von Store und die Auswahl der für den Download verfügbaren Elemente ist je nach Region verschieden.

Um Inhalte aus Store herunterzuladen, müssen Sie sich auf Ihrem Telefon bei Ihrem Microsoft-Konto anmelden. Wenn Sie angemeldet sind, werden Ihnen Inhalte angeboten, die mit Ihrem Mobiltelefon kompatibel sind.

Sie können Inhalte mit Ihrem Mobiltelefon suchen und direkt herunterladen oder den Store auf Ihrem Computer durchsuchen und Links von dort in SMS-Mitteilungen an Ihr Mobiltelefon senden.

Viele Artikel sind kostenlos. Für einige müssen Sie mit Ihrer Kreditkarte oder über Ihre Mobiltelefonrechnung bezahlen.

© 2014 Microsoft Mobile. Alle Rechte vorbehalten. **48**

Die Verfügbarkeit von Zahlungsmethoden hängt vom Land Ihres Wohnsitzes und von Ihrem Dienstanbieter ab.

Das Nutzen von Diensten oder Herunterladen von Inhalten kann zum Übertragen von großen Datenmengen und zu entsprechenden Kosten führen.

#### **Durchstöbern des Stores**

Sehen Sie sich die neuesten und am häufigsten heruntergeladenen Anwendungen, Spiele und anderen Artikel an, die für Sie und Ihr Mobiltelefon empfohlen werden. Durchstöbern Sie verschiedene Kategorien oder suchen Sie nach bestimmten Artikeln.

Streichen Sie auf der Startseite nach links, und tippen Sie auf **Store**.

**1.** Tippen Sie auf der ersten Seite nach links oder rechts, um weitere Kategorien und Artikel anzuzeigen.

**2.** Tippen Sie auf einen Artikel, um Details dazu anzuzeigen. Wenn Sie einen Artikel anzeigen, werden auch verwandte Artikel angezeigt.

**Tipp:** Haben Sie im Store etwas gefunden, das Ihre Freunde sicher interessieren würde? Tippen Sie auf **Versenden**, um ihnen einen Link zu senden.

**Tipp:** Möchten Sie personalisierte Empfehlungen dazu erhalten, welche Anwendungen und ★ Spiele für Sie möglicherweise interessant sind? Verbinden Sie Ihr Microsoft- oder Facebook-Konto mit Bing, damit Ihnen Store eine Auswahl an Anwendungen vorschlägt.

#### **Durchsuchen des Stores**

Tippen Sie auf  $\odot$ , geben Sie Ihre Suchwörter ein, und tippen Sie auf  $\rightarrow$ .

#### **Herunterladen einer Anwendung, eines Spiels oder anderen Artikels**

Laden Sie kostenlose Programme, Spiele oder andere Artikel herunter, oder kaufen Sie weitere Inhalte für Ihr Telefon.

**1.** Streichen Sie auf der Startseite nach links, und tippen Sie auf **Store**.

**2.** Tippen Sie auf einen Artikel, um Details dazu anzuzeigen.

**3.** Wenn der Artikel einen Preis hat, tippen Sie auf **Kaufen**. Um den Artikel für einen begrenzten Zeitraum kostenlos zu testen, tippen Sie auf **Testen**. Wenn der Artikel kostenlos ist, tippen Sie auf **Installieren**.

Die Verfügbarkeit von Zahlungsmethoden hängt vom Land Ihres Wohnsitzes und von Ihrem Dienstanbieter ab.

**4.** Wenn Sie noch nicht an Ihrem Microsoft-Konto angemeldet sind, melden Sie sich jetzt an. **5.** Befolgen Sie die Anweisungen auf dem Telefon.

Wenn der Download abgeschlossen ist, können Sie den Artikel öffnen oder anzeigen oder nach weiteren Inhalten suchen. Der Inhaltstyp bestimmt, wo der Artikel auf Ihrem Mobiltelefon gespeichert wird: Musik, Videos und Podcasts finden Sie im Hub Musik, Video und Podcasts, Spiele finden Sie im Hub Spiele und Apps finden Sie im Anwendungsmenü.

Weitere Informationen zu einem Artikel erhalten Sie vom Herausgeber des Artikels.

**Tipp:** Verwenden Sie eine WLAN-Verbindung, um größere Dateien herunterzuladen.

- **Tipp:** In der Store-Hauptansicht können Sie in der rechten Ecke des Bildschirms eine  $\bigstar$ Benachrichtigung sehen, für wie viele Ihrer heruntergeladenen Apps, Spiele und anderen Inhalte Aktualisierungen verfügbar sind.
- **Tipp:** Wenn Sie Informationen zu heruntergeladenen Anwendungen, Spielen und anderen ↞ Inhalten anzeigen möchten, streichen Sie auf der Startseite nach links, tippen Sie auf **Store** > > **Downloads** und streichen Sie dann zu **Downloads** oder **Verlauf**.

Wenn die von Ihnen heruntergeladene Anwendung Ihre Mobiltelefonsprache nicht unterstützt, verwendet die Anwendung standardmäßig "Englisch (USA)". Wenn Sie mehrere Sprachen zu Ihrem Mobiltelefon hinzugefügt haben und die Anwendung eine dieser Sprachen unterstützt, wird die Anwendung in der unterstützten Sprache heruntergeladen.

↞ **Tipp:** Sie können auch Ihren Computer verwenden, um im Windows Phone Store zu suchen und Inhalte auf Ihr Mobiltelefon herunterzuladen. Wechseln Sie zu **[www.windowsphone.com](http://www.windowsphone.com/)** und navigieren Sie durch die Apps und Spiele oder verwenden Sie direkt die Suche.

#### **Anzeigen Ihrer aktuellen Downloads**

Während ein Artikel heruntergeladen wird, können Sie im Store nach weiteren Inhalten suchen und Artikel hinzufügen, die heruntergeladen werden sollen.

**1.** Streichen Sie auf der Startseite nach links, und tippen Sie auf **Store**.

**2.** Um Ihre aktuellen Downloads anzuzeigen, tippen Sie unten in der Hauptansicht auf die Download-Benachrichtigung.

Die Benachrichtigung zeigt an, wie viele Artikel heruntergeladen werden. Es wird jeweils nur ein Artikel zur Zeit heruntergeladen.

**Tipp:** Wenn Sie beispielsweise Ihre Internet-Verbindung vorübergehend schließen müssen, ↞ tippen und halten Sie den Artikel, der gerade heruntergeladen wird, und tippen Sie auf **Pause**. Um das Herunterladen fortzusetzen, tippen Sie auf **Fortsetzen**. Pausieren Sie ausstehende Artikel einzeln. Falls ein Download fehlschlägt, können Sie den Artikel erneut herunterladen.

#### **Verfassen einer Bewertung für eine Anwendung**

Möchten Sie Ihre Meinung zu einer Anwendung anderen Benutzern von Store zur Verfügung stellen? Bewerten Sie die Anwendung und schreiben Sie eine Kritik. Sie können pro heruntergeladenem Programm eine Kritik posten.

**1.** Streichen Sie auf der Startseite nach links, tippen und halten Sie das Programm, und tippen Sie auf **Bewerten/Kritik schreiben**.

**2.** Bewerten Sie die Anwendung und schreiben Sie Ihre Kritik.

**Tipp:** Auf die gleiche Weise können Sie andere Artikel bewerten und entsprechende Kritiken  $\bullet$ schreiben.

#### **Zurücksetzen Ihrer Anzeigen-ID**

Wenn Ihre Anwendungen Ihre früheren Aktivitäten nicht mit zukünftigen Aktivitäten verbinden sollen, streichen Sie auf der Startseite vom oberen Bildschirmrand nach unten und tippen auf **ALLE EINSTELLUNGEN** > **Werbe-ID** > **Werbe-ID zurücksetzen**.

# **Kontakte & Mitteilungen**

Kontaktieren Sie Ihre Freunde und Familie und übertragen Sie Ihre Dateien, z. B. Fotos, mit Ihrem Mobiltelefon. Bleiben Sie mit den neuesten Aktualisierungen Ihrer sozialen Netzwerkdienste sogar unterwegs auf dem aktuellen Stand.

# **Anrufen**

Möchten Sie mit Ihrem neuen Mobiltelefon telefonieren und mit Ihren Freunden sprechen? Wenn Sie weiterlesen, erhalten Sie weitere Informationen dazu.

#### **Anrufen des Kontakts**

Das Anrufen Ihrer Freunde ist schnell und einfach, wenn Sie sie in Ihrem Mobiltelefon als Kontakte gespeichert haben.

**1.** Tippen Sie auf  $\left| \cdot \right|$  >  $\left| \cdot \right|$ .

**2.** Tippen Sie auf den Kontakt und die entsprechende Nummer, wenn der Kontakt über mehrere Nummern verfügt.

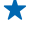

**Tipp:** Ist die Stimme Ihres Freundes zu laut oder zu leise? Ändern Sie die Lautstärke mit den Lautstärketasten.

**Tipp:** Möchten Sie, dass andere Personen sich die Unterhaltung anhören können? Tippen Sie ★ auf **Laut- sprecher**.

#### **Anrufen einer Telefonnummer**

Tippen Sie auf , geben Sie die Telefonnummer ein und tippen Sie dann auf **Anrufen**.

Um das Pluszeichen einzugeben, das für Auslandsanrufe verwendet wird, tippen und halten Sie **0**.

#### **Kopieren und Einfügen einer Telefonnummer**

Tippen Sie auf **Kontakte**, streichen Sie zu **Kontakte**, tippen Sie auf einen Kontakt und tippen Sie dann lange auf die Telefonnummer. Tippen Sie anschließend auf **Kopieren** und tippen Sie dann in  $e$ inem Textfeld auf  $\odot$ 

#### **Durchsuchen Ihrer Anrufliste**

Um einen Anrufeintrag zu suchen, streichen Sie zu **Anrufliste**, tippen Sie auf Sie den Namen oder die Telefonnummer des Kontakts ein.

#### **Entfernen eines Anrufeintrags**

Um einen Anrufeintrag zu entfernen, streichen Sie zu **Anrufliste**, tippen Sie dann lange auf den Anrufeintrag und tippen Sie anschließend auf **Löschen**.

Um alle Anrufeinträge zu entfernen, tippen Sie auf > **Alle löschen**.

#### **Tätigen eines Anrufs mit Skype**

Sie können auf Ihrem Mobiltelefon innerhalb von Skype Anrufe und Videoanrufe tätigen. Mit den weltweiten Skype-Tarifen können Sie auch Festnetztelefone oder andere Mobiltelefone anrufen. Sie können bequem per Kreditkarte bezahlen oder ein monatliches Abonnement erhalten, um die optimalen Tarife zu nutzen.

Wenn Sie die Anwendung Skype noch nicht haben, können Sie sie von **[www.windowsphone.com/s?](http://www.windowsphone.com/s?appid=c3f8e570-68b3-4d6a-bdbb-c0a3f4360a51) [appid=c3f8e570-68b3-4d6a-bdbb-c0a3f4360a51](http://www.windowsphone.com/s?appid=c3f8e570-68b3-4d6a-bdbb-c0a3f4360a51)** herunterladen.

Streichen Sie auf der Startseite nach links, tippen Sie auf Skype<sup>[S]</sup>und melden Sie sich mit demselben Microsoft-Konto an, das Sie auf Ihrem Mobiltelefon verwenden.

Um einen Skype-Kontakt anzurufen, streichen Sie zu **Kontakte**, tippen Sie auf den anzurufenden Kontakt und tippen Sie dann auf  $\Omega$ 

Weitere Informationen zu Anrufen innerhalb von Skype finden Sie in dem Video unter **[www.youtube.com/watch?v=AF2HRYdPnAM](http://www.youtube.com/watch?v=AF2HRYdPnAM)** (nur in englischer Sprache).

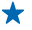

**Tipp:** Um Datenübertragungskosten zu sparen, verwenden Sie für Skype nach Möglichkeit immer eine WLAN-Verbindung.

#### **Tätigen eines Videoanrufs mit Skype**

Streichen Sie zu **Kontakte**, tippen Sie auf den anzurufenden Kontakt und dann auf .

Wenn Ihr Mobiltelefon keine vordere Kamera besitzt, können Sie die Hauptkamera für Videoanrufe verwenden.

#### **Verwenden der Kurzwahl für bevorzugte Kontakte**

Rufen Sie Ihre wichtigsten Kontakte mithilfe der Kurzwahl schnell an.

**1.** Um einen Kontakt zur Kurzwahl hinzuzufügen, tippen Sie auf **Kontakte**, streichen Sie zu **Kontakte** und tippen Sie dann auf den hinzuzufügenden Kontakt.

**2.** Tippen Sie lange auf die Telefonnummer des Kontakts und tippen Sie dann auf **Zu Kurzwahlliste hinzufügen**.

#### **Anrufen eines Kontakts über die Kurzwahl**

Tippen Sie auf , streichen Sie zu **Kurzwahlliste** und tippen Sie dann auf einen Kontakt.

#### **Anrufen der zuletzt gewählten Nummer**

Möchten Sie Ihren Freunden noch etwas sagen? Rufen Sie sie nochmal an. In der Anrufliste sehen Sie Informationen zu Ihren getätigten und empfangenen Anrufen.

- **1.** Tippen Sie auf der Startseite auf **U** und streichen Sie zu Anrufliste.
- **2.** Tippen Sie auf den Namen oder die Telefonnummer.

#### **Anrufen mithilfe Ihrer Stimme**

Sie können einen Kontakt mithilfe Ihrer Stimme anrufen.

- **1.** Drücken und halten Sie  $\Omega$ .
- **2.** Sagen Sie **Anrufen** und den Namen des Kontakts.

**Tipp:** Sie können die Sprachwahl auch mit einem Bluetooth Headset verwenden.

Diese Funktion ist nicht in allen Sprachversionen verfügbar. Informationen zu den unterstützten Sprachen finden Sie unter **[www.windowsphone.com](http://www.windowsphone.com/)**.

#### **Stummschalten eines eingehenden Anrufs**

Wenn Sie nicht gestört werden möchten und das Mobiltelefon klingelt, können Sie den Klingelton für einen Anruf stummschalten.

Wenn Sie Ihr Smartphone stummschalten möchten, indem Sie es mit der Vorderseite nach unten drehen, muss die Funktion Umdrehen, um auf lautlos zu stellen aktiviert sein. Streichen Sie auf der Startseite vom oberen Bildschirmrand nach unten, tippen Sie auf **ALLE EINSTELLUNGEN** > **Audio**, streichen Sie nach links und wechseln Sie dann bei Bedarf für **Umdrehen, um auf lautlos zu stellen**  zu **Ein** .

Wenn Sie einen Anruf erhalten, drücken Sie die Lautstärke- oder die Sperrtaste. Sie können das Mobiltelefon auch einfach mit der Vorderseite nach unten drehen.

#### **Beantworten eines Anrufs per SMS**

Können Sie einen Anruf nicht annehmen? Sie können dem Anrufer per SMS antworten.

- **1.** Wenn Sie angerufen werden, tippen Sie auf **SMS-Antwort**.
- **2.** Tippen Sie auf **Nachricht eingeben...** und schreiben Sie Ihre Mitteilung.

Sie können nur die Anrufe von Kontakten aus Ihrer Kontaktliste auf dem Mobiltelefon per SMS beantworten.

#### **Aktivieren oder Deaktivieren der SMS-Antwort**

Tippen Sie auf > > **Einstellungen** und wählen Sie für die Option **SMS-Antwort** die Einstellung **Ein**  $\blacksquare$  oder Aus  $\blacksquare$ .

#### **Bearbeiten einer zuvor geschriebenen SMS**

Tippen Sie auf der Startseite auf > > **Einstellungen** > **Antworten bearbeiten** und bearbeiten Sie die gewünschte Antwort.

### **Telefonkonferenz**

Ihr Mobiltelefon unterstützt Telefonkonferenzen mit mindestens zwei Teilnehmern. Je nach Netzdienstanbieter kann die maximale Anzahl der Teilnehmer variieren.

- **1.** Rufen Sie die erste Person an.
- **2.** Um eine andere Person anzurufen, drücken Sie ←, und rufen Sie wie gewohnt an.
- **3.** Wenn der neue Anruf angenommen wird, tippen Sie auf  $\uparrow$ .

#### **Hinzufügen einer weiteren Person zum Anruf**

Tippen Sie auf  $\mathcal{L}$ , rufen Sie eine andere Person an, und tippen Sie auf  $\mathcal{L}$ .

#### **Durchführen eines privaten Dialogs mit jemandem**

Tippen Sie auf  $\rightarrow$  und auf den Namen oder die Telefonnummer der Person. Die Telefonkonferenz wird auf dem Mobiltelefon gehalten. Die anderen Personen können die Telefonkonferenz fortsetzen.

Tippen Sie auf 1. um zur Telefonkonferenz zurückzukehren.

#### **Weiterleiten von Anrufen auf ein anderes Telefon**

Sie können Anrufe nicht immer annehmen, möchten aber auch keine eingehenden Anrufe verpassen? Leiten Sie sie an eine andere Telefonnummer weiter.

Informationen zur Verfügbarkeit erhalten Sie von Ihrem Netzbetreiber oder Netzdienstanbieter.

**1.** Streichen Sie in Abhängigkeit von Ihrem Mobiltelefon auf der Startseite vom oberen Bildschirmrand nach unten und tippen Sie auf **ALLE EINSTELLUNGEN** > **Netz+** > **Einstellen** oder > > **Einstellungen**.

**2.** Wechseln Sie bei Bedarf für **Rufumleitung** zu **Ein** und wählen Sie, wohin Ihre Anrufe umgeleitet werden sollen.

In Abhängigkeit von Ihrem Mobiltelefon können Sie diese Option möglicherweise für verschiedene Situation unterschiedlich einstellen, z. B. wenn Sie nicht antworten können oder sich in einem Gespräch befinden.

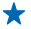

**Tipp:** Um zu überprüfen, ob die Rufumleitung verwendet wird, die durch  $\blacktriangleright$  angezeigt wird, tippen Sie oben auf den Bildschirm.

### **Weiterleiten von Anrufen an Ihre Mailbox**

Sie können Anrufe nicht nur an eine andere Telefonnummer, sondern auch an Ihre Mailbox weiterleiten und später anhören.

Informationen zur Verfügbarkeit erhalten Sie von Ihrem Netzbetreiber oder Netzdienstanbieter.

- **1.** Tippen Sie auf > > **Einstellungen**.
- **2.** Geben Sie die standardmäßige Mailboxnummer in das Feld **Mailboxnummer** ein.

Die Nummer für die Standard-Mailbox erhalten Sie von Ihrem Dienstanbieter.

**3.** Um Anrufe an die Mailboxnummer weiterzuleiten, wechseln Sie in Abhängigkeit von Ihrem Mobiltelefon bei Bedarf für **Rufumleitung** zu **Ein** und geben Sie die Mailboxnummer ein oder streichen Sie vom oberen Bildschirmrand nach unten, tippen Sie auf **ALLE EINSTELLUNGEN** > **Netz +** > **Einstellen** und geben Sie dann die Mailboxnummer ein.

In Abhängigkeit von Ihrem Mobiltelefon können Sie entweder alle Anrufe an Ihre Mailbox weiterleiten oder diese Option für verschiedene Situation unterschiedlich einstellen, z. B. wenn Sie nicht antworten können oder sich in einem Gespräch befinden.

#### **Anrufen Ihres Anrufbeantworters**

Falls Sie eingehende Anrufe an Ihren Anrufbeantworter weitergeleitet haben, können Sie ihn anrufen und sich die Mitteilungen Ihrer Freunde anhören.

**1.** Tippen Sie auf der Startseite auf  $\leq \infty$ .

**2.** Geben Sie nach der entsprechenden Aufforderung das Passwort für den Anrufbeantworter ein, das Sie von Ihrem Netzbetreiber oder Dienstanbieter erhalten haben.

**3.** Sie können Ihre Anrufbeantworter-Mitteilungen anhören, beantworten und löschen oder eine Grußnachricht aufnehmen.

Um Informationen zur Verfügbarkeit des Anrufbeantworter-Dienstes und zum Einrichten der Dauer vor Weiterleitung von Anrufen zu erhalten, wenden Sie sich an Ihren Netzbetreiber.

#### **Verwenden der Anklopffunktion**

Erhalten Sie während eines Telefongesprächs einen weiteren Anruf? Das Anklopfen unterstützt Sie dabei, einen der Anrufe anzunehmen oder zu halten.

**1.** Streichen Sie auf der Startseite vom oberen Bildschirmrand nach unten und tippen Sie auf **ALLE EINSTELLUNGEN** > **Netz+** > **Einstellen**.

**2.** Stellen Sie **Anklopfen** auf **Ein** .

**Halten des ersten Anrufs und Annehmen des neuen Anrufs** Tippen Sie auf **Annehmen**.

**Beenden des ersten Anrufs und Annehmen des neuen Anrufs** Tippen Sie auf **Beenden + neuen Anruf annehmen**.

**Ignorieren des neuen Anrufs** Tippen Sie auf **Ignorieren**.

**Halten eines Anrufs und tätigen eines anderen Anrufs** Tippen Sie auf **Halten** > **Anruf hinzufügen** und rufen Sie die gewünschten Personen an.

**Wechseln zwischen Anrufen** Tippen Sie auf **ZUM MAKELN TIPPEN**.

#### **Blockieren von Anrufen und Mitteilungen**

Erhalten Sie unerwünschte Anrufe oder SMS? Blockieren Sie sie mithilfe der Anwendung Anruf- und SMS-Filter.

Um eine Telefonnummer zu Ihrer Liste der blockierten Nummern hinzuzufügen, tippen Sie auf der Startseite auf **N**, streichen Sie zu Anrufliste, tippen Sie lange auf den zu blockierenden Anrufer und tippen Sie dann auf **Nummer blockieren...**.

Sie können auch über eine SMS eine Nummer zur Liste der blockierten Nummern hinzufügen.

Streichen Sie auf der Startseite vom oberen Bildschirmrand nach unten und tippen Sie auf **ALLE EINSTELLUNGEN** > **Anruf- und SMS-Filter**.

Stellen Sie **Anrufe und SMS blockieren** auf **Ein** .

**Prüfen der blockierten Nummern** Tippen Sie auf **Blockierte Nummern**.

**Erhalten von Benachrichtigungen zu blockierten Anrufen oder Mitteilungen** Tippen Sie auf **Erweitert**, und stellen Sie **Benachrichtigungen** auf **Ein** .

### **Kontakte**

Sie können die Telefonnummern, Adressen und anderen Kontaktinformationen Ihrer Freunde im Hub Kontakte speichern und organisieren. Außerdem können Sie über soziale Netzwerkdienste mit Ihren Freunden in Kontakt treten.

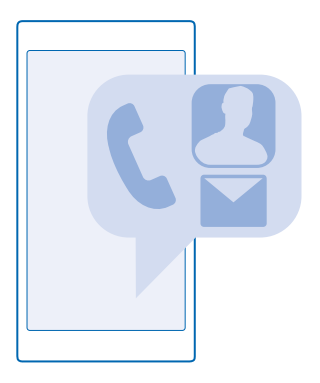

#### **Kontakte (Hub)**

Im Hub Kontakte werden die Kontakte von Ihren Freunden gespeichert. Über diesen Hub können Sie mit den Leuten über Räume und Gruppe in Kontakt bleiben, die Ihnen wichtig sind. Hier befinden sich auch Ihre sozialen Netzwerke.

Wechseln Sie zu Kontakte, um die Kontaktinformationen Ihrer Freunde von allen Konten anzuzeigen, bei denen Sie angemeldet sind. Sie können die Liste nach Belieben anordnen, indem Sie sie nach Konto filtern oder die Kontakte ohne Telefonnummern ausblenden. Ihre eigene Kontaktkarte befindet sich ebenfalls hier.

Testen Sie Neuigkeiten, um die Statusaktualisierungen Ihrer Freunde in sozialen Netzwerken bequem an einem Ort anzuzeigen.

Die Ansicht Räume enthält Ihre Räume und Gruppen, über die Sie mit Ihren wichtigsten Kontakten in Kontakt bleiben können. Mithilfe der Räume können Sie und Ihre eingeladenen Freunde unter vier Augen chatten und Inhalte wie Kalender und Fotos teilen. Mithilfe der Gruppen können Sie Aktualisierungen aus sozialen Netzwerken ausschließlich auf die Personen beschränken, die Sie zur Gruppe hinzufügen. Zudem können Sie E-Mails und Mitteilungen gleichzeitig an alle Gruppenmitglieder senden.

#### **Hinzufügen oder Löschen eines Kontakts**

Ihre Freunde sind mit dabei. Speichern Sie ihre Telefonnummern, Adressen und anderen Informationen im Hub Kontakte.

#### **Hinzufügen eines Kontakts**

Tippen Sie auf **Kontakte** und streichen Sie zu **Kontakte**.

#### **1.** Tippen Sie auf  $\bigcirc$ .

**2.** Wenn Sie sich an mehreren Konten angemeldet haben, wählen Sie das Konto, in dem der Kontakt gespeichert werden soll.

Sie können einen Kontakt nicht ausschließlich auf dem Mobiltelefon speichern, da dieser immer für ein Konto gespeichert wird.

**3.** Fügen Sie die Kontaktdetails hinzu und tippen Sie dann auf  $\Omega$ .

**Tipp:** Ihre Kontakte werden automatisch in Ihrem Microsoft-Konto gesichert.

#### **Bearbeiten eines Kontakts**

Tippen Sie auf den Kontakt und auf  $\bigcirc$ . Jetzt können Sie Details bearbeiten oder hinzufügen, z. B. einen Klingelton oder eine Internetadresse.

#### **Löschen eines Kontakts**

Tippen Sie auf den Kontakt und auf > **Löschen**.

Der Kontakt wird aus Ihrem Telefon und, mit einigen Ausnahmen wie z. B. Facebook, Twitter und LinkedIn, aus dem sozialen Netzwerkdienst gelöscht, in dem er gespeichert ist.

#### **Filtern Ihrer Kontaktliste**

Wenn Kontakte Ihrer sozialen Netzwerkdienste nicht in Ihrer Kontaktliste angezeigt werden sollen, können Sie diese herausfiltern. Tippen Sie in der Kontaktliste auf > **Einstellungen** > **Kontaktliste filtern** und dann auf die Kontakte, die angezeigt oder ausgeblendet werden sollen.

**Tipp:** Sie können auch die Kontakte ohne Telefonnummern herausfiltern. Stellen Sie **Kontakte ohne Telefonnummern ausblenden** auf **Ein** .

#### **Speichern der Nummer eines empfangenen Anrufs**

Haben Sie einen Anruf von einer Person erhalten, deren Telefonnummer noch nicht in Ihrem Hub Kontakte gespeichert ist? Sie können die Nummer problemlos in einem neuen oder vorhandenen Kontaktlisteneintrag speichern.

- **1.** Tippen Sie auf **U** und streichen Sie zu **Anrufliste**.
- **2.** Tippen Sie neben einer Telefonnummer auf  $\bigcirc$  und tippen Sie dann auf  $\bigcirc$ .

**3.** Tippen Sie auf  $\bigoplus$  bearbeiten Sie die Telefonnummer und den Telefonnummerntyp, und tippen Sie  $\overline{a}$ uf  $\overline{B}$ 

4. Bearbeiten Sie andere Kontaktdetails, darunter der Name, und tippen Sie auf (a).

#### **Speichern der Nummer einer empfangenen Mitteilung**

Haben Sie eine Mitteilung von einer Person empfangen, deren Telefonnummer noch nicht in Ihrem Hub Kontakte gespeichert ist? Sie können die Nummer problemlos in einem neuen oder vorhandenen Kontaktlisteneintrag speichern.

**1.** Tippen Sie auf **Nachrichten**.

**2.** Tippen Sie in der Liste der Dialoge auf einen Dialog und  $\left(\frac{1}{2}\right)$  >  $\left(\frac{1}{2}\right)$ .

3. Tippen Sie auf ( $\Theta$ ), bearbeiten Sie die Telefonnummer und den Telefonnummerntyp, und tippen Sie  $air \odot$ 

4. Bearbeiten Sie andere Kontaktdetails, darunter der Name, und tippen Sie auf (a).

#### **Suchen nach Kontakten**

Müssen Sie schnell mit Ihren Freunden in Kontakt treten? Anstatt durch die gesamte Kontaktliste zu blättern, können Sie einen Kontakt suchen oder zu einem Buchstaben bzw. Zeichen in der Kontaktliste springen. Sie können auch einen Sprachbefehl verwenden, um einen Kontakt anzurufen oder ihm eine Mitteilung zu senden.

- **1.** Tippen Sie auf **Kontakte** und streichen Sie zu **Kontakte**.
- 2. Tippen Sie auf @ und geben Sie einen Namen ein. Die Liste wird gefiltert, während Sie schreiben.
- **Tipp:** Fixieren Sie Ihre wichtigsten Kontakte oder Kontaktgruppen auf der Startseite. Tippen und halten Sie einen Kontakt und tippen Sie auf **Auf Startseite**.

#### **Springen zu einem Buchstaben oder Zeichen in Ihrer Kontaktliste**

Tippen Sie in der Kontaktliste auf der linken Seite auf einen beliebigen Buchstaben und tippen Sie im folgenden Menü auf den ersten Buchstaben oder das erste Zeichen des gewünschten Namens.

#### **Verwenden eines Sprachbefehls**

Drücken und halten Sie in einer beliebigen Ansicht **Q**und sagen Sie **Anrufen** oder **SMS an** sowie den Namen des Kontakts. Nicht alle Sprachen werden unterstützt.

#### **Verknüpfen von Kontakten**

Haben Sie für denselben Kontakt mehrere Einträge aus verschiedenen sozialen Netzwerkdiensten oder E-Mail-Konten? Sie können mehrere Kontakte miteinander verknüpfen, sodass Ihre Informationen auf einer einzigen Kontaktkarte angezeigt werden.

Tippen Sie auf **Kontakte** und streichen Sie zu **Kontakte**.

- 1. Tippen Sie auf den Hauptkontakt, der verknüpft werden soll, und auf .
- **2.** Tippen Sie auf **Kontakt auswählen** und den zu verknüpfenden Kontakt.

#### **Trennen eines Kontakts**

Tippen Sie auf den Hauptkontakt und auf . Tippen Sie auf den Kontakt, der getrennt werden soll, und dann auf **Trennen**.

#### **Kopieren von Kontakten**

Halten Sie problemlos die Verbindung zu Freunden und Familie aufrecht. Mit der Anwendung Daten übertragen können Sie die Kontakte, SMS und Bilder von Ihrem alten Mobiltelefon bequem kopieren. Die Anwendung funktioniert nicht auf allen Mobiltelefonmodellen.

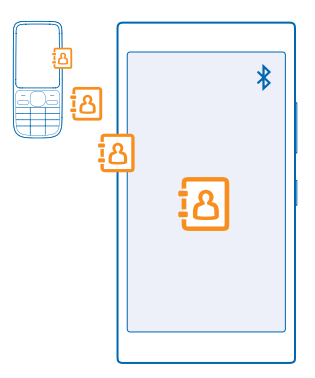

**Tipp:** Wenn Sie ein älteres Windows Phone-Mobiltelefon verwenden oder wenn Sie Ihre Kontakte ÷ zuvor in Ihrem Microsoft-Konto gesichert haben, können Sie Ihr Konto auch zu Ihrem Mobiltelefon hinzufügen und die Kontakte direkt aus dem Dienst auf Ihr Mobiltelefon importieren.

Ihr altes Telefon muss die Bluetooth Funktechnik unterstützen. Die Kontakte auf dem alten Telefon müssen im Telefonspeicher und nicht auf der SIM-Karte gespeichert sein.

**1.** Schalten Sie auf Ihrem alten Mobiltelefon die Bluetooth Funktion ein und vergewissern Sie sich, dass das Mobiltelefon für andere Geräte sichtbar ist.

**2.** Streichen Sie auf der Startseite Ihres neuen Telefons nach links und tippen Sie auf **Daten übertragen**.

**3.** Tippen Sie auf **Weiter** und aktivieren Sie die Bluetooth Funktion.

**4.** Wählen Sie das alte Mobiltelefon in der Liste der gefundenen Geräte aus und befolgen Sie die Anweisungen auf beiden Telefonen.

Wenn Ihre Kontakte in einer Sprache geschrieben sind, die nicht vom neuen Mobiltelefon unterstützt wird, werden die Kontaktinformationen möglicherweise nicht richtig angezeigt.

Wenn Sie die Anwendung Daten übertragen noch nicht haben, können Sie sie von **[www.windowsphone.com/s?appid=dc08943b-7b3d-4ee5-aa3c-30f1a826af02](http://www.windowsphone.com/s?appid=dc08943b-7b3d-4ee5-aa3c-30f1a826af02)** herunterladen.

#### **Kopieren von Kontakten von einer SIM-Karte**

Wenn auf Ihrer SIM-Karte Kontakte gespeichert sind, können Sie sie auf Ihr Telefon kopieren.

Vergewissern Sie sich, dass Ihre SIM-Karte eingesetzt ist.

- **1. Tippen Sie auf Kontakte.**
- **2.** Tippen Sie auf > **Einstellungen** > **Von SIM importieren**.
- **3.** Um Ihre gesamten Kontakte zu importieren, tippen Sie auf **Importieren**.
- **Tipp:** Um einzelne Kontakte auszuwählen, tippen Sie auf **Löschen** und verwenden Sie dann die  $\bigstar$ Kontrollkästchen.

Sie können Kontakte nicht auf Ihrer neuen SIM-Karte speichern.

#### **Erstellen, Bearbeiten oder Löschen einer Kontaktgruppe**

Sie können Kontaktgruppen erstellen, um eine Nachricht an mehrere Personen gleichzeitig zu senden oder Aktualisierungen in sozialen Netzwerken nur von Gruppenmitgliedern anzuzeigen. Sie können beispielsweise Familienmitglieder zu derselben Gruppe zuweisen und sie schnell über dieselbe Nachricht erreichen.

Tippen Sie auf **Kontakte** und streichen Sie zu **Räume**.

**1.** Tippen Sie auf  $\bigoplus$  > **Gruppe**.

**2.** Geben Sie einen Namen für die Gruppe ein und tippen Sie auf (a).

**3.** Tippen Sie auf  $\Theta$  und auf einen Kontakt. Um einen weiteren Kontakt hinzuzufügen, tippen Sie erneut auf  $\bigcap$ 

**4.** Tippen Sie auf  $\oslash$ .

**Tipp:** Es befindet sich bereits eine Gruppe mit dem Namen Beste Freunde auf Ihrem  $\bigstar$ Mobiltelefon.

**Hinzufügen eines neuen Gruppenkontakts** Tippen Sie auf die Gruppe und anschließend auf  $\circledast$  >  $\circledast$  und auf einen Kontakt.

**Entfernen eines Kontakts aus einer Gruppe** Tippen Sie auf die Gruppe und dann auf (a). Tippen Sie auf den Kontakt und auf **Aus Gruppe entfernen**.

**Umbenennen einer Gruppe** Tippen Sie auf die Gruppe und dann auf > **Umbenennen**, um den neuen Namen einzugeben.

#### **Löschen einer Kontaktgruppe**

Tippen Sie auf die Gruppe und dann auf > **Löschen**.

#### **Teilen Sie Ihre Pläne mit Ihrer Familie und mit Freunden**

Möchten Sie sich mit Leuten treffen, finden es aber schwierig, ein Datum und eine Uhrzeit festzulegen, die allen passt? Sie können andere Personen zu einem Chat einladen und Kalender, Fotos oder Notizen wie Einkaufslisten mit ihnen privat teilen.

Obwohl diese Funktion für Windows Phone 8 und nachfolgende Versionen entwickelt wurde, können auch Mobiltelefone mit Windows Phone 7 Räume betreten und freigegebene Kalender einrichten. Um diese Funktion verwenden zu können, müssen Sie sich bei Ihrem Microsoft-Konto anmelden.

**1.** Um einen Raum zum Teilen von Informationen zu erstellen, tippen Sie auf **Kontakte** und streichen zu **Räume**.

**2.** Tippen Sie auf  $\Theta$  > **Raum**.

**3.** Geben Sie einen Namen für den Raum ein und tippen Sie auf (a).

**4.** Um zwischen einem Gruppenchat, einem Kalender, einer Notiz oder einem Fotoalbum zu wechseln, streichen Sie nach links oder rechts.

**5.** Um jemanden in den Raum einzuladen, tippen Sie auf  $\bigcirc$  >  $\bigcirc$  und einen Kontakt.

**Tipp:** Wenn Sie noch keine Räume verwendet haben, verfügt Ihr Telefon über einen  $\bigstar$ Familienbereich, der für Sie bereit ist. Streichen Sie im Hub Kontakte zu **Räume**, und tippen Sie auf **Familienbereich**. Um jemanden zum ersten Mal in den Raum einzuladen, tippen Sie auf **Einladen**.

#### **Senden eines Kontakts**

Mit NFC ist es ganz einfach, einen Kontakt an Ihre Freunde zu senden. Tippen Sie einfach auf Ihre Telefone – fertig.

**1.** Um sicherzustellen, dass NFC aktiviert ist, streichen Sie auf der Startseite vom oberen Bildschirmrand nach unten und tippen Sie auf **ALLE EINSTELLUNGEN** > **NFC**. Wechseln Sie dann für **Zum Senden berühren** zu **Ein** .

2. Tippen Sie auf der Startseite auf **Kontakte** und streichen Sie zu Kontakte.

**3.** Tippen Sie auf einen Kontakt und > **Kontakt versenden** > > **Zum Senden berühren (NFC)**.

**4.** Halten Sie das Telefon Ihres Freundes an Ihr Telefon. Das andere Mobiltelefon muss NFC

unterstützen. Weitere Informationen finden Sie im Benutzerhandbuch des anderen Telefons.

Diese Funktion ist möglicherweise nicht mit allen Mobiltelefonen kompatibel, die NFC unterstützen.

### **Soziale Netzwerke**

Möchten Sie mit Ihren Freunden in Kontakt bleiben? Sie können auf Ihrem Telefon soziale Netzwerkdienste einrichten.

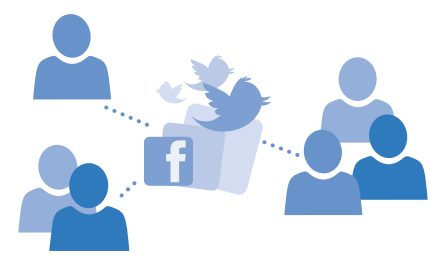

Mit sozialen Netzwerkdiensten auf Ihrem Telefon bleiben Sie in Verbindung.

#### **Einrichten eines Kontos für soziale Netzwerke**

Richten Sie Konten für Ihre sozialen Netzwerkdienste ein.

Streichen Sie auf der Startseite nach links, tippen Sie auf die App für soziale Netzwerke, bei der Sie sich anmelden möchten, z. B. Facebook, und befolgen Sie dann die angezeigten Anweisungen.

Um weitere Apps für soziale Netzwerke herunterzuladen, tippen Sie auf **Store**.

**Tipp:** Wenn Sie sich an einem Konto anmelden, werden die Kontakte des Kontos automatisch  $\bigstar$ importiert. Um die Konten auszuwählen, die in Ihrer Kontaktliste angezeigt werden, tippen Sie auf der Startseite auf **Kontakte**, streichen Sie dann zu **Kontakte** und tippen Sie anschließend auf > **Einstellungen** > **Kontaktliste filtern**.

#### **Anzeigen der Statusaktualisierungen Ihrer Freunde**

Nachdem Sie Ihre sozialen Netzwerkdienste wie Twitter auf Ihrem Mobiltelefon eingerichtet haben, können Sie die Statusaktualisierungen Ihrer Freunde im Hub Kontakte verfolgen.

Tippen Sie auf **Kontakte** und streichen Sie zu **Neuigkeiten**.

#### **Posten Ihres Status**

Wenn Sie mit Ihren Freunden kommunizieren möchten, lassen Sie sie wissen, was Sie gerade denken. Posten Sie Ihre Statusaktualisierungen in den von Ihnen verwendeten sozialen Netzwerkdiensten.

- **1.** Tippen Sie auf **Kontakte** und streichen Sie zu **Kontakte**.
- **2.** Tippen Sie auf Ihre eigene Kontaktkarte und **Update posten**.
- **3.** Wählen Sie den Dienst für die Veröffentlichung aus.
- **4.** Schreiben Sie Ihre Mitteilung.
- **5.** Tippen Sie auf ...
- **Wichtig:** Überlegen Sie sich gut, welchen Personen Sie Ihre Standortdaten mitteilen. Überprüfen  $\bullet$ Sie die Datenschutzeinstellungen des verwendeten sozialen Netzwerkdienstes, da Sie Ihren Standort möglicherweise vielen Personen mitteilen.

#### **Ändern Ihres Profilfotos**

Wenn Sie auf Ihrem Mobiltelefon ein Microsoft-Konto oder einen sozialen Netzwerkdienst einrichten, wird Ihr Profilfoto von einem dieser Dienste auch zu Ihrem Foto auf der Kontaktkarte Ihres **Mobiltelefons** 

- **1.** Tippen Sie auf **Kontakte** und streichen Sie zu **Kontakte**.
- **2.** Tippen Sie ganz oben in der Kontaktliste auf Ihr eigenes Foto.
- **3.** Tippen Sie erneut auf das Foto und wählen Sie eines der angebotenen Fotos aus oder tippen Sie

auf **Anderes suchen**, um ein neues Foto auszuwählen.

**4.** Ziehen Sie das Foto, um es zuzuschneiden, und tippen Sie auf  $\oslash$ .

#### **Teilen von Fotos in sozialen Netzwerkdiensten**

Nachdem Sie ein Foto aufgenommen haben, können Sie es ins Internet hochladen, damit Ihre Freunde es sehen können.

- **1.** Tippen Sie auf **Fotos**.
- **2.** Durchsuchen Sie Ihre Fotoalben nach den Fotos, die Sie veröffentlichen möchten.
- **3.** Tippen und halten Sie das Foto, und wählen Sie **Versenden...** aus.
- **4.** Tippen Sie auf den sozialen Netzwerkdienst, zu dem Sie das Foto hochladen möchten.
- **5.** Fügen Sie ggf. eine Beschriftung hinzu und teilen oder senden Sie Ihr Foto.

### **Mitteilungen**

Bleiben Sie mit Ihren Freunden in Kontakt und senden Sie ihnen SMS oder Multimedia-Mitteilungen.

#### **Senden einer Mitteilung**

Über SMS und Multimedia-Mitteilungen können Sie schnell mit Freunden oder der Familie Kontakt aufnehmen.

- **1.** Tippen Sie auf **Nachrichten**.
- **2.** Tippen Sie auf  $\overline{O}$ .

Wenn Sie mit dem Verfassen einer Mitteilung beginnen und vor dem Senden zu einer anderen Anwendung wechseln, können Sie die Mitteilung fortsetzen, wenn Sie zu Nachrichten zurückkehren. Tippen Sie auf > **Entwürfe**. Der Mitteilungsentwurf wird nach dem Senden gelöscht.

**3.** Um einen Empfänger von Ihrer Kontaktliste hinzuzufügen, tippen Sie auf  $\Theta$  oder geben Sie einen Namen ein. Sie können auch eine Telefonnummer eingeben.

**Tipp:** Um verschiedene Empfänger hinzuzufügen, tippen Sie auf  $\Theta$  > (e), wählen Sie dann die gewünschten Empfänger und tippen Sie anschließend auf  $\odot$ .

**4.** Tippen Sie auf das Mitteilungsfeld und schreiben Sie Ihre Mitteilung.

**Tipp:** Tippen Sie zum Hinzufügen eines Smileys auf  $\Omega$ .

**5.** Um eine Anlage hinzuzufügen, tippen Sie auf (1) und wählen die Anlage aus. **6.** Tippen Sie auf . um die Mitteilung zu senden.

**Tipp:** Damit Sie Multimedia-Mitteilungen senden können, streichen Sie vom oberen  $\bigstar$ Bildschirmrand nach unten, tippen Sie auf **ALLE EINSTELLUNGEN** > **Mobilfunk + SIM** und wechseln Sie für **Datenverbindung** zu **Ein** .

Multimedia-Mitteilungen können nur auf kompatiblen Geräten empfangen und angezeigt werden. Die Anzeige von Mitteillungen kann je nach Gerät variieren.

#### **Weiterleiten einer Mitteilung**

Tippen Sie in Unterhaltungen auf eine Unterhaltung, tippen Sie dann lange auf die weiterzuleitende Mitteilung und tippen Sie anschließend auf **Weiterleiten**.

Bevor Sie eine Mitteilung weiterleiten, können Sie den Text bearbeiten und Anlagen hinzufügen oder entfernen.

#### **Lesen einer Mitteilung**

Auf der Startseite wird angezeigt, wenn Sie neue E-Mails erhalten haben.

Sie können die Mitteilungen zwischen Ihnen und einem Kontakt in einem Dialog-Thread anzeigen. Die Unterhaltung kann SMS- und Multimedia-Mitteilungen enthalten.

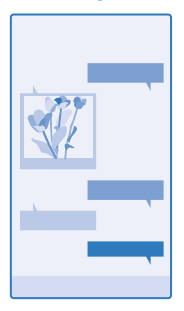

#### **1. Tippen Sie auf <b>Nachrichten**.

**2.** Um eine Mitteilung zu lesen, tippen Sie auf einen Dialog.

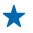

**Tipp:** Damit Sie Multimedia-Mitteilungen empfangen können, streichen Sie vom oberen Bildschirmrand nach unten, tippen Sie auf **ALLE EINSTELLUNGEN** > **Mobilfunk + SIM** und wechseln Sie für **Datenverbindung** zu **Ein** .

Sie können SMS-Mitteilungen versenden, die die normale Zeichenbegrenzung einer einzelnen Mitteilung überschreiten. Längere Mitteilungen werden in Form von zwei oder mehr Mitteilungen gesendet. Ihr Dienstanbieter erhebt hierfür eventuell entsprechende Gebühren. Zeichen mit Akzenten oder andere Sonderzeichen sowie Zeichen bestimmter Sprachen benötigen mehr Speicherplatz, wodurch die Anzahl der Zeichen, die in einer Mitteilung gesendet werden können, zusätzlich eingeschränkt wird.

Das Nutzen von Diensten oder Herunterladen von Inhalten kann zum Übertragen von großen Datenmengen und zu entsprechenden Kosten führen.

#### **Speichern einer Anlage**

Tippen Sie auf die Anlage, zum Beispiel ein Foto, und auf > **Speichern**.

#### **Löschen eines Dialogs**

Tippen Sie in Unterhaltungen auf (=), wählen Sie dann den zu löschenden Dialog und tippen Sie anschließend auf (ii).

#### **Löschen einer einzelnen Mitteilung in einer Unterhaltung**

Tippen Sie in Unterhaltungen auf eine Unterhaltung, tippen Sie dann lange auf die zu löschende Mitteilung und tippen Sie anschließend auf **Löschen**.

#### **Löschen aller Mitteilungen auf dem Mobiltelefon** Tippen Sie auf  $\textcircled{\texttt{}}$  >  $\bullet \bullet \bullet$  > Alles markieren >  $\textcircled{\texttt{}}$ .

#### **Beantworten einer Mitteilung**

Lassen Sie Ihren Freund nicht warten - antworten Sie sofort auf die Mitteilung.

### **1.** Tippen Sie auf **Nachrichten**.

- **2.** Tippen Sie in Unterhaltungen auf den Dialog, der die Mitteilung enthält.
- **3.** Tippen Sie auf das Mitteilungsfeld und schreiben Sie Ihre Mitteilung.
- **4.** Tippen Sie auf ...

### **Weiterleiten einer Mitteilung**

Tippen Sie in Unterhaltungen auf eine Unterhaltung, tippen Sie dann lange auf die weiterzuleitende Mitteilung und tippen Sie anschließend auf **Weiterleiten**.

Bevor Sie eine Mitteilung weiterleiten, können Sie den Text bearbeiten und Anlagen hinzufügen oder entfernen.

#### **Senden einer Mitteilung an eine Gruppe**

Müssen Sie eine Mitteilung an eine Personengruppe senden? Erstellen Sie im Hub Kontakte eine Gruppe, um alle Mitglieder mit einer einzigen Mitteilung oder E-Mail erreichen zu können.

**1.** Tippen Sie auf **Kontakte** und streichen Sie zu **Räume**.

**2.** Tippen Sie auf die Gruppe und **SMS** oder **E-Mail senden**, und verfassen und senden Sie Ihre Mitteilung.

Tipp: Um eine Gruppe zu erstellen, tippen Sie auf der Startseite auf **Kontakte**, streichen Sie  $zu$  **Räume** und tippen Sie dann auf  $\overrightarrow{P}$  > Gruppe.

#### **Chatten über Skype**

Sie können auf Ihrem Mobiltelefon innerhalb von Skype Sofortnachrichten senden.

Wenn Sie die Anwendung Skype noch nicht haben, können Sie sie von **[www.windowsphone.com/s?](http://www.windowsphone.com/s?appid=c3f8e570-68b3-4d6a-bdbb-c0a3f4360a51) [appid=c3f8e570-68b3-4d6a-bdbb-c0a3f4360a51](http://www.windowsphone.com/s?appid=c3f8e570-68b3-4d6a-bdbb-c0a3f4360a51)** herunterladen.

**1.** Streichen Sie auf der Startseite nach links und tippen Sie auf Skype<sup>[S]</sup>.

**2.** Melden Sie sich mit dem gleichen Microsoft-Konto an, das Sie auch auf Ihrem Mobiltelefon verwenden.

**3.** Streichen Sie zu **Kontakte** und tippen Sie auf den Kontakt, mit dem Sie chatten möchten.

4. Schreiben Sie Ihre Mitteilung, und tippen Sie auf ...

Weitere Informationen zu Sofortnachrichten innerhalb von Skype finden Sie in dem Video unter **[www.youtube.com/watch?v=AF2HRYdPnAM](http://www.youtube.com/watch?v=AF2HRYdPnAM)** (nur in englischer Sprache).

↞

**Tipp:** Um Datenübertragungskosten zu sparen, verwenden Sie für Skype nach Möglichkeit immer eine WLAN-Verbindung.

#### **Senden Ihres Standorts in einer Mitteilung**

Haben Sie Ihre Freunde gebeten, zu Ihnen zu kommen, diese wissen aber gar nicht, wohin? Senden Sie ihnen Ihren Standort auf einer Karte.

Diese Funktion ist möglicherweise nicht in allen Regionen verfügbar.

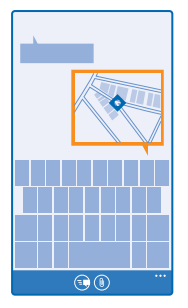

Unter Umständen werden Sie vom Telefon gefragt, ob Ihr Standort verwendet werden darf. Um diese Funktion nutzen zu können, müssen Sie die Verwendung Ihres Standorts erlauben.

**1.** Tippen Sie beim Verfassen einer SMS auf (0) > Meine Position.

Das Senden einer Mitteilung mit einer Anlage ist möglicherweise teurer als das Senden einer normalen SMS. Weitere Informationen erhalten Sie von Ihrem Dienstanbieter.

**2. Tippen Sie auf ...** 

Ihre Freunde erhalten eine Mitteilung, die ein Bild mit Ihrem Standort auf der Karte enthält.

#### **Senden einer Audiomitteilung**

Möchten Sie Ihrem Freund ein Geburtstagsständchen schicken? Senden Sie das Lied als Audiomitteilung.

- **1.** Tippen Sie beim Verfassen einer Mitteilung auf (0) > **Sprachnotiz**.
- **2.** Nehmen Sie Ihre Mitteilung auf, und tippen Sie auf **Fertig**.
- **3. Tippen Sie auf**  $\bigcirc$

#### **Verfassen einer Mitteilung per Sprachbefehl**

Sie sind zu beschäftigt, um eine Mitteilung zu schreiben? Verfassen und senden Sie eine SMS per Spracheingabe.

Diese Funktion ist nicht in allen Sprachversionen verfügbar. Informationen zu den unterstützten Sprachen finden Sie unter **[www.windowsphone.com](http://www.windowsphone.com/)**.

Unter Umständen müssen Sie zunächst ein Sprachpaket herunterladen, bevor Sie die Funktion verwenden können. Wenn Sie zum Installieren eines Sprachpakets aufgefordert werden, streichen Sie auf der Startseite vom oberen Bildschirmrand nach unten, tippen auf **ALLE EINSTELLUNGEN** > **Spracherkennung** > **Spracherkennungssprache**, tippen dann auf die gewünschte Sprache und warten anschließend, bis der Download abgeschlossen ist.

Um diese Funktion verwenden zu können, müssen Sie mit dem Internet verbunden sein.

- **1.** Drücken und halten Sie  $\Omega$ .
- **2.** Sagen Sie **SMS an** und den Namen des Kontakts.
- **3.** Sprechen Sie Ihre Nachricht und befolgen Sie die Anweisungen, die angesagt werden.

### **Mail**

Sie können Ihr Mobiltelefon verwenden, um E-Mails unterwegs zu lesen und zu beantworten.

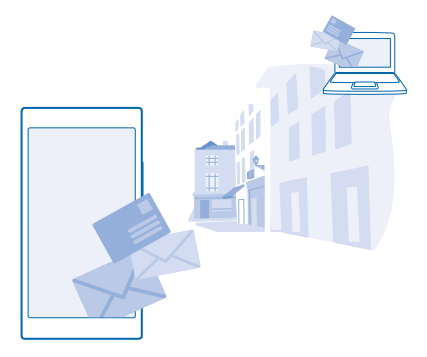

Tippen Sie auf der Startseite auf **.** 

Um E-Mails zu senden und zu empfangen, müssen Sie mit dem Internet verbunden sein.

#### **Hinzufügen eines Postfachs**

Verwenden Sie unterschiedliche Mailadressen für Beruf und Freizeit? Sie können Ihrem Mobiltelefon mehrere Postfächer hinzufügen.

Um Mail in Ihrem Mobiltelefon einzurichten, müssen Sie mit dem Internet verbunden sein.

Wenn Sie sich während des ersten Starts nicht an Ihrem Microsoft-Konto angemeldet haben, können Sie dies jetzt nachholen. Wenn Sie auf Ihrem Telefon ein Microsoft-Konto hinzufügen, wird automatisch ein E-Mail-Konto hinzugefügt.

- **1. Tippen Sie auf der Startseite auf**  $\boxed{\blacksquare}$
- **2.** Tippen Sie auf ein Konto, und geben Sie Ihren Benutzernamen und Ihr Kennwort ein.
- **Tipp:** Um Ihre beruflichen E-Mails, Kontakte und Kalender zu Ihrem Mobiltelefon mit Erweitertes ↞ Setup hinzuzufügen, geben Sie Ihren Benutzernamen und das entsprechende Passwort ein, tippen Sie auf **Exchange** und geben Sie dann die erforderlichen Details ein.
- **3.** Tippen Sie auf **Anmelden**.
- $\bigstar$

**Tipp:** Je nach E-Mail-Konto können Sie auch andere Elemente als E-Mails mit Ihrem Mobiltelefon synchronisieren, zum Beispiel Kontakte und Kalender.

Falls Ihr Mobiltelefon Ihre E-Mail-Einstellungen nicht findet, können Sie das Erweitertes Setup verwenden. Dazu müssen Sie den Typ Ihres E-Mail-Kontos und die Adressen der eingehenden und ausgehenden E-Mail-Server kennen. Diese Informationen erhalten Sie von Ihrem E-Mail-Dienstanbieter.

Weitere Informationen zum Einrichten verschiedener E-Mail-Konten finden Sie unter **[www.windowsphone.com](http://www.windowsphone.com/)**.

#### **Späteres Hinzufügen eines Postfachs**

Tippen Sie in Ihrem Postfach auf > **E-Mail-Konto hinzufügen** und auf ein Konto, und melden Sie sich an.

#### **Löschen eines Postfachs**

Streichen Sie auf der Startseite vom oberen Bildschirmrand nach unten und tippen Sie auf **ALLE EINSTELLUNGEN** > **E-Mail-Konten + andere**. Tippen und halten Sie das Postfach, und tippen Sie auf **Löschen**.

#### **Exchange**

Möchten Sie Ihre beruflichen E-Mails, Kontakte und Kalender zur Hand haben, ganz gleich, ob Sie an Ihrem Computer sitzen oder mit dem Mobiltelefon unterwegs sind? Sie können wichtige Inhalte zwischen Ihrem Mobiltelefon und einem Microsoft Exchange-Server synchronisieren.

Exchange ActiveSync kann nur eingerichtet werden, wenn sich in Ihrem Unternehmen ein Microsoft Exchange-Server befindet. Zusätzlich muss Microsoft Exchange vom IT-Administrator in Ihrem Unternehmen für Ihr Konto aktiviert worden sein.

Folgendes muss verfügbar sein, bevor Sie das Setup starten:

- Eine Unternehmens-E-Mail-Adresse
- Ihren Exchange-Servernamen (wenden Sie sich an die IT-Abteilung in Ihrem Unternehmen)
- Ihren Netzwerkdomänennamen (wenden Sie sich an die IT-Abteilung in Ihrem Unternehmen)
- Ihr Office-Netzwerkkennwort

In Abhängigkeit von der Exchange-Serverkonfiguration müssen Sie während des Setups möglicherweise weitere Informationen eingeben. Wenn Ihnen die entsprechenden Informationen nicht bekannt sind, wenden Sie sich an die IT-Abteilung in Ihrem Unternehmen.

Während des Setups können Sie festlegen, wie oft die Inhalte zwischen Ihrem Mobiltelefon und dem Server synchronisiert werden sollen. Es werden nur die beim Einrichten des Kontos definierten Inhalte synchronisiert. Um zusätzliche Inhalte zu synchronisieren, ändern Sie die Kontoeinstellungen für Mail for Exchange.

Für Exchange muss möglicherweise der Sperrcode verwendet werden.

#### **Öffnen von Mail auf der Startseite**

Mit den Live-Mail-Kacheln können Sie Mail direkt von der Startseite aus öffnen.

Anhand der Kacheln erkennen Sie die Anzahl ungelesener E-Mails und ob Sie neue E-Mails erhalten haben.

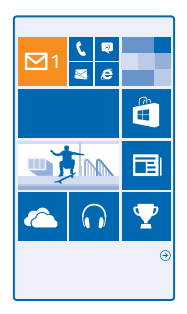

Sie können mehrere Postfächer auf der Startseite fixieren. Reservieren Sie beispielsweise eine Kachel für geschäftliche und eine für private E-Mails. Wenn Sie mehrere Postfächer zu einem vereinheitlichten Posteingang verknüpfen, können Sie E-Mails aus allen Ihren Posteingängen in einer Kachel öffnen.

Tippen Sie auf die Kachel, um Ihre E-Mails zu lesen.

#### **Senden einer E-Mail**

Lassen Sie es nicht zu, dass sich zu viele E-Mails ansammeln. Lesen und verfassen Sie E-Mails mit Ihrem Telefon von unterwegs.

1. Tippen Sie auf der Startseite auf **.** 

2. Tippen Sie auf (+), wenn Sie verknüpfte Posteingänge haben.

3. Um einen Empfänger von Ihrer Kontaktliste hinzuzufügen, tippen Sie auf @ oder geben Sie einen Namen ein. Sie können auch die Adresse eingeben.

**Tipp:** Um einen Empfänger zu entfernen, tippen Sie auf den Namen und auf **Entfernen**.

**4.** Geben Sie den Betreff und Ihre E-Mail ein.

**Tipp:** Ihr Mobiltelefon kann Ihnen helfen, Ihre E-Mail schneller zu schreiben. Wenn Sie schreiben, schlägt Ihr Mobiltelefon mögliche nächste Wörter vor, um Ihren Satz zu vervollständigen. Tippen Sie auf einen Vorschlag, um ein Wort hinzuzufügen. Streichen Sie über die Vorschläge, um die Liste zu durchsuchen. Diese Funktion ist nicht in allen Sprachversionen verfügbar.

**5.** Um ein Foto anzufügen, tippen Sie auf ...

**Tipp:** Sie können beim Schreiben der Mail auch ein neues Foto aufnehmen. Tippen Sie auf  $\textcircled{e}$ ,  $\bigstar$ nehmen Sie ein Foto auf und tippen Sie dann auf **Übernehmen**.

**6.** Tippen Sie auf ( $\Theta$ , um die E-Mail zu senden.

#### **Senden von Office-Dokumenten**

Tippen Sie auf **Office**, tippen Sie dann auf das zu sendende Dokument und auf > **Versenden...**  und wählen Sie anschließend das zu verwendende E-Mail-Konto.

#### **Lesen von E-Mails**

Warten Sie auf wichtige Neuigkeiten? Verwenden Sie Ihr Mobiltelefon zum Lesen Ihrer E-Mails, anstatt sie nur zu überprüfen, wenn Sie sich am Schreibtisch befinden.

Auf der Startseite wird angezeigt, wenn Sie neue E-Mails erhalten haben.

1. Tippen Sie auf der Startseite auf **M**.

**2.** Tippen Sie in Ihrem Postfach auf die E-Mail. Ungelesene E-Mails sind in einer anderen Farbe markiert.

**Tipp:** Um zu vergrößern oder zu verkleinern, legen Sie zwei Finger auf den Bildschirm und bewegen Sie sie zusammen oder auseinander.

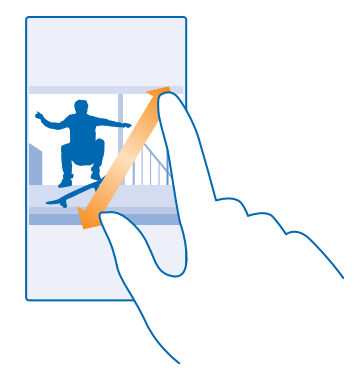

**Tipp:** Falls eine E-Mail eine Web-Adresse enthält, tippen Sie auf die Adresse, um zur Website zu wechseln.

#### **Lesen von einer E-Mail in einem Dialog**

Tippen Sie in Ihrem Postfach auf den Dialog, der die E-Mail enthält, und tippen Sie auf die E-Mail. Ein Dialog mit ungelesenen E-Mails ist in einer anderen Farbe markiert.

#### **Speichern einer Anlage**

Tippen Sie bei geöffneter E-Mail auf die Anlage, zum Beispiel ein Foto, um sie auf Ihr Mobiltelefon herunterzuladen. Tippen Sie lange auf eine Anlage und tippen Sie dann auf **Speichern**. Nicht alle Dateiformate können gespeichert werden.

#### **Kopieren eines Links**

Tippen Sie bei geöffneter E-Mail lange auf den Internet-Link und tippen Sie dann auf **Link kopieren**.

#### **Beantworten einer E-Mail**

Erhalten Sie E-Mails, die schnell beantwortet werden müssen? Antworten Sie sofort mit Ihrem Mobiltelefon.

1. Tippen Sie auf der Startseite auf **.** 

2. Öffnen Sie die F-Mail und tippen Sie auf **O** 

**Tipp:** Wenn Sie nur dem Absender antworten möchten, tippen Sie auf **Antworten**. Wenn Sie dem Absender und anderen Empfängern antworten möchten, tippen Sie auf **Allen antworten**.

#### **Weiterleiten einer E-Mail**

Öffnen Sie die E-Mail und tippen Sie auf **(2) > Weiterleiten**.

#### **Löschen einer E-Mail**

Wird Ihr Postfach zu voll? Löschen Sie einige E-Mails, um Speicherplatz auf Ihrem Mobiltelefon freizugeben.

**1.** Tippen Sie in Ihrem Postfach links neben eine zu löschende E-Mail.

**2.** Aktivieren Sie die Kontrollkästchen, die neben den E-Mails angezeigt werden, und tippen Sie auf

Alle ausgewählten E-Mails werden gelöscht. Je nach Mailkonto werden die E-Mails möglicherweise auch von Ihrem E-Mail-Server gelöscht.

#### **Löschen einer E-Mail**

Öffnen Sie die E-Mail und tippen Sie auf (ii).

#### **Separates Anzeigen von E-Mails**

E-Mails werden in Dialogen nach Titel gruppiert. Ein Dialog umfasst auch Ihre Antworten. Wenn Sie Ihre E-Mails separat anzeigen möchten, können Sie Dialoge auch ausschalten.

1. Tippen Sie auf der Startseite auf **.** 

- **2.** Tippen Sie auf > **Einstellungen**.
- **3.** Schalten Sie **Unterhaltungen** auf **Aus** um.

#### **Senden automatische Antworten**

Wenn Sie sich im Urlaub befinden oder anderweitig nicht am Arbeitsplatz sind, können Sie für die E-Mails, die in Ihrer Abwesenheit eintreffen, automatische Antworten senden.

**1.** Tippen Sie auf der Startseite auf > > **Einstellungen** > **Automatische Antworten**.

2. Wechseln Sie für den Status zu Ein **Ein Der Sie Ihre Antwort ein und tippen Sie dann auf**  $\heartsuit$ **.** 

#### **Verfassen einer Mail mit der Stimme**

Anstatt die Tastatur zu verwenden, können Sie Ihre E-Mail auch diktieren.

Diese Funktion ist nicht in allen Sprachversionen verfügbar. Informationen zu den unterstützten Sprachen finden Sie unter **[www.windowsphone.com](http://www.windowsphone.com/)**.

**1. Tippen Sie auf der Startseite auf**  $\boxed{\blacksquare}$ 

**2.** Tippen Sie auf  $\bigcirc$ , wenn Sie verknüpfte Posteingänge haben.

**3.** Um einen Empfänger aus Ihrer Kontaktliste hinzuzufügen, tippen Sie auf (+). Sie können auch die Adresse eingeben.

**Tipp:** Um einen Empfänger zu entfernen, tippen Sie auf den Namen und auf **Entfernen**.

- **4.** Tippen Sie auf Betreff: >  $\circ$ ), und sagen Sie Ihren Betreff.
- **5.** Tippen Sie auf das Mitteilungsfeld und (a), und diktieren Sie die Nachricht.
- **6.** Tippen Sie auf **D**, um die E-Mail zu senden.

#### **Verknüpfen mehrerer Postfächer zu einem vereinheitlichten Posteingang**

Wenn Sie mehrere E-Mail-Konten haben, können Sie auswählen, welche Posteingänge Sie in einem Posteingang miteinander verknüpfen möchten. Im vereinheitlichten Posteingang können Sie alle Ihre E-Mails auf einen Blick sehen.

**1.** Tippen Sie auf der Startseite auf ein Postfach.

**2.** Tippen Sie auf > **Posteingänge verknüpfen**.

**3.** Tippen Sie in der Liste Andere Posteingänge auf die Posteingänge, die Sie mit dem ersten verknüpfen möchten.

**4.** Tippen Sie auf **Verknüpften Posteingang umbenennen**, geben Sie einen neuen Namen für das Postfach ein, und tippen Sie auf  $\odot$ .

Der neue vereinheitlichte Posteingang wird auf der Startseite fixiert.

#### **Trennen von vereinheitlichten Posteingängen**

Tippen Sie auf der Startseite auf den vereinheitlichten Posteingang und > **Verknüpfte Posteingänge**. Tippen Sie in der Liste auf die Posteingänge, die Sie trennen möchten, und dann auf **Trennen**.

# **Kamera**

Warum sollten Sie eine separate Kamera mitnehmen, wenn Ihr Mobiltelefon alles bietet, um Erinnerungen festzuhalten? Mit Ihrer Mobiltelefonkamera können Sie problemlos Fotos und Videos aufnehmen.

### **Kennenlernen von Nokia Camera**

Möchten Sie überragende Fotos aufnehmen? Nokia Camera ermöglicht Ihnen die vollständige Steuerung.

Mit Nokia Camera bieten sich Ihnen die folgenden Möglichkeiten:

- Manuelles Ändern einzelner Einstellungen nach eigenen Vorstellungen
- Aufnehmen besserer Gruppenfotos oder Fotos von sich bewegenden Objekten im Modus Intelligente Sequenz
- Ändern von Fotos mit höchster Auflösung für die Freigabe, während das Originalfoto erhalten bleibt

Wenn Sie die Anwendung Nokia Camera noch nicht haben, können Sie sie von **[www.windowsphone.com/s?appid=bfd2d954-12da-415c-ad99-69a20f101e04](http://www.windowsphone.com/s?appid=bfd2d954-12da-415c-ad99-69a20f101e04)** herunterladen.

Sie können Ihre Fotos auf OneDrive hochladen, um einen einfachen Zugriff über Ihr Mobiltelefon, Ihr Tablet oder Ihren Computer zu ermöglichen.

# **Ändern der Standardkamera**

Sie können als Standardanwendung für die Kamera zwischen Nokia Camera und Microsoft-Kamera wechseln – ganz nach Belieben.

**1.** Streichen Sie auf der Startseite vom oberen Bildschirmrand nach unten und tippen Sie auf **ALLE EINSTELLUNGEN**. Streichen Sie dann zu **Anwendungen** und tippen Sie auf **Fotos Kamera**. **2.** Tippen Sie auf **Standard-Kamera-App** und wählen Sie die gewünschte Kamera.

#### **Hinzufügen eines Schnellzugriffs für die Kamera**

Streichen Sie auf der Startseite vom oberen Bildschirmrand nach unten und tippen Sie auf **ALLE EINSTELLUNGEN** > **Benachrichtigungen**. Um einen Schnellzugriff zum Öffnen der Standardkamera zu ändern, tippen Sie auf den gewünschten Schnellzugriff und **tol.** 

#### **Verwenden der Kamerataste**

Wenn Ihr Mobiltelefon über eine Kamerataste verfügt, drücken Sie zum Einschalten der Kamera die Kamerataste.

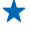

**Tipp:** Um die Kamera bei gesperrtem Mobiltelefon schnell einzuschalten, drücken Sie die Kamerataste für einige Sekunden.

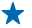

**Tipp:** Drücken Sie die Kamerataste halb herunter, um den Fokus scharfzustellen. Drücken Sie zur Aufnahme eines Fotos die Kamerataste vollständig herunter.
# **Kameragrundlagen**

#### **Aufnehmen eines Fotos**

Schießen Sie scharfe und lebendige Fotos – nehmen Sie die besten Momente in Ihrem Fotoalbum auf.

**1.** Streichen Sie auf der Startseite vom oberen Bildschirmrand nach unten und tippen Sie auf .

 $\bigstar$ **Tipp:** Um die Kamera bei gesperrtem Mobiltelefon schnell einzuschalten, drücken Sie die Ein-/ Aus-Taste, streichen vom oberen Bildschirmrand nach unten und tippen auf .

**2.** Um mit der Kamera ein bestimmtes Objekt zu fokussieren, tippen Sie auf dem Bildschirm auf das Objekt.

**3.** Um das Foto aufzunehmen, tippen Sie auf ...

Halten Sie bei Verwendung des Blitzlichts ausreichenden Sicherheitsabstand. Halten Sie das Blitzlicht nicht zu nah an Personen oder Tiere. Achten Sie darauf, dass das Blitzlicht beim Fotografieren nicht verdeckt ist.

#### **Anzeigen von Fotos in höchster Auflösung**

Um ein soeben aufgenommenes Foto anzuzeigen und zu ändern, tippen Sie auf das runde Miniaturbild neben . Dieses Foto mit höchster Auflösung kann nur in Nokia Camera angezeigt werden.

#### **Ändern Ihrer Fotos mit höchster Auflösung**

Nehmen Sie die besten Momente mit Nokia Camera auf und ändern Sie die Fotos später, wenn Sie die Zeit dafür haben.

1. Tippen Sie in Nokia Camera nach der Aufnahme eines Fotos auf das runde Miniaturbild neben (D) und tippen Sie dann auf  $\mathbf{Q}$ .

**2.** Um das Foto zu ändern, tippen Sie mit zwei Fingern lange auf das Foto und drehen es in die gewünschte Richtung.

**3.** Tippen Sie auf (a).

Das Originalfoto mit höchster Auflösung bleibt erhalten und das geänderte Foto kann versendet werden. Das geänderte Foto wird in Fotos gespeichert. Das Foto mit höchster Auflösung kann nur in Nokia Camera angezeigt werden. Außerhalb von Nokia Camera wird eine einfach zu versendende Version des Fotos verwendet.

**Tipp:** Sie können Fotos auch in Nokia Camera öffnen, während Sie sie im Hub Fotos anzeigen. ◆

#### **Aufnehmen eines Selbstporträts**

Verwenden Sie die vordere Kamera Ihres Mobiltelefons, um ein Selbstporträt aufzunehmen.

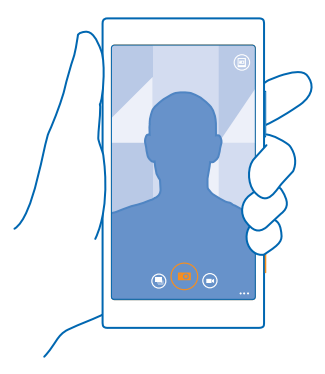

- **1.** Streichen Sie auf der Startseite vom oberen Bildschirmrand nach unten und tippen Sie auf .
- **2.** Tippen Sie auf > **Frontkamera**.
- **3.** Um das Foto aufzunehmen, tippen Sie auf ...
- **Tipp:** Mit der vorderen Kamera können Sie auch Videos aufnehmen. Tippen Sie auf  $\bigcirc$ , um zur Videoaufnahme zu wechseln. Um mit der Aufzeichnung zu beginnen, tippen Sie erneut auf .

#### **Aufnehmen eines Videos**

Sie können mit Ihrem Telefon nicht nur Fotos aufnehmen, sondern Ihre speziellen Augenblicke auch als Videos festhalten.

- **1.** Streichen Sie auf der Startseite vom oberen Bildschirmrand nach unten und tippen Sie auf  $\odot$ .
- **2.** Tippen Sie auf , um vom Foto- zum Videomodus zu wechseln.
- **3.** Um mit der Aufzeichnung zu beginnen, tippen Sie auf . Der Zähler wird gestartet.
- 4. Um die Aufzeichnung zu beenden, tippen Sie auf . Der Zähler wird angehalten.

Um das soeben aufgenommene Video anzuzeigen, tippen Sie auf . Das Video wird in Fotos gespeichert.

#### **Speichern von Standortinformationen mit Ihren Fotos und Videos**

Wenn Sie sich genau daran erinnern möchten, wo Sie sich beim Aufnehmen eines bestimmten Fotos oder Videos befunden haben, können Sie Ihr Mobiltelefon so einstellen, dass automatisch der Standort mit aufgezeichnet wird.

**1.** Streichen Sie auf der Startseite vom oberen Bildschirmrand nach unten und tippen Sie auf **ALLE EINSTELLUNGEN**.

#### **2.** Streichen Sie zu **Anwendungen**, und tippen Sie auf **Fotos Kamera** > **Ortungsinformationen verwenden**.

Standortdaten können einem Foto oder Video hinzugefügt werden, wenn Ihr Standort über das Mobilfunknetz oder Satellit ermittelt werden kann. Wenn Sie ein Foto oder ein Video freigeben, das Standortdaten enthält, sind diese möglicherweise für die Personen zugänglich, die das Foto oder das Video anzeigen. Das Geotagging kann in den Telefoneinstellungen deaktiviert werden.

#### **Übertragen Ihrer Fotos und Videos**

Übertragen Sie Ihre besten Fotos direkt von der Kamera.

- **1.** Streichen Sie auf der Startseite vom oberen Bildschirmrand nach unten und tippen Sie auf .
- **2.** Nehmen Sie ein Foto oder Video auf.
- **3. Tippen Sie auf .**
- 4. Tippen Sie auf . wählen Sie die Art der Freigabe aus und befolgen Sie die Anweisungen.
- **Tipp:** Um Ihr Foto oder Video schnell an eine Person in der Nähe zu übertragen, tippen Sie auf ↞ **Zum Senden berühren (NFC)** und halten Sie Ihr Mobiltelefon an das andere. Das andere Mobiltelefon muss NFC unterstützen und die Bluetooth Funktechnik muss auf beiden Mobiltelefonen aktiviert sein.

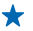

**Tipp:** Sie können es auch vom Hub Fotos versenden. Wählen Sie das Foto oder Video aus und tippen Sie auf  $\odot$ .

Das Nutzen von Diensten oder Herunterladen von Inhalten kann zum Übertragen von großen Datenmengen und zu entsprechenden Kosten führen.

Nicht alle Freigabedienste unterstützen alle Dateiformate oder Videos, die in hoher Qualität aufgezeichnet wurden.

# **Erweiterte Fotografie**

#### **Professionelle Fotos aufnehmen**

Möchten Sie Ihr kreatives Potenzial voll ausschöpfen und professionell wirkende Fotos aufnehmen? Mit Nokia Camera können Sie die Kameraeinstellungen für den Foto- und den Videomodus manuell anpassen.

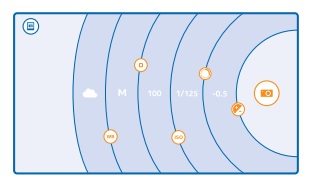

**1.** Streichen Sie auf der Startseite vom oberen Bildschirmrand nach unten und tippen Sie auf **OL** 2. Um die Einstellungen anzuzeigen, ziehen Sie @nach links. Um eine Einstellung zu ändern, streichen Sie mit dem Finger auf dem Regler nach oben oder unten. Sie können z. B. die Option Belichtungsausgleich ändern, um die Lichtmenge auf dem Foto zu kontrollieren.

**3.** Um die Einstellungen zu schließen, ziehen Sie **e** nach rechts.

4. Um ein Foto aufzunehmen, tippen Sie auf ...

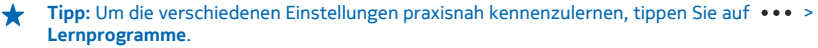

#### **Problemloses Einrahmen Ihrer Fotos**

Möchten Sie Ihre Fotos professionell einrahmen? Verwenden Sie Sucherraster und stellen Sie perfekte Fotos zusammen.

**1.** Streichen Sie auf der Startseite vom oberen Bildschirmrand nach unten und tippen Sie auf .

**2.** Tippen Sie auf > **Einstellungen** und wählen Sie für **Rahmenraster** z. B. die Option **Goldener Schnitt** oder **Drittel-Regel**.

**3. Um das Foto aufzunehmen, tippen Sie auf <sup>.</sub>**</sup>

#### **Tipps zu Nokia Camera**

Möchten Sie Nokia Camera optimal nutzen? Lesen Sie die folgenden Tipps und erhalten Sie weitere Informationen zu Ihrer hochauflösenden Kamera.

- Um die Kamera bei gesperrtem Mobiltelefon schnell einzuschalten, drücken Sie die Ein-/Aus-Taste, streichen vom oberen Bildschirmrand nach unten und tippen auf
- Wenn Sie die Kamera für ca. eine Minute nicht verwenden, wird der Standby-Modus aktiviert. Um den Standby-Modus der Kamera zu deaktivieren, drücken Sie die Ein-/Aus-Taste und ziehen Sie den gesperrten Bildschirm nach oben.
- $\bullet$  Um vom Foto- zum Videomodus zu wechseln, tippen Sie auf  $\bullet$
- Um die mit Nokia Camera aufgenommenen Fotos anzuzeigen, tippen Sie in der Ecke des Bildschirms auf .
- Um mit der Kamera ein bestimmtes Objekt zu fokussieren, tippen Sie auf dem Bildschirm auf das Objekt.
- Damit der Bildschirm optimal angezeigt wird, vergewissern Sie sich, dass die Lichtsensoren nicht verdeckt sind.

#### **Aufnehmen besserer Fotos im intelligenten Sequenzmodus**

Möchten Sie bessere Fotos von sich bewegenden Objekten aufnehmen oder ein Gruppenfoto machen, auf dem alle Personen perfekt aussehen? Verwenden Sie den Modus Intelligente Sequenz und nehmen Sie großartige Fotos auf.

- **1.** Streichen Sie auf der Startseite vom oberen Bildschirmrand nach unten und tippen Sie auf **101. 2.** Tippen Sie auf ...
- **3.** Um ein Foto aufzunehmen, tippen Sie auf  $\bigcirc$ .
- **Tipp:** Um mit der Kamera ein bestimmtes Objekt zu fokussieren, tippen Sie auf dem Bildschirm auf das Objekt.

Das Mobiltelefon nimmt eine Folge von Fotos auf. Um die Optionen anzuzeigen, die Sie mit diesen Fotos ausführen können, tippen Sie auf das runde Miniaturbild neben .

#### **Ändern von Gesichtern bei Gruppenfotos**

Hat Ihnen ein Gesichtsausdruck einer Person besonders gefallen, den Sie gerne auf Ihrem Foto verewigen möchten? Wenn Sie ein Foto im Modus Intelligente Sequenz aufgenommen haben, können Sie die Gesichtsausdrücke auswählen, die Ihnen am besten gefallen, und diese in Ihrem Gruppenfoto verwenden.

**1.** Nehmen Sie ein Foto im Modus Intelligente Sequenz auf.

- 2. Tippen Sie auf das runde Miniaturbild neben .
- **3.** Streichen Sie nach unten zu **GESICHTER ÄNDERN** und tippen Sie auf das Foto.

**4.** Tippen Sie auf das Gesicht, das Sie ändern möchten, und streichen Sie nach links, um einen anderen Gesichtsausdruck zu suchen.

**5.** Tippen Sie auf das Gesicht, das Sie verwenden möchten. Wiederholen Sie die Schritte 4 und 5 für alle zu ändernden Gesichter. **6.** Wenn Sie fertig sind, tippen Sie auf (a).

#### **Aufnehmen eines Aktionsfotos**

Möchten Sie großartige Fotos von sich bewegenden Objekten aufnehmen? Im Modus Intelligente Sequenz können Sie Fotos von sich bewegenden Objekten in ein einzelnes dynamisches Foto konvertieren.

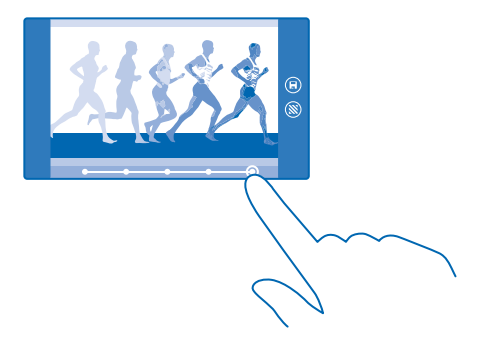

- **1. Nehmen Sie ein Foto im Modus Intelligente Sequenz @ auf.**
- **Tipp:** Sie müssen dem bewegten Objekt bei der Aufnahme des Fotos nicht folgen. Halten Sie  $\bigstar$ einfach die Kamera ruhig.
- **2. Tippen Sie auf das runde Miniaturbild neben**  $\circledR$ **.**
- **3.** Streichen Sie nach oben zu **ACTION-MODUS** und tippen Sie dann auf das Foto.

**4.** Um sich bewegende Objekte aus dem Foto zu löschen, tippen Sie am unteren Bildschirmrand auf die weißen Kreise.

**5.** Um auszuwählen, welche bewegten Objekte hervorgehoben werden sollen, bewegen Sie den Kreis in der unteren rechten Ecke des Bildschirms.

**Tipp:** Um alle bewegten Objekte hervorzuheben, tippen Sie auf ...

**6.** Wenn Sie fertig sind, tippen Sie auf  $\left($ **m**.

#### **Fokussieren auf Objekte**

Verwenden Sie den Modus Intelligente Sequenz zum Hervorheben sich bewegender Objekte, indem Sie den Hintergrund unschärfer gestalten.

**1.** Nehmen Sie ein Foto im Modus Intelligente Sequenz **a**uf.

- **Tipp:** Sie müssen dem bewegten Objekt bei der Aufnahme des Fotos nicht folgen. Halten Sie  $\star$ einfach die Kamera ruhig.
- 2. Tippen Sie auf das runde Miniaturbild neben (a).
- **3.** Streichen Sie nach oben zu **BEWEGUNGSFOKUS** und tippen Sie dann auf das Foto.
- **4.** Um das fokussierte Objekt zu ändern, streichen Sie nach links oder rechts.
- **5.** Wenn Sie fertig sind, tippen Sie auf  $\overrightarrow{P}$ .

#### **Entfernen sich bewegender Objekte aus einem Foto**

Ist im letzten Moment jemand durchs Bild gelaufen? Im Modus Intelligente Sequenz können Sie unerwünschte bewegte Objekte auf einem Foto löschen.

- **1.** Nehmen Sie ein Foto im Modus Intelligente Sequenz auf.
- 2. Tippen Sie auf das runde Miniaturbild neben .
- **3.** Streichen Sie nach unten zu **BEWEGTE OBJEKTE ENTFERNEN** und tippen Sie auf das Foto.

Die Kamera entfernt sich bewegende Objekte auf dem Foto automatisch.

#### **4.** Tippen Sie auf  $\textcircled{e}$ .

**Tipp:** Um das Entfernen des Objekts rückgängig zu machen, tippen Sie auf den Bildschirm und  $\star$  $\overrightarrow{P}$ . Tippen Sie dann erneut auf den Bildschirm und dann auf  $\overrightarrow{P}$ .

#### **Hinzufügen von Bewegungen zu Fotos**

Möchten Sie magische Fotos erzeugen, die beinahe lebensecht wirken? Verwenden Sie die Anwendung Nokia Cinemagraph, um Ihre Standbilder zu animieren.

Wenn Sie die Anwendung Nokia Cinemagraph noch nicht haben, können Sie sie von **[www.windowsphone.com/s?appid=594477c0-e991-4ed4-8be4-466055670e69](http://www.windowsphone.com/s?appid=594477c0-e991-4ed4-8be4-466055670e69)** herunterladen.

- **1.** Streichen Sie auf der Startseite nach links, und tippen Sie auf **Nokia Cinemagraph**.
- **2.** Um das ein Foto aufzunehmen, tippen Sie auf **o** und auf den Bildschirm.
- **3.** Wählen Sie die Bereiche aus, die Sie animieren möchten, und tippen Sie auf .
- **4.** Um das animierte Foto zu speichern, tippen Sie auf (n).

#### **Herunterladen von Foto-Apps aus dem Store**

Möchten Sie Ihre Kamera optimieren und erfahren, wie Sie auf innovative Weise großartige Fotos machen können? Laden Sie Foto-Apps aus dem Store herunter.

**1.** Streichen Sie auf der Startseite vom oberen Bildschirmrand nach unten und tippen Sie auf **CI**.

**2.** Tippen Sie auf > **Foto-Apps...** > **Weitere Foto-Apps suchen** und folgen Sie den Anweisungen.

Das Nutzen von Diensten oder Herunterladen von Inhalten kann zum Übertragen von großen Datenmengen und zu entsprechenden Kosten führen.

# **Fotos und Videos**

Haben Sie viele großartige Fotos und Videos aufgenommen? So können Sie sie anzeigen, organisieren, übertragen und bearbeiten.

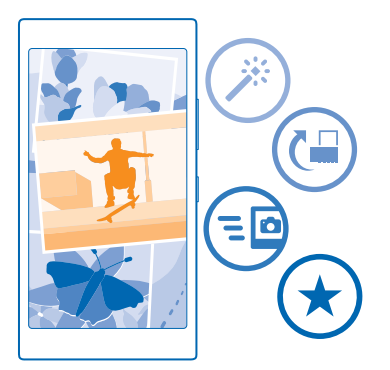

#### **Hub "Fotos"**

Die mit Ihrem Mobiltelefon aufgenommenen Fotos und Videos werden im Hub Fotos gespeichert, wo Sie sie durchsuchen und anzeigen können.

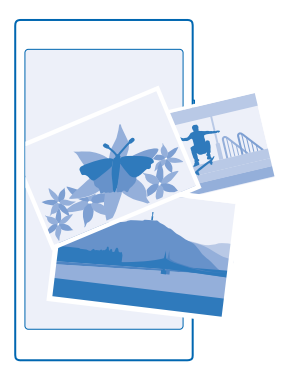

Um Ihre Fotos und Videos problemlos zu finden, markieren Sie Ihre Favoriten, und organisieren Sie sie in Alben.

#### **Anzeigen von Fotos**

Erleben Sie wichtige Momente erneut – zeigen Sie Fotos auf Ihrem Mobiltelefon an.

Tippen Sie auf **Fotos**.

**1.** Um ein aufgenommenes Foto anzuzeigen, tippen Sie auf **Eigene Aufnahmen** und auf das Foto.

**2.** Streichen Sie nach links, und das nächste Foto anzuzeigen. Streichen Sie nach rechts, um das vorherige Foto anzuzeigen.

**Suchen von Fotos nach Datum und Aufnahmeort** Tippen Sie auf > **Einstellungen** > **Fotos nach Uhrzeit und Ort gruppieren**.

#### **Vergrößern und Verkleinern**

Legen Sie zwei Finger auf den Bildschirm, und bewegen Sie sie aufeinander zu oder auseinander.

**Tipp:** Doppeltippen Sie auf das Foto, um schnell zu vergrößern oder zu verkleinern.

#### **Markieren eines Fotos als Favorit**

Möchten Sie Ihre besten Fotos schnell und einfach finden? Markieren Sie sie als Favoriten, damit sie alle in der Ansicht Favoriten im Hub Fotos angezeigt werden.

**1.** Tippen Sie auf **Fotos** > **Alben** und navigieren Sie zum Foto.

Wenn sich das Foto in einem Online-Album befindet, können Sie es auf Ihr Mobiltelefon herunterladen.

**2.** Tippen Sie auf  $\cdots$  >  $\odot$ .

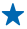

**Tipp:** Um schnell mehrere Fotos als Favoriten zu markieren, wählen Sie das Album mit den Fotos aus und tippen Sie auf  $\circledast$ . Wählen Sie die Fotos aus und tippen Sie auf  $\circledast$ .

#### **Anzeigen Ihrer Favoriten**

Streichen Sie im Hub Fotos zu **Favoriten**.

#### **Hochladen von Fotos und Videos ins Internet**

Möchten Sie Ihre Fotos und Videos in einen sozialen Netzwerkdienst hochladen, damit Ihre Freunde und Familie sie ansehen können? Sie können dies direkt aus dem Fotos Hub heraus durchführen.

- **1.** Tippen Sie auf **Fotos** und navigieren Sie zu einem Foto oder Video.
- **2.** Tippen Sie auf **O** und auf den Dienst.
- **3. Tippen Sie auf @ oder @.**

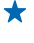

**Tipp:** Um mehrere Fotos gleichzeitig auszuwählen, tippen Sie im Hub Fotos auf das Album und  $\circ$ , wählen Sie die Fotos aus und tippen Sie auf  $\circ$ .

**Tipp:** Um auf Ihre Fotos von allen Geräten zuzugreifen, können Sie das Hochladen auf OneDrive einrichten. Das OneDrive-Album steht dann im Hub Fotos zur Verfügung, wenn Sie Ihre Fotos anzeigen. Um die Funktion einzurichten, streichen Sie auf der Startseite vom oberen Bildschirmrand nach unten und tippen auf **ALLE EINSTELLUNGEN**. Streichen Sie zu **Anwendungen**, tippen Sie auf **Fotos Kamera** und wählen Sie eine Option aus.

#### **Ändern des Hintergrunds im Hub "Fotos"**

Haben Sie ein tolles Foto geschossen, an dem Sie besonders viel Freude haben? Legen Sie es als Hintergrund im Hub Fotos fest.

- **1.** Tippen Sie auf **Fotos**.
- **2.** Tippen Sie auf > **Einstellungen**.
- **3.** Schalten Sie **Anzeige für Startkachel** auf **Einzelaufnahme**.
- **4.** Tippen Sie auf **Foto auswählen**, um ein Hintergrundfoto auszuwählen.

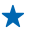

**Tipp:** Sie können Ihr Telefon auch so einstellen, dass das Foto automatisch und regelmäßig geändert wird. Tippen Sie auf > **Einstellungen**. Wechseln Sie für **Anzeige für Startkachel**  zu **Alle Fotos** oder **Lieblingsfotos** und tippen Sie auf **Zufällige Reihenfolge**.

#### **Erstellen eines Albums**

Um problemlos Fotos zu finden, zum Beispiel von einer Veranstaltung, einer Person oder einer Reise, organisieren Sie Ihre Fotos nach Themen geordnet in Alben.

Wenn Sie einen Mac verwenden, installieren Sie die Windows Phone-App über den Mac App Store.

**1.** Schließen Sie Ihr Mobiltelefon über ein kompatibles USB-Kabel an einen kompatiblen Computer an.

**2.** Öffnen Sie auf Ihrem Computer einen Dateimanager, zum Beispiel Windows-Explorer oder Finder, und wechseln Sie zum Ordner mit den Fotos.

**3.** Fügen Sie einen neuen Ordner hinzu, geben Sie ihm einen Namen, und fügen Sie dem Ordner Fotos hinzu.

Der Ordner wird als Album in der Ansicht Alben auf Ihrem Telefon angezeigt.

**Tipp:** Wenn Ihr Computer das Betriebssystem Windows 7, Windows 8 oder höher verwendet,  $\bullet$ können Sie auch die Windows Phone-App verwenden. Mit Windows 7 können Sie es hier herunterladen: **[www.windowsphone.com](http://www.windowsphone.com/)**.

#### **Löschen eines Albums**

Tippen Sie auf **Fotos** > **Alben**. Tippen und halten Sie ein Album, und tippen Sie auf **Löschen**.

Wenn Sie ein Album vom Telefon löschen, werden auch die Fotos in diesem Album gelöscht. Wenn Sie das Album auf Ihren Computer kopiert haben, verbleiben das Album und die Fotos auf Ihrem Computer.

Sie können keine Online-Alben von Ihrem Telefon aus löschen.

#### **Kopieren von Fotos auf Ihren PC**

Haben Sie mit Ihrem Telefon Fotos aufgenommen, die Sie auf Ihren Computer kopieren möchten? Verwenden Sie den Dateimanagers Ihres PCs, um Fotos zu kopieren bzw. zu verschieben.

Wenn Sie einen Mac verwenden, installieren Sie die Anwendung Nokia Photo Transfer for Mac von **[www.nokia.com](http://www.nokia.com/)**.

**1.** Schließen Sie Ihr Mobiltelefon über ein kompatibles USB-Kabel an einen kompatiblen Computer an.

**2.** Öffnen Sie auf Ihrem Computer einen Dateimanager, zum Beispiel Windows-Explorer oder Finder, und wechseln Sie zu Ihrem Telefon.

**Tipp:** Ihr Mobiltelefon wird unter "Tragbare Geräte" als "Windows Phone" angezeigt. Um die Ordner auf dem Mobiltelefon anzuzeigen, doppelklicken Sie auf den Namen des Mobiltelefons. Es sind separate Ordner für Dokumente, Musik, Fotos, Klingeltöne und Videos verfügbar.

**3.** Öffnen Sie den Ordner für Fotos, wählen Sie die Fotos aus, und kopieren Sie sie auf Ihren Computer.

**Tipp:** Wenn Ihr Computer das Betriebssystem Windows 7 oder Windows 8 verwendet, können ↞ Sie auch die Windows Phone-App verwenden. Mit Windows 7 können Sie es hier herunterladen: **[www.windowsphone.com](http://www.windowsphone.com/)**.

#### **Bearbeiten eines Fotos**

Die Fotos, die Sie aufgenommen haben, können Sie rasch bearbeiten, z. B. drehen und zuschneiden. Sie können auch die Funktion zum Optimieren von Fotos verwenden, damit Ihr Foto automatisch vom Telefon optimiert wird. Dazu müssen Sie nur einmal tippen.

- **1.** Tippen Sie auf **Fotos** > **Alben** und dann auf ein Foto.
- **2. Tippen Sie auf ••• > Bearbeiten und dann auf eine Option.**
- **Tipp:** Wen Sie Anwendungen zur Fotobearbeitung aus dem Store heruntergeladen haben, ↞ werden sie hier als Bearbeitungsoptionen angezeigt.
- **3.** Um das bearbeitete Foto zu speichern, tippen Sie auf  $\Theta$ .

#### **Anzeigen von Fotos auf dem Bildschirm von Freunden**

Möchten Sie Ihre besten Aufnahmen Ihren Freunden präsentieren? Verwenden Sie den mobilen Projektor PhotoBeamer und zeigen Sie Ihre Fotos drahtlos auf dem Bildschirm Ihrer Freunde an.

**1.** Wechseln Sie auf dem Gerät, auf dem Sie die Fotos anzeigen möchten, zu **[https://](https://www.photobeamer.com) [www.photobeamer.com](https://www.photobeamer.com)** (in englischer Sprache).

- **2.** Streichen Sie auf der Startseite Ihres Mobiltelefons nach links und tippen Sie auf **PhotoBeamer**.
- **3.** Tippen Sie auf das Foto, das Sie auf dem Bildschirm anzeigen möchten.
- **4.** Scannen Sie den QR-Code auf der PhotoBeamer-Internetseite mit Ihrem Mobiltelefon.

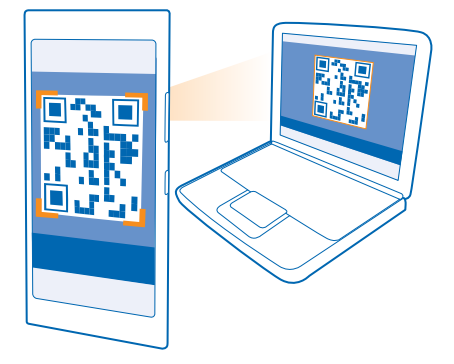

**5.** Streichen Sie nach links oder rechts, um weitere Fotos aus demselben Ordner anzuzeigen.

# **Karten & Navigation**

Entdecken Sie interessante Orte und wie Sie sie erreichen.

## **Ortungsdienste einschalten**

Verwenden Sie Karten-Apps, um Ihren Standort zu ermitteln oder beim Aufnehmen von Fotos den Aufnahmeort zu speichern. Apps können Ihre Standortinformationen verwenden, um Ihnen eine größere Auswahl von Diensten anzubieten.

**1.** Streichen Sie auf der Startseite vom oberen Bildschirmrand nach unten und tippen Sie auf **ALLE EINSTELLUNGEN**.

**2.** Tippen Sie auf **Ortung**, und stellen Sie **Ortungsdienste** auf **Ein** .

## **HERE-Anwendungen**

HERE Maps zeigt Ihnen Orte in der Nähe und leitet Sie an den gewünschten Zielort. Mit HERE Drive+ können Sie für die Fahrt optimierte sprachgeführte Wegbeschreibungen erhalten.

Mit HERE Maps und HERE Drive+ haben Sie folgende Möglichkeiten:

- Laden Sie vor Ihrer Reise die Karten herunter und verwenden Sie die Karten im Offline-Modus, um Datenübertragungskosten zu sparen.
- Suchen Sie nach Adressen und interessanten Orten wie Restaurants, Krankenhäusern und Flughäfen.
- Erhalten Sie Wegbeschreibungen für Fahrzeuge, Fußgänger und öffentliche Verkehrsmittel, um eine Route für beliebige Ziele zu finden.
- Verwenden Sie HERE Drive+, um Ihre Route weltweit mit für die Fahrt optimierten sprachgeführten Wegbeschreibungen zu erhalten.
- Sorgen Sie dafür, dass Ihre Lieblingsorte gesichert sind und in allen HERE-Anwendungen und unter **[here.com](http://here.com/)** zur Verfügung stehen – speichern Sie Orte in Ihrem Nokia Konto, wenn Sie eines besitzen. Wenn Sie kein Konto besitzen, können Sie in der App ein Konto erstellen.

Weitere Informationen zur Verwendung von HERE Maps erhalten Sie, wenn Sie auf der Startsite nach links streichen und auf **HERE Maps** > > **Info** > **Support** tippen. Um weitere Informationen zur Verwendung von HERE Drive+ zu erhalten, streichen Sie auf der Startseite nach links, tippen auf **HERE Drive+**, streichen dann vom unteren Bildschirmrand nach oben und tippen anschließend auf **Info** > **Support**.

Die Inhalte digitaler Karten sind möglicherweise ungenau oder unvollständig. Verlassen Sie sich deshalb niemals ausschließlich auf diese Inhalte und die Dienste, wenn es um lebenswichtige Kommunikation (z. B. bei medizinischen Notfällen) geht.

Das Nutzen von Diensten oder Herunterladen von Inhalten kann zum Übertragen von großen Datenmengen und zu entsprechenden Kosten führen.

# **Standortbestimmungsmethoden**

Auf Ihrem Mobiltelefon wird Ihr Standort auf der Karte mithilfe von GPS, GLONASS, A-GPS, WLAN-Netzwerk-Standortbestimmung oder Mobilfunkortung (Zellen-ID) angezeigt.

Die Verfügbarkeit, Richtigkeit und Vollständigkeit der Standortdaten hängen beispielsweise von Ihrem Standort, der Umgebung und den von Dritten bereitgestellten Informationen ab und können eingeschränkt sein. In Gebäuden oder unterirdisch sind Standortdaten möglicherweise nicht verfügbar. In der Microsoft Mobile Datenschutzerklärung finden Sie Angaben zum Datenschutz bezüglich der Standortbestimmungsmethoden.

Der Netzdienst Assisted GPS (A-GPS) und ähnliche Erweiterungen für GPS und GLONASS rufen Standortdaten über das Mobilfunknetz ab und wirken unterstützend bei der Berechnung Ihres aktuellen Standorts.

Für A-GPS und andere GPS- und GLONASS-Erweiterungen müssen möglicherweise kleine Datenmengen über das Mobilfunknetz übertragen werden. Wenn Sie Datenübertragungskosten vermeiden möchten, beispielsweise auf Reisen, können Sie die mobile Datenverbindung in Ihren Telefoneinstellungen ausschalten.

Durch die Standortbestimmung über das WLAN wird die Standortgenauigkeit erhöht, wenn keine Satellitensignale verfügbar sind, besonders in Innenräumen und zwischen hohen Gebäuden. Wenn Sie sich an einem Ort befinden, an dem die WLAN-Nutzung eingeschränkt ist, können Sie WLAN in Ihren Mobiltelefoneinstellungen ausschalten.

 $\blacksquare$ 

**Hinweis:** In einigen Ländern gelten möglicherweise Einschränkungen für die WLAN-Nutzung. In der EU dürfen WLAN-Verbindungen mit 5150-5350 MHz beispielsweise nur in Gebäuden verwendet werden und in den USA und Kanada dürfen WLAN-Verbindungen mit 5,15 bis 5,25 GHz beispielsweise nur in Gebäuden verwendet werden. Weitere Informationen erhalten Sie bei den zuständigen Behörden.

Je nach Verfügbarkeit und Qualität der Satellitenverbindung weist der Tageskilometerzähler nur eine begrenzte Genauigkeit auf.

# **Internet**

Erfahren Sie, wie Sie drahtlose Verbindungen herstellen und das Internet durchsuchen, während die Datenkosten niedrig bleiben.

### **Festlegen von Internetverbindungen**

Berechnet Ihr Netzbetreiber feste oder nutzungsabhängige Datenübertragungsgebühren? Ändern Sie die Einstellungen für WLAN und Mobilfunkdatenverbindung, um Datenübertragungskosten beim Roaming und zu Hause zu reduzieren.

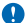

**Wichtig:** Verwenden Sie eine Verschlüsselungsmethode, um die Sicherheit Ihrer WLAN-Verbindung zu erhöhen. Durch die Datenverschlüsselung minimieren Sie das Risiko eines unbefugten Zugriffs auf Ihre Daten.

Eine WLAN-Verbindung ist im Vergleich zu einer Datenverbindung schneller und kostengünstiger. Wenn sowohl WLAN- als auch Mobilfunkdatenverbindungen zur Verfügung stehen, verwendet das Mobiltelefon die WLAN-Verbindung.

Streichen Sie auf der Startseite vom oberen Bildschirmrand nach unten und tippen Sie auf ...

- **1.** Wechseln Sie für **WLAN-Netzwerke** zu **Ein** .
- **2.** Wählen Sie die gewünschte Verbindung aus.

#### **Verwenden einer Datenverbindung**

Streichen Sie auf der Startseite vom oberen Bildschirmrand nach unten und tippen Sie auf **ALLE EINSTELLUNGEN** > **Mobilfunk + SIM**. Wechseln Sie dann für **Datenverbindung** zu **Ein** .

#### **Verwenden einer Datenverbindung beim Roaming**

Streichen Sie auf der Startseite vom oberen Bildschirmrand nach unten und tippen Sie auf **ALLE EINSTELLUNGEN** > **Mobilfunk + SIM**. Wechseln Sie dann für **Datenroamingoptionen** zu **Roaming**.

Die Datenübertragungskosten können stark ansteigen, wenn Sie beim Roaming, besonders im Ausland, eine Verbindung zum Internet herstellen.

Daten-Roaming bedeutet, dass Sie mit Ihrem Telefon Daten über Netze anderer Anbieter empfangen.

Tipp: Ihre Datennutzung können Sie auch mit der Anwendung Datenoptimierung verfolgen.

## **Verbinden des Computers mit dem Internet**

Möchten Sie über Ihren Laptop unterwegs ins Internet gehen? Verwandeln Sie Ihr Mobiltelefon in einen WLAN-Hotspot und greifen Sie mit Ihrem Laptop oder einem anderen Gerät über Ihre Mobilfunkdatenverbindung auf das Internet zu.

**1.** Streichen Sie auf der Startseite vom oberen Bildschirmrand nach unten und tippen Sie auf **ALLE EINSTELLUNGEN** > **Internetfreigabe**.

**2.** Stellen Sie **Freigabe** auf **Ein** .

**3.** Um den Namen Ihrer Verbindung zu ändern, tippen Sie auf **Einrichten** > **Übertragungsname** und geben dann einen Namen ein.

**Tipp:** Sie können auch ein Kennwort für die Verbindung eingeben.

**4.** Wählen Sie die Verbindung auf dem anderen Gerät.

Das andere Gerät verwendet Daten über Ihre Datenverbindung. Dies kann Datenübertragungskosten nach sich ziehen. Informationen zur Verfügbarkeit und zu den Kosten erhalten Sie von Ihrem Netzdienstanbieter.

## **Effizientes Verwenden Ihres Datenplans**

Machen Sie sich Sorgen über Ihre Datennutzungskosten? Mit dem Programm Datenoptimierung können Sie effizientere Methoden zum Verwenden von Datenverbindungen und Überwachen Ihrer Nutzung finden. Dieses Programm kann bei Bedarf Datenverbindungen vollständig trennen.

**1.** Streichen Sie auf der Startseite nach links, und tippen Sie auf **Datenoptimierung**. **2.** Tippen Sie auf **Limit festlegen**, und wählen Sie die gewünschten Werte aus.

**Tipp:** Wenn Sie den Internet Explorer verwenden, können Sie automatisch bei den  $\bigstar$ Datenübertragungskosten sparen. Tippen Sie auf > **Einstellungen** > **Einsparungen durch Datenoptimierung** und wählen Sie dann die gewünschte Einstellung aus.

### **Internet-Browser**

Erhalten Sie aktuelle Nachrichten und besuchen Sie Ihre Lieblingswebsites. Sie können Internet Explorer 10 verwenden, um auf Ihrem Telefon Internet-Seiten anzuzeigen. Ihr Browser kann Sie auch vor Sicherheitsbedrohungen warnen.

Tippen Sie auf *e* Internet Explorer.

Um im Web zu surfen, müssen Sie mit dem Internet verbunden sein.

#### **Navigieren im Internet**

Wozu brauchen Sie einen Computer, wenn Sie auch auf Ihrem Mobiltelefon im Internet surfen können?

- **Tipp:** Wenn Ihr Netzdienstanbieter keine feste Gebühr für Datenübertragung erhebt, verwenden ★ Sie für die Verbindung zum Internet ein WLAN-Netzwerk, um Datenkosten zu sparen.
- **1.** Tippen Sie auf **Internet Explorer**.
- **2.** Tippen Sie auf die Adressleiste.
- **3.** Geben Sie eine Internetadresse ein.

**Tipp:** Um die Erweiterung einer Internetadresse wie ".org" einzugeben, tippen Sie auf der  $\bigstar$ Tastatur auf die Erweiterungstaste und halten diese gedrückt. Anschließend tippen Sie auf die gewünschte Erweiterung.

4. Tippen Sie auf  $\rightarrow$ .

**Tipp:** Um das Internet zu durchsuchen, geben Sie ein Suchwort in die Adressleiste ein, und tippen ↞ Sie auf  $\rightarrow$ .

#### **Vergrößern und Verkleinern**

Legen Sie zwei Finger auf den Bildschirm, und bewegen Sie sie auseinander oder aufeinander zu.

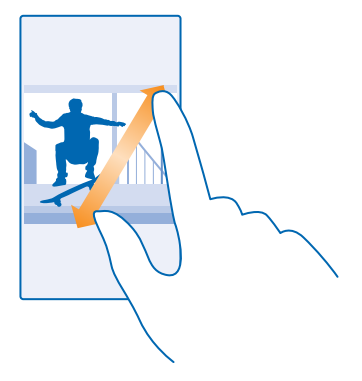

**Tipp:** Sie können auch doppelt auf den Bildschirm tippen.

#### **Öffnen einer neuen Registerkarte**

Wenn Sie mehrere Internetseiten gleichzeitig besuchen möchten, können Sie neue Browser-Registerkarten öffnen und zwischen ihnen wechseln.

Tippen Sie auf *e* Internet Explorer.

Tippen Sie auf  $\mathbb{Q}$  >  $\bigcirc$ .

**Tipp:** Um Registerkarten zu öffnen, die Sie auf anderen Geräten durchsuchen, streichen Sie nach links zu **Andere**.

#### **Wechseln zwischen Registerkarten**

Tippen Sie auf **6** und dann auf die gewünschte Registerkarte.

### **Schließen einer Registerkarte**

Tippen Sie auf  $\bigcirc$  >  $\bigcirc$ .

#### **Ändern des Browsermodus**

Zu starke Vergrößerung? Probleme beim Lesen von Text auf Internetseiten? Sie können Ihren Browser im mobilen oder im Desktop-Modus verwenden oder bei bestimmten Internetseiten in die Leseansicht wechseln und die Schriftgröße nach Belieben einstellen.

**1.** Um den Browser so einzustellen, dass er immer den gewünschten Modus verwendet, tippen Sie auf *e* Internet Explorer >  $\cdots$  > Einstellungen. **2.** Ändern Sie die Einstellung für **Websiteeinstellung**.

#### **Wechseln in die Leseansicht**

Tippen Sie in der Adressleiste auf **...** Um die Schriftgröße für die Leseansicht festzulegen, tippen Sie auf > **Einstellungen** > **Erweiterte Einstellungen** > **Schriftgröße in Leseansicht**.

**Tipp:** Um weitere Informationen zu den Browsereinstellungen und deren Aufgabe zu erhalten, ★ tippen Sie auf den Link am unteren Bildschirmrand.

#### **Hinzufügen einer Website zu Ihren Favoriten**

Wenn Sie häufig dieselben Websites besuchen, fügen Sie sie Ihren Favoriten hinzu, damit Sie schnell darauf zugreifen können.

Tippen Sie auf **Internet Explorer**.

- **1.** Rufen Sie eine Website auf.
- **2.** Tippen Sie auf > **Zu Favoriten hinzufügen**.
- **3. Bearbeiten Sie den Namen bei Bedarf und tippen Sie auf**  $\Omega$ **.**

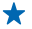

**Tipp:** Sie können Ihre bevorzugten Websites auch auf der Startseite fixieren. Tippen Sie während des Browsens auf einer Website auf > **Auf Startseite**.

#### **Aufrufen einer bevorzugten Website**

Tippen Sie auf > **Favoriten** und auf eine Website.

**Tipp:** Um schnell auf Ihre Favoriten zuzugreifen, fügen Sie der Adressleiste das Favoriten- $\bigstar$ Symbol hinzu. Tippen Sie auf > **Einstellungen** und stellen Sie **Adresszeilenschaltfläche verwenden für auf Favoriten**.

#### **Weiterempfehlen einer Webseite**

Wenn Sie auf eine interessante Webseite gestoßen sind, können Sie sie an Ihre Freunde senden. Wenn sich Ihre Freunde in Ihrer Nähe befinden, können Sie die Seite einfach per NFC übertragen, indem Sie den NFC-Bereich des einen Mobiltelefons mit dem NFC-Bereich eines anderen Mobiltelefons berühren. Andernfalls können Sie die Seite in einer E-Mail oder SMS senden oder in sozialen Netzwerken posten.

**1.** Um sicherzustellen, dass NFC aktiviert ist, streichen Sie auf der Startseite vom oberen Bildschirmrand nach unten und tippen Sie auf **ALLE EINSTELLUNGEN** > **NFC**. Wechseln Sie dann für **Zum Senden berühren** zu **Ein** .

- **2.** Tippen Sie auf **Internet Explorer** und wechseln Sie zu einer Website.
- **3.** Tippen Sie auf > **Seite versenden** > **Zum Senden berühren (NFC)**.

**4.** Halten Sie das Telefon Ihres Freundes an Ihr Telefon. Das andere Mobiltelefon muss NFC unterstützen. Weitere Informationen finden Sie im Benutzerhandbuch des anderen Telefons.

Diese Funktion ist möglicherweise nicht mit allen Mobiltelefonen kompatibel, die NFC unterstützen.

**Senden einer Webseite per E-Mail oder SMS oder Posten einer Webseite in sozialen Netzwerken** Tippen Sie beim Surfen auf > **Seite versenden** und wählen Sie die Versandoption.

#### **Löschen des Browserverlaufs**

Sie können Ihre privaten Daten, wie zum Beispiel Ihren Browserverlauf und temporäre Internetdateien, löschen.

**1.** Tippen Sie auf **E** Internet Explorer.

**2.** Tippen Sie auf > **Einstellungen** > **Verlauf löschen**.

Ein Cache ist ein Speicher für die temporäre Speicherung von Daten. Wenn Sie auf passwortgeschützte vertrauliche Informationen oder einen Sicherheitsdienst zugegriffen oder den Zugriff versucht haben, leeren Sie anschließend den Cache-Speicher.

#### **Löschen einzelner Elemente im Browserverlauf**

Tippen Sie auf  $\bullet \bullet \bullet \geq Z$ uletzt verwendet  $\geq \textcircled{a}$  dann auf das zu löschende Element und anschließend  $airf$  $\bigcirc$ 

## **Durchsuchen des Internets**

Entdecken Sie mit der Bing-Suche das Internet und die Welt. Sie können Suchwörter mit der Tastatur oder per Sprachbefehl eingeben.

**1. Drücken Sie .Q.** 

**2.** Geben Sie das Suchwort in das Suchfeld ein, und tippen Sie auf  $\rightarrow$ . Sie können aus den vorgeschlagenen Treffern auch ein Suchwort auswählen.

**3.** Um die zugehörigen Suchergebnisse anzuzeigen, streichen Sie nach links. Es werden die verschiedenen Kategorien der Suchergebnisse angezeigt.

#### **Verwenden der Sprachsuche**

Drücken Sie Quinnen Sie im Suchfeld auf **Uund sprechen Sie das Suchwort.** 

Diese Funktion ist nicht in allen Sprachversionen verfügbar. Weitere Informationen zur Verfügbarkeit von Funktionen und Diensten finden Sie unter **[www.windowsphone.com](http://www.windowsphone.com/)**.

### **Schließen von Internetverbindungen**

Sparen Sie Akkuladung, indem Sie Internet-Verbindungen im Hintergrund schließen. Dazu müssen Sie nicht alle Anwendungen schließen.

**1.** Streichen Sie auf der Startseite vom oberen Bildschirmrand nach unten und tippen Sie auf ... **2.** Wechseln Sie für **WLAN-Netzwerke** zu **Aus** .

**Tipp:** WLAN-Netzwerke wird automatisch wieder eingeschaltet. Um diese Einstellung zu ändern, tippen Sie auf **WLAN erneut aktivieren**.

#### **Schließen einer Datenverbindung**

Streichen Sie auf der Startseite vom oberen Bildschirmrand nach unten und tippen Sie auf **ALLE EINSTELLUNGEN** > **Mobilfunk + SIM**. Wechseln Sie dann für **Datenverbindung** zu **Aus** .

# **Unterhaltung**

Haben Sie Freizeit und suchen nach Unterhaltung? Erfahren Sie, wie Sie Videos ansehen, Ihre Lieblingsmusik anhören und Spiele spielen.

# **Zusehen und zuhören**

Mit Ihrem Telefon können Sie Videos ansehen und Musik sowie Podcasts anhören, während Sie unterwegs sind.

Tippen Sie auf **Musik**.

#### **Musikwiedergabe**

Geben Sie Ihre Lieblingsmusik an beliebigen Orten wieder.

**1.** Streichen Sie auf der Startseite nach links, und tippen Sie auf **Musik**.

**2.** Tippen Sie auf einen wiederzugebenden Song, auf einen Interpreten, ein Album oder auf eine Wiedergabeliste.

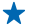

**Tipp:** Sie können die Soundqualität durch Anpassen der Equalizereinstellungen verbessern. Streichen Sie auf der Startseite vom oberen Bildschirmrand nach unten und tippen Sie auf **ALLE EINSTELLUNGEN** > **Audio**.

**Unterbrechen oder Fortsetzen der Wiedergabe** Tippen Sie auf  $\bigcirc$  oder  $\bigcirc$ .

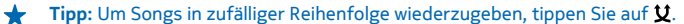

#### **Schneller Vor- und Rücklauf**

Tippen und halten Sie  $\Theta$  oder  $\Theta$ .

**Tipp:** Um Podcasts zu abonnieren und wiederzugeben, streichen Sie auf der Startseite nach ↞ links und tippen auf **Podcasts**.

Der Dienst ist unter Umständen nicht in allen Ländern und Regionen verfügbar.

#### **Wiedergeben von Podcasts**

Halten Sie sich bei Ihren Lieblingspodcasts auf dem Laufenden und abonnieren Sie die Podcasts auf Ihrem Mobiltelefon.

**1. Tippen Sie auf <b>Podcasts**.

**2.** Tippen Sie auf **Audio** oder **Video** und dann auf den Podcast, den Sie wiedergeben möchten.

**Tipp:** Um eine bestimmte Folge des Podcasts auszuwählen, tippen Sie auf  $:=$ . ↞

#### **Abonnieren eines Podcasts**

Streichen Sie zu **PODCASTS ABRUFEN** und geben Sie die Podcastadresse ein.

**Tipp:** Sie können einen Podcast auch über den Namen suchen.

#### **Wiedergabe eines Videos**

Nehmen Sie Ihre Lieblingsmedien mit, wenn Sie unterwegs sind – sehen Sie sich überall Videos an.

- **1.** Tippen Sie auf **Video**.
- **2.** Streichen Sie zu **SAMMLUNG**.
- **3.** Tippen Sie auf das Video, das Sie wiedergeben möchten.

**Tipp:** Sie können Filme und TV-Sendungen auch im Xbox Video-Store kaufen oder ausleihen. ◆

#### **Unterbrechen oder Fortsetzen der Wiedergabe** Tippen Sie auf  $\bigcirc$  oder  $\bigcirc$ .

**Schneller Vor- und Rücklauf** Tippen und halten Sie  $\Theta$  oder  $\Theta$ .

#### **Optimieren des Hörerlebnisses**

Erhalten Sie das optimale Musikerlebnis und verbessern Sie den Sound Ihrer Musiktitel und Videos.

Die Audiopersonalisierung ist für das UKW-Radio oder für die Wiedergabe über Bluetooth Zubehör nicht aktiviert.

**1.** Streichen Sie auf der Startseite vom oberen Bildschirmrand nach unten und tippen Sie auf **ALLE EINSTELLUNGEN** > **Audio**.

**2.** Um den Klang der Musik anzupassen, streichen Sie zu **Equalizer** und ziehen die Regler gemäß Ihren Vorstellungen. Sie können auch eine der Equalizervoreinstellungen auswählen.

↞ **Tipp:** Um eine konsistentere Lautstärke für die Wiedergabe aller Musik- und Videotitel zu erhalten, streichen Sie zu **Verbesserungen** und wählen für **Dolby Audio angleichen** die Option **Ein**  $\blacksquare$ 

#### **Drahtlose Wiedergabe von Musik**

Mit einem Funklautsprecher können Sie ohne jegliche Kabel Musik in hoher Qualität wiedergeben.

Kabellose Nokia Lautsprecher werden separat verkauft. Die Verfügbarkeit von Zubehör ist je nach Region unterschiedlich.

Halten Sie den NFC-Bereich des Lautsprechers an den NFC-Bereich des Mobiltelefons. Der Lautsprecher stellt automatisch eine Verbindung zum Mobiltelefon her.

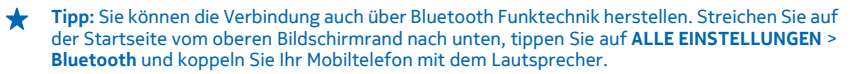

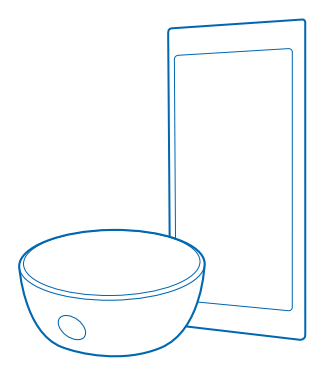

## **UKW-Radio**

Erfahren Sie, wie Sie auf Ihrem Telefon Radio hören.

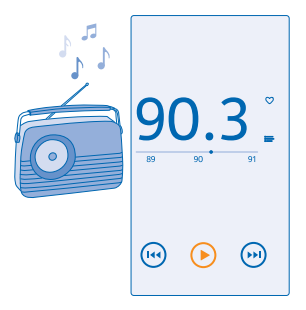

#### **Radio hören**

Hören Sie unterwegs Ihre Lieblings-UKW-Radiosender.

Um Radio zu hören, müssen Sie ein kompatibles Headset an das Gerät anschließen. Das Headset fungiert als Antenne.

Das Headset ist möglicherweise separat erhältlich.

Streichen Sie auf der Startseite nach links, und tippen Sie auf **UKW-Radio**.

### **Wechseln zum nächsten oder vorherigen Sender**

Streichen Sie auf der Frequenzleiste nach links oder rechts.

#### **Speichern eines Radiosenders**

Speichen Sie Ihre Lieblingsradiosender, damit Sie sie später einfacher hören können.

Streichen Sie auf der Startseite nach links, und tippen Sie auf **UKW-Radio**.

Um den Sender zu speichern, den Sie gerade hören, tippen Sie auf

**Anzeigen der Liste der gespeicherten Sender** Tippen Sie auf :=

**Entfernen eines Senders aus der Liste** Tippen Sie auf ...

# **MixRadio**

Entdecken Sie neue Musik mit Nokia MixRadio.

Mit Nokia MixRadio bieten sich Ihnen die folgenden Möglichkeiten:

- Anhören redaktioneller Mixe
- Laden Sie Ihre Mixe herunter, um diese anschließend auch ohne Internetverbindung wiederzugeben.
- Markieren Sie Songs mit einem Daumen nach oben oder mit einem Daumen nach unten, um einen auf Ihren Geschmack abgestimmten Mix zu erhalten.
- Erstellen Sie eigene Mixe auf Basis Ihrer Lieblingsinterpreten.

Um weitere Informationen zur Verwendung von Nokia MixRadio auf Ihrem Mobiltelefon zu erhalten, tippen Sie auf **W Nokia MixRadio**, streichen Sie nach links und tippen Sie dann auf ?

Dieser Dienst ist möglicherweise nicht in allen Regionen verfügbar.

Das Herunterladen und Streamen von Musik und anderen Inhalten ist möglicherweise mit der Übertragung großer Datenmengen über das Netz Ihres Dienstanbieters verbunden. Informationen zu den Datenübertragungsgebühren erhalten Sie von Ihrem Dienstanbieter.

# **Synchronisieren von Musik und Videos zwischen Ihrem Telefon und Ihrem Computer**

Haben Sie Medien auf Ihrem Computer, die Sie sich auf Ihrem Mobiltelefon anhören oder ansehen möchten? Verwenden Sie ein USB-Kabel, um Musik und Videos zwischen Ihrem Telefon und Ihrem Computer zu synchronisieren.

**1.** Schließen Sie Ihr Telefon über ein USB-Kabel an einen kompatiblen Computer an.

**2.** Ziehen Sie im Dateimanager Ihres Computers, wie z. B. Windows-Explorer oder Finder, Ihre Songs und Videos auf Ihr Telefon.

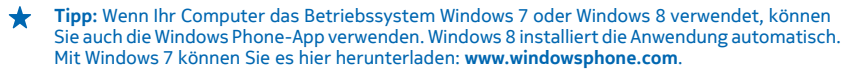

Informationen dazu, welche Anwendung mit welchem Computer zusammenarbeitet, finden Sie in der folgenden Tabelle:

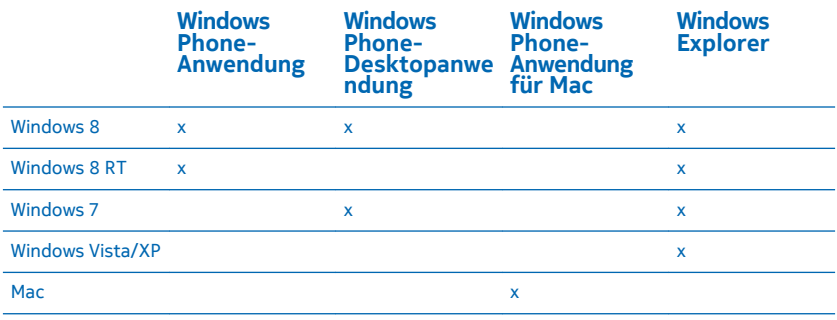

# **Spiele**

Möchten Sie Spaß haben? Unterhalten Sie sich selbst, indem Sie Spiele auf Ihr Mobiltelefon herunterladen und spielen.

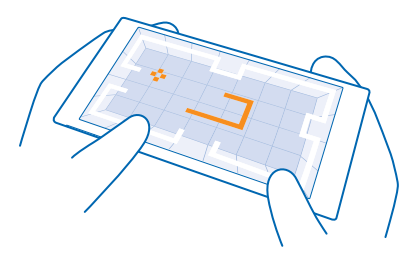

#### **Neue Spiele**

Öffnen Sie den Games Store, um neue Spiele auf Ihr Smartphone herunterzuladen und zu installieren.

- 1. Streichen Sie auf der Startseite nach links und tippen Sie auf **A Spiele** > Games Store.
- **2.** Durchsuchen Sie die Auswahl, und tippen Sie auf das gewünschte Spiel.
- **3.** Um ein kostenloses Spiel herunterzuladen, tippen Sie auf **Installieren**.
- **4.** Um ein Spiel kostenlos zu testen, tippen Sie auf **Testen**.
- **5.** Um ein Spiel zu kaufen, tippen Sie auf **Kaufen**.
- **Tipp:** Um ein Spiel zu deinstallieren, tippen Sie auf **Spiele**, tippen Sie dann lange auf das ↞ entsprechende Spiel und tippen Sie anschließend auf **Entfernen**.

Die Verfügbarkeit von Zahlungsmethoden hängt vom Land Ihres Wohnsitzes und von Ihrem Dienstanbieter ab.

#### **Verwalten der Downloads Ihrer Kinder**

Wenn Ihr Kind ein Mobiltelefon mit Windows Phone 8.1 verwendet, können Sie seine Downloads und Einstellungen für Spiele und Apps über die Internetseite "Meine Familie" verwalten. Um den Bereich "Meine Familie" einzurichten, wechseln Sie zu **<https://www.windowsphone.com/family>**, melden sich sowohl bei Ihrem als auch beim Microsoft-Konto Ihres Kindes mit der entsprechenden E-Mail-Adresse und dem Passwort an. Anschließend befolgen Sie die angezeigten Anweisungen.

Diese Funktion ist nicht in allen Sprachversionen verfügbar. Weitere Informationen zur Verfügbarkeit von Funktionen und Diensten finden Sie im Abschnitt "Hilfe & Anleitung" unter **[www.windowsphone.com](http://www.windowsphone.com/)**.

Die Verfügbarkeit von Anwendungen und Spielen hängt möglicherweise vom Alter Ihrer Kinder ab.

#### **Spielen**

Spielen auf Ihrem Mobiltelefon ist eine sehr soziale Erfahrung. Mit Xbox, dem Spieledienst von Microsoft, können Sie mit Ihren Freunden spielen und Ihr Spielerprofil verwenden, um die in den Spielen erzielten Punkte und Erfolge im Blick zu behalten. Dies ist online, auf Ihrer Xbox-Konsole und auf Ihrem Mobiltelefon im Hub Spiele möglich.

Streichen Sie auf der Startseite nach links, und tippen Sie auf **Spiele**.

Streichen Sie zu **SAMMLUNG**, und wählen Sie ein Spiel aus. Melden Sie mir Ihrem Xbox-Konto an, falls es sich um ein Xbox-Spiel handelt. Wenn Sie noch kein Konto haben, können Sie eins erstellen. Xbox ist nicht überall verfügbar.

**Tipp:** Sie können Ihre bevorzugten Spiele auf der Startseite fixieren. Tippen Sie im Anwendungsmenü lange auf das Spiel und tippen Sie dann auf **Auf Startseite**.

#### **Weitere Spiele**

Streichen Sie zu **SAMMLUNG**, und tippen Sie auf **Games Store**.

**Tipp:** Wenn Sie bei Ihrem Xbox-Konto angemeldet sind, können Sie Einladungen von Freunden ↞ erhalten, um gemeinsam ein Spiel zu spielen. Falls Sie das Spiel nicht haben, es in Ihrer Region aber im Games Store verfügbar ist, können Sie entweder eine Testversion herunterladen oder es sofort kaufen.

#### **Fortsetzen eines Spiels**

Wenn Sie zu einem Spiel zurückkehren, gibt es im Spiel möglicherweise ein Fortsetzen-Symbol. Tippen Sie andernfalls auf den Bildschirm.

# **Office**

Organisieren Sie sich. Erfahren Sie, wie Sie den Kalender und die Microsoft Office-Anwendungen verwenden.

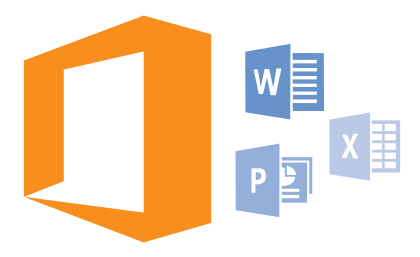

# **Microsoft Office Mobile**

Microsoft Office Mobile ist Ihr externes Büro.

Navigieren Sie zum Hub Office, um Word-Dokumente und Excel-Arbeitsmappen zu erstellen und zu bearbeiten, PowerPoint-Präsentationen zu öffnen und anzuzeigen und Dokumente mit SharePoint freizugeben.

Sie können Dokumente auch auf OneDrive speichern. OneDrive ist ein Cloud-Speicher, über den Sie auf Ihre Dokumente von Ihrem Mobiltelefon, Tablet, Computer oder Ihrer Xbox zugreifen können. Wenn Sie ein Dokument fertig bearbeitet haben und es später erneut aufrufen, befinden Sie sich an derselben Stelle, wo Sie es verlassen haben – ganz gleich, welches Mobiltelefon Sie verwenden.

Microsoft Office Mobile besteht aus folgenden Komponenten:

- Microsoft Word Mobile
- Microsoft Excel Mobile
- Microsoft PowerPoint Mobile
- Microsoft SharePoint Workspace Mobile
- OneDrive

#### **Arbeiten mit Word Mobile**

Optimieren Sie Ihre Dokumente unterwegs mit Microsoft Word Mobile. Sie können Dokumente erstellen oder bearbeiten und Ihre Arbeit auf einer SharePoint-Site freigeben.

Tippen Sie auf **Office**.

- **1.** Streichen Sie zu **Speicherorte**.
- **2.** Tippen Sie auf den Speicherort der Datei.
- **3.** Tippen Sie auf die zu bearbeitende Word-Datei.
- **4. Tippen Sie zum Bearbeiten des Textes auf**  $\odot$ **.**
- **5. Tippen Sie zum Speichern Ihres Dokuments auf ••• > Speichern.**

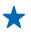

**Tipp:** Um schnell auf ein wichtiges Dokument zuzugreifen, können Sie es auf der Startseite fixieren. Tippen und halten Sie das Dokument und tippen Sie auf **Auf Startseite**.

**Erstellen eines neuen Dokuments** Streichen Sie zu **Neueste**, und tippen Sie auf  $\bigcap$ .

**Suchen nach Text in einem Dokument** Tippen Sie auf die Word-Datei und auf (2).

**Hinzufügen eines Kommentars** Tippen Sie auf  $\odot$  >  $\circledR$ .

**Formatieren von Text** Tippen Sie auf die Word-Datei und auf  $\bigcirc$  >  $\bigcirc$ .

**Hervorheben von Text** Tippen Sie auf die Word-Datei und auf  $\Omega$  >  $\Omega$  und wählen Sie anschließend die Farbe für die Hervorhebung aus.

**Anzeigen der Dokumentstruktur** Tippen Sie auf  $\textcircled{\tiny{\textsf{F}}}.$ 

**Senden eines Dokuments in einer Mail** Tippen Sie auf die Word-Datei und auf > **Versenden...**.

**Löschen eines Dokuments** Streichen Sie zu **Speicherorte**, tippen Sie lange auf das Dokument und tippen Sie dann auf **Löschen**.

#### **Arbeiten mit Excel Mobile**

Sie müssen nicht extra ins Büro fahren, um sich die aktuellen Zahlen anzusehen. Mit Microsoft Excel Mobile können Sie Ihre Arbeitsmappen bearbeiten, neue Arbeitsmappen erstellen und Ihre Arbeit auf einer SharePoint-Site freigeben.

Tippen Sie auf **Office**.

- **1.** Streichen Sie zu **Speicherorte**.
- **2.** Tippen Sie auf den Speicherort der Datei.
- **3.** Tippen Sie auf die zu bearbeitende Excel-Datei.
- 4. Um zu einer anderen Arbeitsmappe zu wechseln, tippen Sie auf @ und eine Arbeitsmappe.
- **5.** Tippen Sie zum Speichern Ihrer Arbeitsmappe auf  $\cdots$  > **Speichern**.

**Erstellen einer neuen Arbeitsmappe** Tippen Sie auf **Neueste** >  $\bigcap$ .

**Hinzufügen eines Kommentars zu einer Zelle** Tippen Sie auf > **Kommentar**.

**Anwenden eines Filters auf Zellen** Tippen Sie auf > **Filter aktivieren**.

**Ändern des Zellen- und Textformats** Tippen Sie auf > **Zelle formatieren...**.

**Ändern der Zeilen- oder Spaltengröße** Tippen Sie auf eine Zeile oder Spalte und ziehen Sie den Regler.

#### **Suchen von Daten in einer Arbeitsmappe**

Tippen Sie auf die Excel-Datei und auf (2).

#### **Senden einer Arbeitsmappe in einer Mail**

Tippen Sie auf die Excel-Datei und auf > **Versenden...**.

#### **Arbeiten mit PowerPoint Mobile**

Geben Sie Ihrer Präsentation auf dem Weg zu Ihrer Besprechung mit Microsoft PowerPoint Mobile den letzten Schliff.

**1.** Tippen Sie auf **Office**, streichen Sie in Richtung **Speicherorte**, und tippen Sie auf den Speicherort der PowerPoint-Datei, die Sie öffnen möchten.

- **2.** Tippen Sie auf eine PowerPoint-Datei, und drehen Sie das Mobiltelefon in das Querformat.
- **3.** Um zwischen den Folien zu wechseln, streichen Sie nach links oder rechts.
- 4. Um zu einer bestimmten Folie zu wechseln, tippen Sie auf **od und auf die gewünschte Folie.**

**5.** Um der Folie eine Notiz hinzuzufügen, drehen Sie das Telefon in das Hochformat, und tippen Sie auf den leeren Bereich unterhalb der Folie.

- **6.** Um eine Folie zu bearbeiten, tippen Sie auf (2). Tippen Sie auf (2), um zurückzukehren.
- **7.** Tippen Sie zum Speichern Ihrer Präsentation auf > **Speichern**.

#### **Senden einer Präsentation in einer Mail**

Tippen Sie auf die PowerPoint-Datei und auf > **Versenden...**.

#### **Löschen einer Präsentation**

Tippen und halten Sie die PowerPoint-Datei, und tippen Sie auf **Löschen**.

#### **Ansehen einer PowerPoint-Broadcast**

Um die Übertragung einer PowerPoint-Präsentation über das Internet anzusehen, öffnen Sie die E-Mail mit dem Link zur Broadcast-Präsentation und tippen Sie auf den Link.

#### **Arbeiten mit SharePoint Workspace Mobile**

Arbeiten Sie an freigegebenen Microsoft Office-Dokumenten und gemeinsam an Projekten, Terminplänen und Ideen. Mit Microsoft SharePoint Workspace Mobile können Sie Ihre Dokumente online durchsuchen, senden, bearbeiten und synchronisieren.

**1.** Tippen Sie auf **Office** und streichen Sie zu **Speicherorte**.

2. Tippen Sie auf  $\bigcirc$ , geben Sie die Internetadresse für eine SharePoint-Site ein und tippen Sie auf  $\rightarrow$ 

**3.** Wählen Sie ein Dokument aus.

Eine Kopie wird auf Ihr Mobiltelefon heruntergeladen.

**4.** Zeigen Sie das Dokument an oder bearbeiten Sie es, und speichern Sie Ihre Änderungen.

 $\bigstar$ **Tipp:** Um eine Offline-Kopie eines Dokuments auf Ihrem Mobiltelefon zu behalten, tippen und halten Sie das Dokument, und tippen Sie auf **Immer offline lassen**.

**Zurückkehren zu SharePoint Workspace Mobile** Drücken Sie ←.

# **Schreiben einer Notiz**

Notizen auf Papier können leicht verloren gehen. Anstatt auf Papier können Sie Ihre Notizen auch mit Microsoft OneNote Mobile verfassen. Auf diese Weise haben Sie Ihre Notizen immer dabei. Sie können Ihre Notizen auch mit OneDrive synchronisieren und mit OneNote auf Ihrem Mobiltelefon, Ihrem Computer oder online in einem Internet-Browser anzeigen und bearbeiten.

- **1.** Streichen Sie auf der Startseite nach links, und tippen Sie auf **DoneNote**.
- **2.** Tippen Sie auf  $\bigcirc$ .
- **3.** Verfassen Sie Ihre Notiz.
- **4.** Tippen Sie zum Formatieren des Textes auf > **Format**.
- **5.** Tippen Sie zum Hinzufügen eines Bildes auf ...
- **6. Tippen Sie zum Aufnehmen eines Soundclips auf**  $\textcircled{r}$
- 7. Um die Änderungen zu speichern, drücken Sie  $\leftarrow$ .

Wenn auf Ihrem Mobiltelefon ein Microsoft-Konto eingerichtet ist, werden Ihre Änderungen gespeichert und mit Ihrem Persönlich (Web)-Standardnotizbuch auf OneDrive synchronisiert. Andernfalls werden Ihre Änderungen auf Ihrem Mobiltelefon gespeichert.

#### **Senden einer Notiz in einer Mail**

Tippen Sie auf eine Notiz und auf ••• > Versenden....

**Tipp:** Um schnell auf eine wichtige Notiz zuzugreifen, können Sie sie auf der Startseite fixieren. ╈ Tippen und halten Sie die Notiz, und tippen Sie auf **Auf Startseite**.

## **Fortsetzen der Bearbeitung eines Dokuments auf einem anderen Gerät**

Sie können Ihr Office-Dokument auf OneDrive speichern und Ihre Arbeit auf einem anderen Gerät fortsetzen.

- **1.** Tippen Sie, wenn Sie an einem Office-Dokument arbeiten, auf  $\cdots$  > **Speichern unter....**
- **2.** Tippen Sie auf **Speichern unter** > **OneDrive**.
- **3.** Tippen Sie auf **Speichern**.

Sie können das Dokument jetzt über OneDrive auf einem anderen Gerät öffnen und weiterarbeiten, wo Sie aufgehört haben.

### **Verwenden des Rechners**

Vergessen Sie Ihren Taschenrechner – Ihr Mobiltelefon verfügt über einen einfachen, einen wissenschaftlichen und einen binären Rechner.

- **1.** Streichen Sie auf der Startseite nach links, und tippen Sie auf **Rechner**.
- **2.** Um den einfachen Rechner zu verwenden, halten Sie Ihr Mobiltelefon aufrecht.

#### **Verwenden des wissenschaftlichen Rechners**

Halten Sie Ihr Mobiltelefon waagerecht mit der rechten Seite nach oben.

#### **Verwenden des binären Rechners**

Halten Sie Ihr Mobiltelefon waagerecht mit der linken Seite nach oben.

## **Verwendung Ihres Mobiltelefons (Arbeit)**

Ein Unternehmenskonto auf Ihrem Mobiltelefon hilft Ihnen beim Erledigen Ihrer Arbeit.

Wenn Sie ein Mobiltelefon für die Arbeit haben, kann Ihr Unternehmen ein Unternehmenskonto erstellen, in dem die Informationen auf Ihrem Mobiltelefon sicherer gespeichert werden. Außerdem erhalten Sie Zugriff auf Dokumente und Informationen aus dem Unternehmensnetzwerk sowie Anwendungen oder Hubs, die Sie bei Ihrer Arbeit unterstützen.

Wenn Ihr Unternehmen Programme verfügbar hat, erhalten Sie die Möglichkeit, sie herunterzuladen, sobald Sie Ihrem Mobiltelefon das Unternehmenskonto hinzugefügt haben. Wenn ein Programm erst verfügbar ist, nachdem Sie bereits ein Konto eingerichtet haben, kann Ihr Unternehmen Ihnen Informationen zum Erhalt dieses Programms bereitstellen.

Über einen Unternehmens-Hub erhalten Sie alle möglichen Unternehmensinformationen an einem Ort – zum Beispiel Neuigkeiten, Ausgaben, Anwendungen oder Zugriff auf den Unternehmens-Store. Das Installieren eines Hubs funktioniert wie das Installieren eines Unternehmensprogramms – wenn einer bzw. eins verfügbar ist, können Sie ihn bzw. es hinzufügen, sobald Sie Ihr Unternehmenskonto hinzugefügt haben. Falls Ihr Unternehmen später einen Hub entwickelt, erhalten Sie eine andere Möglichkeit, um es bei Verfügbarkeit einzurichten.

Die meisten Unternehmenskonten umfassen eine Richtlinie. Eine Unternehmensrichtlinie ermöglicht Ihrem Unternehmen das Hinzufügen von Sicherheitsmechanismen zu Ihrem Mobiltelefon, häufig um vertrauliche Informationen zu schützen.

Um Ihr Unternehmenskonto einzurichten, streichen Sie auf der Startseite vom oberen Bildschirmrand nach unten und tippen auf **ALLE EINSTELLUNGEN** > **Unternehmensbereich**.

# **Tipps für geschäftliche Benutzer**

Verwenden Sie Ihr Mobiltelefon bei der Arbeit effizient.

Weitere Informationen zu Angeboten von Microsoft Mobile für Unternehmen finden Sie im Nokia Expert Centre unter **<https://expertcentre.nokia.com>**.

#### **Arbeiten mit E-Mail und Kalender auf Ihrem Mobiltelefon und PC**

Sie können unterschiedliche E-Mail-Adressen für Beruf und Freizeit verwenden. Sie können verschiedene Postfächer zu Ihrem Mobiltelefon hinzufügen und dasselbe E-Mail-Konto (Outlook, Office 365 oder ein beliebiges anderes E-Mail-Konto) sowohl auf Ihrem Mobiltelefon, als auch auf dem PC verwenden. Ihre E-Mails und Kalendereinträge werden synchronisiert und Sie können direkt über Kalendereinladungen an Besprechungen teilnehmen. Sie können das integrierte E-Mail-Konto und den Kalender verwenden, damit Sie z. B. bei einer bevorstehenden Besprechung die Teilnehmerliste anzeigen und durch Antippen auf beliebige E-Mail- oder SMS-Diskussionen zugreifen können, die Sie mit einem Teilnehmer geführt haben.

Weitere Informationen zu Office 365 finden Sie in einem Video unter **[www.youtube.com/watch?](http://www.youtube.com/watch?v=2QxiYmAerpw) [v=2QxiYmAerpw](http://www.youtube.com/watch?v=2QxiYmAerpw)** (nur in Englisch verfügbar).

#### **Sichern von Daten auf Ihrem Mobiltelefon**

Ihr Mobiltelefon verfügt über eine Vielfalt an Sicherheitsoptionen, um sicherzustellen, dass keine unberechtigten Personen Zugriff auf vertrauliche Daten auf Ihrem Mobiltelefon haben. Sie können z. B. für Ihr Mobiltelefon die automatische Sperre einrichten oder das Mobiltelefon orten, wenn es verloren gegangen ist (diese Funktion ist nicht in allen Regionen verfügbar).

Weitere Informationen finden Sie unter **[www.nokia.com/gb-en/products/nokia-for-business/](http://www.nokia.com/gb-en/products/nokia-for-business/nokia-lumia/security/windows-phone-security) [nokia-lumia/security/windows-phone-security](http://www.nokia.com/gb-en/products/nokia-for-business/nokia-lumia/security/windows-phone-security)**.

#### **Produktives Arbeiten mit Office-Anwendungen**

Auf Ihrem Mobiltelefon befinden sich die mobilen Versionen der Microsoft Office-Anwendungen.

Funktionen:

- Überprüfen von Notizen und Dokumenten, Ausführen kurzfristiger Änderungen oder Erstellen neuer Dokumente
- Anzeigen und Bearbeiten von PowerPoint-Präsentationen
- Erstellen, Anzeigen und Bearbeiten von Microsoft Excel-Arbeitsmappen
- Speichern von Office-Dateien auf OneDrive und Fortsetzen der Arbeit an der letzten Position, wenn Sie wieder am Computer arbeiten
- Zugreifen auf den Office 365-Dienst

Mit SharePoint Workspace Mobile können Sie Microsoft Office-Dokumente öffnen, bearbeiten und speichern, die sich auf SharePoint 2010- oder SharePoint Online-Internetseiten befinden.

Weitere Informationen zu Office 365 finden Sie in einem Video unter **[www.youtube.com/watch?](http://www.youtube.com/watch?v=2QxiYmAerpw) [v=2QxiYmAerpw](http://www.youtube.com/watch?v=2QxiYmAerpw)** (nur in Englisch verfügbar).

#### **Herstellen einer Verbindung zu Firmenressourcen**

Für den Zugriff auf die Ressourcen in Ihrer Firma, z. B. auf das Intranet oder Firmen-E-Mails, ist möglicherweise ein virtuelles privates Netzwerk (Virtual Private Network, VPN) erforderlich.

Wenden Sie sich an den IT-Administrator in Ihrer Firma, um Details zu Ihrer VPN-Konfiguration zu erhalten.

Streichen Sie auf der Startseite vom oberen Bildschirmrand nach unten und tippen Sie auf **ALLE EINSTELLUNGEN** > **VPN**. Wechseln Sie dann für **Status** zu **Ein** .

- **1.** Um ein VPN-Profil hinzuzufügen, tippen Sie auf  $\Theta$ .
- **2.** Schalten Sie **Automatisch verbinden** auf **Ein** um.
- **3.** Geben Sie die Profilinformationen gemäß der Anweisung des IT-Administrators ein.

Ihr Mobiltelefon stellt bei Bedarf automatisch eine Verbindung zum VPN her.

**Tipp:** Um die Mobilfunkdatenverbindung und die Roaming-Einstellungen für das VPN zu ändern, tippen Sie auf **Optionen**.

#### **Bearbeiten eines VPN-Profils**

Tippen Sie lange auf das Profil, tippen Sie dann auf **Bearbeiten** und ändern Sie die erforderlichen Informationen.

#### **Löschen eines VPN-Profils**

Tippen Sie lange auf das Profil und tippen Sie dann auf **Löschen**.

#### **Wechseln zu einer manuellen VPN-Verbindung**

Tippen Sie lange auf das Profil und tippen Sie dann auf Auf "Manuell" umschalten. Tippen Sie auf das Profil, um die Verbindung zum VPN herzustellen.

#### **Effektive Zusammenarbeit mit Lync auf Ihrem Mobiltelefon**

Microsoft Lync ist ein Kommunikationsdienst der nächsten Generation, der Personen auf neuartige Weise – jederzeit und praktisch überall – verbinden kann.

Mit Lync haben Sie folgende Möglichkeiten:

- Verfolgen der Verfügbarkeit Ihrer Kontakte
- Senden von Sofortnachrichten
- Tätigen von Telefonanrufen
- Starten von oder Beitreten zu Audio-, Video- oder Internetkonferenzen

Lync integriert sich vollständig mit Microsoft Office. Sie können die mobile Version von Microsoft Lync auf Ihr Mobiltelefon herunterladen. Dies erfolgt über den Store.

Weitere Informationen finden Sie in der Benutzerdokumentation auf den Supportseiten von Microsoft Lync unter **[lync.microsoft.com/en-us/resources/pages/resources.aspx?](http://lync.microsoft.com/en-us/resources/pages/resources.aspx?title=downloads) [title=downloads](http://lync.microsoft.com/en-us/resources/pages/resources.aspx?title=downloads)**.

# **Mobiltelefonverwaltung & Verbindungen**

Kümmern Sie sich um Ihr Mobiltelefon und die Inhalte. Erfahren Sie, wie Sie Verbindungen zu Zubehör und Netzwerken herstellen, Dateien übertragen, Sicherungen erstellen, Ihr Mobiltelefon sperren und die Software auf dem aktuellen Stand halten.

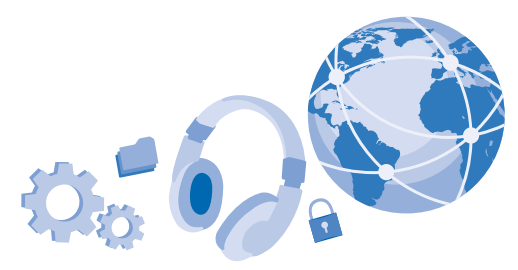

# **Aktualisieren Ihrer Telefonsoftware**

Bleiben Sie auf dem neuesten Stand – aktualisieren Sie die Software und Anwendungen Ihres Mobiltelefons per Funk, um neue und erweiterte Funktionen für Ihr Mobiltelefon zu erhalten. Durch das Aktualisieren der Software kann auch die Leistung Ihres Mobiltelefons verbessert werden.

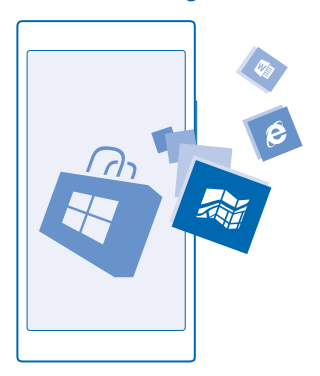

Stellen Sie vor dem Starten des Updates sicher, dass der Akku ausreichend geladen ist. Schließen Sie das Gerät andernfalls an das Ladegerät an.

 $\blacktriangle$ **Warnung:** Erst nach Abschluss einer Softwareaktualisierung und dem Neustart des Geräts können Sie das Gerät wieder nutzen. Dies gilt auch für Notrufe.

Das Nutzen von Diensten oder Herunterladen von Inhalten kann zum Übertragen von großen Datenmengen und zu entsprechenden Kosten führen.

Standardmäßig lädt Ihr Mobiltelefon automatisch verfügbare Aktualisierungen herunter, wenn dies die Datenverbindungseinstellungen, zum Beispiel Roaming, zulassen. Wenn Ihr Mobiltelefon Sie darüber informiert, dass eine Aktualisierung verfügbar ist, folgen Sie einfach den Anweisungen auf Ihrem Mobiltelefon.

**Tipp:** Überprüfen Sie Store auf Programmaktualisierungen.

Prüfen Sie die Anwendung Nokia Care oder die Supportseiten nach der Aktualisierung auf eine neue Bedienungsanleitung.

**Ausschalten des automatischen Herunterladens von Aktualisierungen**

Wenn Sie beim Roaming die Kontrolle über Ihre Datenübertragungskosten behalten möchten, können Sie das automatische Herunterladen von Aktualisierungen ausschalten. Streichen Sie auf der Startseite vom oberen Bildschirmrand nach unten und tippen Sie auf **ALLE EINSTELLUNGEN** > **Handyupdate** und deaktivieren Sie das Kontrollkästchen **Updates automatisch herunterladen, wenn meine Dateneinstellungen dies zulassen**.

# **Verwenden einer schnellen Verbindung**

Nutzen Sie Ihre Netzwerkverbindungen doch optimal. Verwenden Sie die schnellste Verbindung, die von Ihrem Mobiltelefon unterstützt wird und verfügbar ist.

**1.** Streichen Sie auf der Startseite vom oberen Bildschirmrand nach unten und tippen Sie auf **ALLE EINSTELLUNGEN** > **Mobilfunk + SIM**.

**2.** Prüfen Sie, ob der schnellste Verbindungstyp Ihres Mobiltelefons aktiviert ist.

## **WLAN**

Erhalten Sie weitere Informationen zum Verwenden der WLAN-Verbindung.

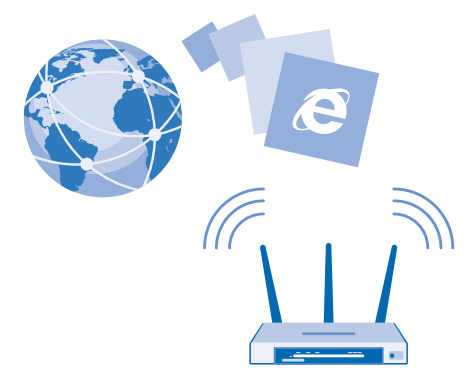

#### **Verbinden mit einem WLAN**

Das Verbinden mit einem WLAN-Netzwerk ist eine praktische Möglichkeit, um eine Internetverbindung herzustellen. Wenn Sie unterwegs sind, können Sie sich an öffentlichen Orten, wie einer Bibliothek oder einem Internet-Café, mit WLAN-Netzwerken verbinden.

Ihr Telefon sucht regelmäßig nach verfügbaren Verbindungen und benachrichtigt Sie entsprechend. Die Benachrichtigung wird kurz oben auf dem Bildschirm eingeblendet. Wählen Sie die Benachrichtigung aus, um Ihre WLAN-Verbindungen zu verwalten.

Streichen Sie auf der Startseite vom oberen Bildschirmrand nach unten und tippen Sie auf ...

- **1.** Wechseln Sie für **WLAN-Netzwerke** zu **Ein** .
- **2.** Wählen Sie die gewünschte Verbindung aus.

Durch die Standortbestimmung über das WLAN wird die Standortgenauigkeit erhöht, wenn keine Satellitensignale verfügbar sind, besonders in Innenräumen und zwischen hohen Gebäuden.

**Hinweis:** In einigen Ländern gelten möglicherweise Einschränkungen für die WLAN-Nutzung. In  $\overline{\mathbf{u}}$ der EU dürfen WLAN-Verbindungen mit 5150-5350 MHz beispielsweise nur in Gebäuden verwendet werden und in den USA und Kanada dürfen WLAN-Verbindungen mit 5,15 bis 5,25 GHz beispielsweise nur in Gebäuden verwendet werden. Weitere Informationen erhalten Sie bei den zuständigen Behörden.

#### **Schließen der Verbindung** Wechseln Sie für **WLAN-Netzwerke** zu **Aus** .

**Tipp:** Ihr Mobiltelefon stellt die Verbindung zum WLAN automatisch wieder her. Um die Zeit für ↞ die automatische Wiederherstellung der Verbindung zu ändern oder das WLAN manuell einzuschalten, tippen Sie auf **WLAN erneut aktivieren** und dann auf die gewünschte Option.

#### **Verbinden mit WLAN-Optimierung**

Verbinden Sie sich über die Anwendung WLAN-Optimierung problemlos mit öffentlichen WLAN-Hotspots.

WLAN-Optimierung verbindet Ihr Mobiltelefon mit öffentlichen WLAN-Hotspots und akzeptiert bei Bedarf die Nutzungsbedingungen für Sie. WLAN-Optimierung kann bei Bedarf auch Ihre Kontaktinformationen freigeben.

**1.** Streichen Sie auf der Startseite vom oberen Bildschirmrand nach unten und tippen Sie auf  $\mathscr{C}_5$ **WLAN-Optimierung**.

**2.** Wechseln Sie für **Mit WLAN-Hotspots verbinden** zu **Ein** .

 $\bigstar$ **Tipp:** Teilen Sie die WLAN-Hotspots mit Ihren Freunden, die ebenfalls WLAN-Optimierung verwenden. Stellen Sie **Ausgewählte WLAN-Netzwerke freigeben** auf **Ein** .

# **NFC**

Lernen Sie Ihre Umwelt kennen. Tippen Sie auf Zubehör, um eine Verbindung herzustellen, und tippen Sie auf Tags, um jemanden anzurufen oder eine Website zu öffnen. Mit NFC (Near Field Communication) können Sie ganz bequem eine Verbindung zu anderen Geräten herstellen.

#### **Erste Schritte mit NFC**

Aktivieren Sie die NFC-Funktion auf Ihrem Mobiltelefon und beginnen Sie mit dem Antippen, um Inhalte zu teilen oder eine Verbindung zu Geräten herzustellen.

Mit NFC haben Sie folgende Möglichkeiten:

- Kompatibles Zubehör mit Bluetooth Funktechnik, wie ein Headset oder einen Funklautsprecher, die NFC unterstützen, verbinden
- Senden Sie Inhalte, z. B. Kontakte oder eigene Fotos, an das Mobiltelefon, den PC oder das Tablet mit Windows 8 eines Freundes
- Auf Chips tippen, um mehr Inhalte für Ihr Mobiltelefon zu erhalten oder um auf Online-Dienste zuzugreifen
- Mit Ihrem Mobiltelefon bezahlen, falls dies von Ihrem Netzbetreiber unterstützt wird

Der NFC-Bereich befindet sich auf der Rückseite Ihres Mobiltelefons in der Nähe der Kamera. Tippen Sie mit dem NFC-Bereich auf andere Mobiltelefone, auf Zubehör, Chips oder Lesegeräte.

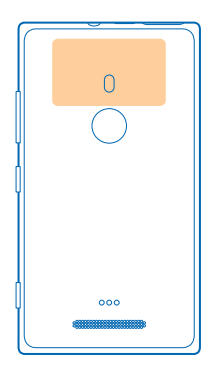

**1.** Streichen Sie auf der Startseite vom oberen Bildschirmrand nach unten und tippen Sie auf **ALLE EINSTELLUNGEN** > **NFC**.

**2.** Stellen Sie **Zum Senden berühren** auf **Ein** .

↞

**Tipp:** Stellen Sie vor dem Verwenden von NFC sicher, dass der Bildschirm und die Tasten gesperrt sind.

#### **Aktivieren von NFC-Zahlungen**

Streichen Sie auf der Startseite vom oberen Bildschirmrand nach unten, tippen Sie auf **ALLE EINSTELLUNGEN** > **NFC**, und wechseln Sie für **Zum Bezahlen berühren** zu **Ein** .

Je nach Dienstanbieter können Sie möglicherweise mit Ihrem Mobiltelefon bezahlen oder es als Ticket verwenden, selbst wenn es gesperrt ist.

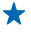

**Tipp:** Um auszuwählen, wann Sie NFC-Zahlungen nutzen können, tippen Sie auf **Aktive Karten funktionieren**.

#### **Herstellen einer Verbindung zu Bluetooth Zubehör mithilfe von NFC**

Haben Sie keine Hand frei? Verwenden Sie ein Headset. Oder warum hören Sie sich Musik nicht über drahtlose Lautsprecher an? Sie müssen das kompatible Zubehör nur mit Ihrem Mobiltelefon antippen.

Tippen Sie mit dem NFC-Bereich Ihres Mobiltelefons auf den NFC-Bereich des Zubehörs, und folgen Sie den Anweisungen auf dem Bildschirm.

Zubehör ist separat erhältlich. Die Verfügbarkeit von Zubehör ist je nach Region unterschiedlich.

#### **Trennen von Zubehör**

Tippen Sie erneut auf den NFC-Bereich des Zubehörs.

Weitere Informationen finden Sie in der Bedienungsanleitung des Zubehörs.

#### **Lesen von NFC-Chips**

NFC-Chips können Informationen, wie eine Web-Adresse, eine Telefonnummer oder eine Visitenkarte, enthalten. Die gewünschten Informationen sind nur einen Fingerstreich entfernt.

Tippen Sie mit dem NFC-Bereich Ihres Mobiltelefons auf einen Chip.

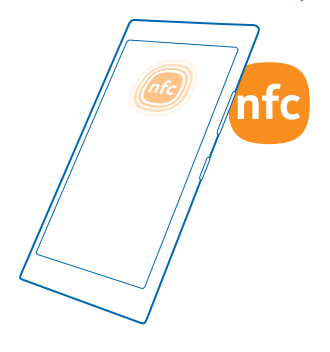

#### **Bezahlen mit Ihrem Mobiltelefon**

Haben Sie Ihre Brieftasche oder Ihr Portemonnaie zu Hause vergessen? Kein Problem! Sie können mit Ihrem Mobiltelefon bezahlen oder es als Ticket verwenden, falls dies von Ihrem Netzbetreiber unterstützt wird.

Diese Funktion ist möglicherweise nicht in allen Regionen verfügbar. Informationen zur Verfügbarkeit erhalten Sie von Ihrem Netzdienstanbieter. Die Dienste sind an Ihre SIM gebunden. Sie müssen ein Abonnement mit dem Dienstanbieter abgeschlossen und die entsprechende Anwendung des Anbieters in Brieftasche installiert haben.

**1.** Informationen zur Aktivierung des Dienstes erhalten Sie von Ihrem Netzbetreiber.

**2.** Um eine Zahlung zu tätigen, halten Sie das Lesegerät an den NFC-Bereich Ihres Mobiltelefons. Ihr Dienstanbieter fordert Sie möglicherweise zur Bestätigung der Zahlung auf.

**Hinweis:** Entsprechende Zahlungs- und Buchungsprogramme und -dienste werden von  $\blacksquare$ Drittanbietern zur Verfügung gestellt. Microsoft Mobile übernimmt keine Gewährleistung noch irgendeine Verantwortung für solche Programme oder Dienste, einschließlich Support, Funktionsfähigkeit, Transaktionen oder finanzielle Verluste. Unter Umständen müssen Sie die Zahlungs- und Buchungsprogramme und -dienste nach der Reparatur Ihres Geräts erneut installieren und aktivieren. Unter Umständen müssen Sie die von Ihnen hinzugefügten Karten sowie die Zahlungs- und Buchungsprogramme und -dienste nach der Reparatur Ihres Geräts erneut installieren und aktivieren.

# **Bluetooth Funktechnik**

Sie können eine drahtlose Verbindung zu anderen kompatiblen Geräten, wie zum Beispiel Telefone, Computer, Headsets oder KFZ-Zubehör, herstellen. Außerdem können Sie Ihre Fotos an kompatible Mobiltelefone oder an Ihren Computer senden.

#### **Verbinden mit einem drahtlosen Headset**

Mit einem drahtlosen Headset (separat erhältlich) haben Sie beim Telefonieren beide Hände frei. So können Sie beispielsweise während eines Anrufs weiter am Computer arbeiten.

Da Geräte mit der drahtlosen Bluetooth Technologie über Funkwellen kommunizieren, muss keine direkte Sichtverbindung bestehen. Geräte mit Bluetooth Funktechnik müssen sich allerdings im Abstand von 10 Metern zueinander befinden, obwohl die Verbindung durch Hindernisse wie Wände oder andere elektronische Geräte gestört werden kann.

Gekoppelte Geräte können sich mit Ihrem Mobiltelefon verbinden, wenn Bluetooth eingeschaltet ist. Andere Geräte können Ihr Mobiltelefon nur dann erkennen, wenn die Ansicht für die Bluetooth Einstellungen geöffnet ist.

Führen Sie keine Kopplung mit unbekannten Geräten durch, und akzeptieren Sie keine Verbindungsanforderungen von unbekannten Geräten. Auf diese Weise können Sie Ihr Mobiltelefon vor schädlichen Inhalten schützen.

Streichen Sie auf der Startseite vom oberen Bildschirmrand nach unten und tippen Sie auf **ALLE EINSTELLUNGEN** > **Bluetooth**.

**1.** Stellen Sie **Status** auf **Ein** .

**2.** Stellen Sie sicher, dass das Headset eingeschaltet ist.

Möglicherweise müssen Sie den Kopplungsvorgang vom Headset aus starten. Weitere Informationen finden Sie im Benutzerhandbuch des Headsets.

**3.** Um Ihr Mobiltelefon mit dem Headset zu koppeln, tippen Sie auf das Headset in der Liste der erkannten Bluetooth Geräte.

**4.** Möglicherweise müssen Sie einen Passcode eingeben. Weitere Informationen finden Sie im Benutzerhandbuch des Headsets.

**Tipp:** Diese Verbindungsanweisungen gelten auch für anderes Bluetooth Zubehör. ◆

#### **Trennen der Verbindung des Headsets**

Tippen Sie in der Liste auf das verbundene Headset.

Wenn Sie das Headset erneut einschalten, wird die Verbindung automatisch wieder geöffnet. Um die Kopplung zu entfernen, tippen Sie in der Liste der Bluetooth Geräte lange auf das Headset und tippen Sie dann auf **Löschen**.
# **Herstellen einer Verbindung zum Mobiltelefon von Freunden mit der Bluetooth Funktion**

Verwenden Sie die Bluetooth Funktion, um eine Verbindung zum Mobiltelefon von Freunden herzustellen, damit Sie Fotos und andere Inhalte teilen können.

**1.** Streichen Sie auf der Startseite vom oberen Bildschirmrand nach unten und tippen Sie auf **ALLE EINSTELLUNGEN** > **Bluetooth**.

**2.** Stellen Sie sicher, dass auf beiden Telefonen die Bluetooth Funktion eingeschaltet ist.

**3.** Stellen Sie sicher, dass beide Mobiltelefone für andere Mobiltelefone sichtbar sind. Sie müssen sich in der Ansicht der Bluetooth Einstellungen Ihres Mobiltelefons befinden, damit Ihr Mobiltelefon für andere Mobiltelefone sichtbar ist.

**4.** Es werden die Bluetooth Mobiltelefone angezeigt, die sich in Ihrer Reichweite befinden. Tippen Sie auf das Mobiltelefon, mit dem Sie eine Verbindung herstellen möchten.

**5.** Wenn das andere Mobiltelefon einen Passcode benötigt, geben Sie den Passcode ein oder akzeptieren Sie den vorgegebenen Passcode.

Der Passcode wird nur verwendet, wenn Sie zum ersten Mal eine Verbindung zu einem bestimmten Gerät herstellen.

# **Senden Ihrer Inhalte über Bluetooth**

Möchten Sie Ihre Inhalte oder Fotos an einen Freund senden? Sie können die Bluetooth Funktion verwenden, um Ihre Fotos oder anderen Inhalte an kompatible Geräte oder an Ihren Computer zu senden.

Sie können mehrere Bluetooth Verbindungen gleichzeitig verwenden. Während Sie beispielsweise ein Bluetooth Headset verwenden, können Sie weiterhin Daten an ein anderes Gerät senden.

**1.** Stellen Sie sicher, dass Bluetooth aktiviert ist.

**2.** Tippen und halten Sie den zu sendenden Inhalt und tippen Sie auf **Versenden...** > **Bluetooth**.

**3.** Tippen Sie auf das zu verbindende Gerät. Die Bluetooth Geräte in Reichweite werden angezeigt.

**4.** Wenn das andere Gerät einen Passcode benötigt, geben Sie den Passcode ein. Der Passcode, den Sie selbst einrichten können, muss auf beiden Geräten eingegeben werden. Auf einigen Geräten ist der Passcode fest. Weitere Informationen finden Sie im Benutzerhandbuch des anderen Geräts.

Der Passcode wird nur verwendet, wenn Sie zum ersten Mal eine Verbindung zu einem bestimmten Gerät herstellen.

# **Ändern des Mobiltelefonnamens**

Sie können den Namen Ihres Mobiltelefons ändern, damit es leichter zu erkennen ist, wenn Sie über die Bluetooth Funktion eine Verbindung zu anderen Geräten herstellen.

**1.** Verwenden Sie ein kompatibles USB-Kabel, um Ihr Mobiltelefon an einen Computer anzuschließen, der Windows ausführt.

**2.** Suchen Sie Ihr Mobiltelefon auf Ihrem Computer in Windows Explorer.

**3.** Klicken Sie mit der rechten Maustaste auf das Windows Phone-Symbol und öffnen Sie die Eigenschaftenansicht Ihres Mobiltelefons.

**4.** Ändern Sie den Standardnamen nach Belieben. Der Standardname ist normalerweise Windows Phone.

Der Bluetooth Name Ihres Mobiltelefons ist derselbe wie sein Mobiltelefonname.

# **Arbeitsspeicher und Speicherplatz**

Erfahren Sie, wie Sie Ihre Fotos, Programme und andere Inhalte auf Ihrem Mobiltelefon verwalten können.

# **Sichern und Wiederherstellen von Daten auf Ihrem Mobiltelefon**

Unfälle können passieren – richten Sie Ihr Mobiltelefon darum so ein, dass es Sicherungen von Ihren Einstellungen und Inhalten auf Ihrem Microsoft-Konto erstellt.

Sie benötigen ein Microsoft-Konto, um Ihr Mobiltelefon zu sichern.

**1.** Streichen Sie auf der Startseite vom oberen Bildschirmrand nach unten und tippen Sie auf **ALLE EINSTELLUNGEN** > **Sicherung**.

**2.** Melden Sie sich bei Aufforderung an Ihrem Microsoft-Konto an.

**3.** Wählen Sie die Inhalte und die Methode der Sicherung aus. Sie können Ihr Mobiltelefon so einrichten, dass es Sicherungen von Ihrer Anwendungsliste, den Einstellungen, SMS, Fotos und Videos erstellt.

**Tipp:** Ihre Kontakte und Kalender werden automatisch in Ihrem Microsoft-Konto gesichert.

Möglicherweise sind Ihre heruntergeladenen Programme nicht in der Sicherung enthalten. Sie können sie aber möglicherweise wieder kostenlos von Store herunterladen, solange das Programm verfügbar ist. Dabei können Kosten für die Datenübertragung anfallen. Weitere Informationen erhalten Sie von Ihrem Netzbetreiber.

Um Videos oder Fotos in höchster Qualität zu sichern, benötigen Sie eine WLAN-Verbindung.

Um sonstige Inhalte wie Musik zu sichern, verwenden Sie entweder die Windows Phone-Anwendung für den Desktop oder den Windows Explorer.

# **Wiederherstellen gesicherter Daten**

Um Ihre gesicherten Daten wiederherzustellen, melden Sie sich bei Ihrem Microsoft-Konto an. Der Inhalt wird automatisch wiederhergestellt.

Sie können Ihre gesicherten Daten wiederherstellen, wenn Sie ein neues Mobiltelefon einrichten oder nachdem Sie Ihre Mobiltelefonsoftware zurückgesetzt oder aktualisiert haben.

# **Prüfen und Erhöhen des verfügbaren Mobiltelefonspeichers**

Möchten Sie prüfen, wie viel Speicher Ihnen zur Verfügung steht? Verwenden Sie die Anwendung Speicheroptimierung.

Streichen Sie auf der Startseite nach links, und tippen Sie auf **Speicheroptimierung**.

Tippen Sie auf **Handy**.

**Tipp:** Möchten Sie sehen, was sich sonst noch auf ihrem Mobiltelefon befindet? Tippen Sie auf  $\bigstar$ den Dateityp, z. B. **Fotos**. Um schnell auf die Anwendungen oder Dateien zuzugreifen, tippen Sie auf **Verwalten**.

Wenn der Mobiltelefonspeicher fast voll ist, prüfen Sie zunächst, welche Daten nicht länger erforderlich sind, und entfernen Sie diese:

- Text-, Multimedia- und E-Mail-Mitteilungen
- Kontakteinträge und -details
- Anwendungen

• Musik, Fotos oder Videos

**Entfernen temporärer Dateien zum Freigeben von Speicherplatz**

Tippen Sie auf **Handy** > **Temporäre Dateien** > **Löschen**. Um nur die temporären Dateien und sonstigen Daten Ihres Browsers zu löschen, tippen Sie auf **Internet Explorer-Einstellungen** > **Verlauf löschen**.

# **Löschen eines Programms von Ihrem Mobiltelefon**

Sie können installierte Anwendungen, die Sie nicht verwenden oder behalten möchten, entfernen, um den verfügbaren Speicherplatz zu vergrößern.

**1.** Streifen Sie auf der Startseite nach links zum Programmmenü.

**2.** Tippen und halten Sie das Programm und wählen Sie **Deinstallieren** aus. Einige Programme können möglicherweise nicht entfernt werden.

Wenn Sie eine Anwendung entfernen, können Sie sie möglicherweise neu installieren, ohne sie erneut kaufen zu müssen, sofern die Anwendung im Store verfügbar ist.

Falls eine installierte Anwendung von einer entfernten Anwendung abhängt, funktioniert die installierte Anwendung möglicherweise nicht mehr. Weitere Informationen finden Sie im Benutzerhandbuch der installierten Anwendung.

# **Kopieren von Inhalt zwischen Ihrem Mobiltelefon und dem Computer**

Kopieren Sie Fotos, Videos und andere von Ihnen erstellte Inhalte zwischen Ihrem Mobiltelefon und einem Computer.

**Tipp:** Wenn Sie einen Mac verwenden, installieren Sie die Windows Phone-App über den Mac App ★ Store.

Wenn Sie Ihre Fotos auf einen Mac übertragen möchten, wird empfohlen, dass Sie die Anwendung Nokia Photo Transfer for Mac verwenden, die Sie unter **[www.nokia.com](http://www.nokia.com/)**  herunterladen können.

**1.** Schließen Sie Ihr Mobiltelefon über ein kompatibles USB-Kabel an einen kompatiblen Computer an.

**2.** Öffnen Sie auf Ihrem Computer einen Dateimanager, zum Beispiel Windows-Explorer oder Finder, und wechseln Sie zu Ihrem Telefon.

 $\bigstar$ **Tipp:** Ihr Mobiltelefon wird unter "Tragbare Geräte" als "Windows Phone" angezeigt. Um die Ordner auf dem Mobiltelefon anzuzeigen, doppelklicken Sie auf den Namen des Mobiltelefons. Es sind separate Ordner für Dokumente, Downloads, Musik, Bilder, Klingeltöne und Videos verfügbar.

**3.** Ziehen Sie Elemente von Ihrem Mobiltelefon auf den Computer oder umgekehrt.

Stellen Sie sicher, dass Sie die Dateien auf Ihrem Mobiltelefon in den richtigen Ordnern ablegen.

**Tipp:** Wenn Ihr Computer das Betriebssystem Windows 7, Windows 8 oder höher verwendet, ★ können Sie auch die Windows Phone-App verwenden. Unter Windows 8 und höheren Betriebssystemen wird die App automatisch installiert, wenn Sie Ihr Mobiltelefon an den Computer anschließen. Mit Windows 7 können Sie es hier herunterladen: **[www.windowsphone.com](http://www.windowsphone.com/)**.

Informationen dazu, welche Anwendung mit welchem Computer zusammenarbeitet, finden Sie in der folgenden Tabelle:

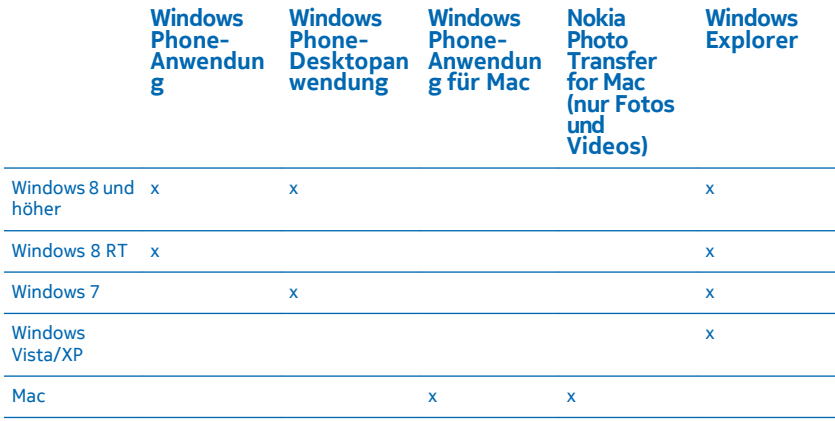

# **Sicherheit**

Erfahren, wie Sie Ihr Mobiltelefon und Ihre Daten schützen.

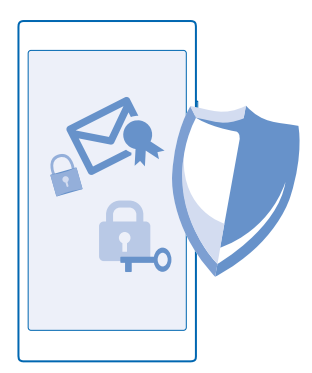

# **Einschalten der automatischen Sperre Ihres Mobiltelefons**

Möchten Sie Ihr Mobiltelefon vor unbefugtem Zugriff schützen? Definieren Sie einen Sicherheitscode, und stellen Sie Ihr Mobiltelefon so ein, dass es automatisch gesperrt wird, wenn Sie es nicht verwenden.

**1.** Streichen Sie auf der Startseite vom oberen Bildschirmrand nach unten und tippen Sie auf **ALLE EINSTELLUNGEN** > **Sperrbildschirm**.

**2.** Schalten Sie **Kennwort** auf **Ein** um, und geben Sie einen Sicherheitscode ein (mindestens 4 Ziffern).

**3.** Tippen Sie auf **Kennwort abfragen nach**, und definieren Sie die Zeitspanne, nach der das Mobiltelefon automatisch gesperrt wird.

Halten Sie den Sicherheitscode geheim, und bewahren Sie ihn an einem sicheren Ort getrennt vom Telefon auf. Wenn Sie den Sicherheitscode vergessen und er ihnen nicht wieder einfällt, oder wenn Sie zu häufig den falschen Code eingeben, müssen Sie Ihr Mobiltelefon zum Kundendienst bringen. Möglicherweise fallen zusätzliche Gebühren an, und u. U. werden alle persönlichen Daten auf Ihrem Mobiltelefon gelöscht. Weitere Informationen erhalten Sie von Nokia Care oder bei Ihrem Mobilfunkhändler.

### **Entsperren des Mobiltelefons**

Drücken Sie die Ein-/Aus-Taste, und ziehen Sie den gesperrten Bildschirm nach oben. Geben Sie dann Ihren Sicherheitscode ein.

# **Ändern des Passcodes**

Streichen Sie auf der Startseite vom oberen Bildschirmrand nach unten und tippen Sie auf **ALLE EINSTELLUNGEN** > **Sperrbildschirm** > **Kennwort ändern**.

# **Verwenden des gesperrten Telefons**

Wenn Ihr Mobiltelefon gesperrt ist, können Sie bestimmte Funktionen trotzdem nutzen, auch ohne Eingabe des Sicherheitscodes.

Um das Telefon zu aktivieren, drücken Sie die Ein-/Aus-Taste.

# **Anzeigen Ihrer Benachrichtigungen**

Streichen Sie vom oberen Bildschirmrand nach unten.

#### **Öffnen der Kamera**

Drücken und halten Sie die Kamerataste.

**Ändern der Benachrichtigungsmethode für eingehende Anrufe** Drücken Sie eine Lautstärketaste und tippen Sie auf V.

#### **Unterbrechen oder Fortsetzen der Musikwiedergabe oder Überspringen eines Songs**

Verwenden Sie die Steuerelemente des Musik-Players, die am oberen Rand des Bildschirms angezeigt werden.

 $\bigstar$ **Tipp:** Während Sie Radio hören, können Sie auch die Steuerelemente für Musik auf dem Sperrbildschirm verwenden, um den Sender zu wechseln oder das Radio stummzuschalten.

# **Ändern des PIN-Codes**

Wenn Ihre SIM-Karte einen standardmäßigen PIN-Code verwendet, können Sie ihn in einen sichereren Code ändern.

**1.** Streichen Sie auf der Startseite vom oberen Bildschirmrand nach unten und tippen Sie auf **ALLE EINSTELLUNGEN**.

**2.** Streichen Sie zu **Anwendungen**, und tippen Sie auf **Telefon**.

**3.** Tippen Sie auf **SIM-PIN ändern**.

Der PIN-Code kann 4 bis 8 Ziffern lang sein.

# **Suchen Ihres verlorenen Mobiltelefons**

Haben Sie Ihr Mobiltelefon verlegt, oder fürchten Sie, dass es gestohlen wurde? Verwenden Sie Mein Handy finden zum Suchen Ihres Mobiltelefons und zum Sperren oder Löschen aller Daten aus der Ferne.

Sie müssen Ihr Microsoft-Konto auf Ihrem Mobiltelefon haben.

- **1.** Wechseln Sie auf Ihrem Computer zu **[www.windowsphone.com](http://www.windowsphone.com/)**.
- **2.** Melden Sie sich mit dem gleichen Microsoft-Konto wie auf Ihrem Mobiltelefon an.
- **3.** Wählen Sie **Mein Handy finden**.

Funktionen:

- die Position Ihres Mobiltelefons auf einer Karte anzeigen
- Ihr Mobiltelefon klingeln lassen, auch wenn der lautlose Modus eingeschaltet ist
- Ihr Mobiltelefon sperren und darauf eine Mitteilung einblenden, damit es Ihnen zurückgegeben werden kann
- alle Daten aus der Ferne von Ihrem Mobiltelefon löschen

Die verfügbaren Optionen können variieren.

**Tipp:** Stellen Sie Ihr Mobiltelefon so ein, dass es automatisch alle paar Stunden seinen Standort ★ speichert. Wenn der Akku Ihres Mobiltelefons leer ist, können Sie dennoch den zuletzt gespeicherten Standort anzeigen. Streichen Sie auf der Startseite vom oberen Bildschirmrand nach unten und tippen Sie auf **ALLE EINSTELLUNGEN** > **Mein Handy finden**.

# **Brieftasche**

Verwenden Sie die Brieftasche, um Ihre Zahlungsmethoden an einem Ort zu sammeln und durch einen PIN-Code zu schützen.

Die Brieftasche ist eine virtuelle Brieftasche auf Ihrem Mobiltelefon. Funktionen:

- Nehmen Sie Zahlungen im Store vor, z. B. beim Bezahlen von Apps.
- Bezahlen Sie In-App-Einkäufe mit Ihren gespeicherten Karten
- Verwenden Sie Ihre Karten in der Brieftasche für NFC-Zahlungen, wenn dieser Vorgang von Ihrem Netzbetreiber unterstützt wird
- Speichern Sie Ihre Microsoft-Gutscheine auf Ihrem Mobiltelefon.
- Speichern von Bordkarten, Angebote, Tickets und mehr
- **1.** Um einen PIN-Code für Ihre Brieftasche festzulegen, streichen Sie auf der Startseite nach links und tippen auf **Brieftasche**.
- **2.** Tippen Sie auf > **Einstellungen + PIN**, und stellen Sie **Brieftaschen-PIN** auf **Ein** .
- **3.** Geben Sie einen PIN-Code für Ihre Brieftasche ein.
- **4.** Tippen Sie auf **Fertig**.

Bei jedem Zugriff auf die Brieftasche werden Sie auf dem Mobiltelefon zur Eingabe des festgelegten PIN-Codes aufgefordert.

 $\bigstar$ **Tipp:** Um Ihre Store-Einkäufe zu schützen, aktivieren Sie das Kontrollkästchen **Brieftaschen-PIN zum Schutz beim Kauf von Musik, Apps und In-App-Inhalten verwenden**.

Das Festlegen eines PIN-Codes für Brieftasche verhindert nicht die Verwendung von NFC für Zahlungen.

**Hinweis:** Entsprechende Zahlungs- und Buchungsprogramme und -dienste werden von  $\mathbf{R}$ Drittanbietern zur Verfügung gestellt. Microsoft Mobile übernimmt keine Gewährleistung noch irgendeine Verantwortung für solche Programme oder Dienste, einschließlich Support, Funktionsfähigkeit, Transaktionen oder finanzielle Verluste. Unter Umständen müssen Sie die Zahlungs- und Buchungsprogramme und -dienste nach der Reparatur Ihres Geräts erneut installieren und aktivieren. Unter Umständen müssen Sie die von Ihnen hinzugefügten Karten sowie die Zahlungs- und Buchungsprogramme und -dienste nach der Reparatur Ihres Geräts erneut installieren und aktivieren.

# **Zugriffscodes**

Haben Sie sich schon mal gefragt, was die verschiedenen Codes auf Ihrem Mobiltelefon bedeuten?

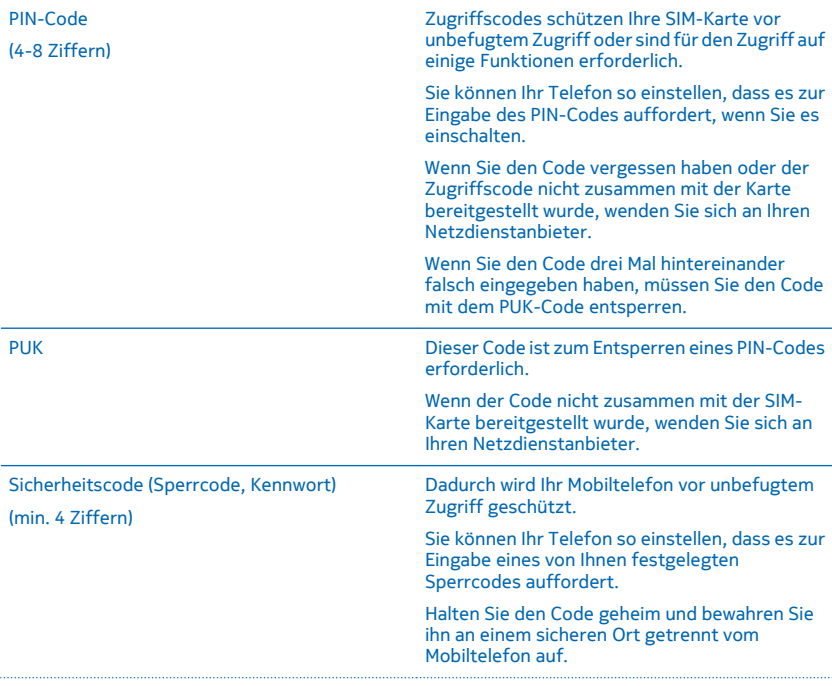

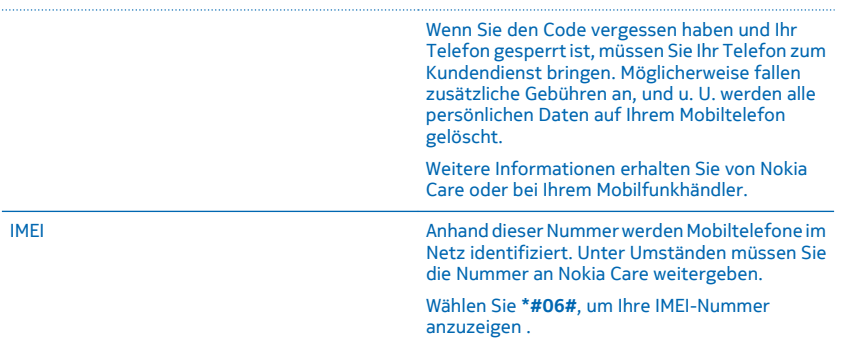

# **Fehlersuche und Support**

Wenn Sie nähere Informationen über die Bedienung Ihres Telefons benötigen oder nicht sicher sind, wie Ihr Telefon genau funktioniert, können Sie auf verschiedene Weise Support erhalten.

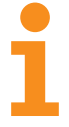

Um Ihr Telefon optimal zu nutzen, verfügt es über eine Bedienungsanleitung mit zusätzlichen Anweisungen. Streichen Sie auf der Startseite nach links und tippen Sie auf **Nokia Care**.

Unter **[www.nokia.com/support](http://www.nokia.com/support)** finden Sie außerdem Folgendes:

- Informationen zur Fehlersuche
- Diskussionen
- Neuigkeiten zu Anwendungen und Downloads
- Informationen zu Softwareaktualisierungen
- Weitere Details zu Funktionen und Technologien sowie zur Kompatibilität verschiedener Telefone und Zubehörteile

Die Fehlersuche und die Diskussionen sind möglicherweise nicht in allen Sprachversionen verfügbar.

Support-Videos finden Sie unter **[www.youtube.com/NokiaSupportVideos](http://www.youtube.com/NokiaSupportVideos)**.

**Bei ausbleibender Reaktion des Mobiltelefons**

Versuchen Sie Folgendes:

- Drücken und halten Sie die Leiser- und die Ein-/Aus-Taste gleichzeitig ca. zehn Sekunden lang gedrückt. Das Mobiltelefon wird neu gestartet.
- Aktualisieren Sie Ihre Mobiltelefonsoftware.
- Setzen Sie Ihr Mobiltelefon zurück. Dadurch werden die Werkseinstellungen wiederhergestellt und alle persönlichen Inhalte, einschließlich gekaufter und heruntergeladener Anwendungen, gelöscht. Streichen Sie auf der Startseite vom oberen Bildschirmrand nach unten und tippen Sie auf **ALLE EINSTELLUNGEN** > **Info** > **Handy zurücksetzen**.

Lässt sich das Problem nicht beheben, erkundigen Sie sich bei Ihrem Netzbetreiber oder bei Microsoft Mobile nach Reparaturmöglichkeiten. Bevor Sie Ihr Mobiltelefon zur Reparatur einsenden, sichern Sie Ihre Daten, da u. U. alle persönlichen Daten auf Ihrem Mobiltelefon gelöscht werden.

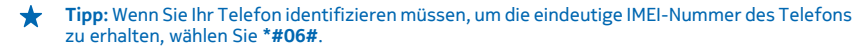

# **Suchen der Modellnummer und der Seriennummer (IMEI)**

Wenn Sie sich an Nokia Care oder Ihren Netzbetreiber wenden müssen, sind möglicherweise Informationen wie die Modellnummer und die Seriennummer (IMEI) erforderlich. Um die Informationen anzuzeigen, tippen Sie auf **Einstellungen** > **Info**.

**Tipp:** Wenn Sie Ihr Telefon identifizieren müssen, um die eindeutige IMEI-Nummer des Telefons zu erhalten, wählen Sie **\*#06#**.

Die Informationen befinden sich auch auf dem Mobiltelefonaufkleber, der sich unter dem SIM-Kartenhalter befindet.

Zum Öffnen des SIM-Karten-Halters drücken Sie die SIM-Nadel so weit in die Öffnung, bis der Halter freigegeben wird, und ziehen den Halter auf.

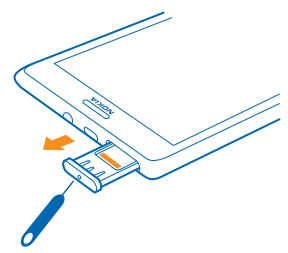

# **Produkt- und Sicherheitshinweise**

# **Netzdienste und Kosten**

Sie können Ihr -Mobiltelefon nur im LTE-Netze mit 800, 900, 1800, 2100, 2600 MHz; WCDMA-Netze mit 850, 900, 1900, 2100 MHz und GSM-Netze mit 850, 900, 1800, 1900 MHz. Die Unterstützung für LTE-Netze wurde je nach Ihrem Land oder Dienstanbieter auf Ihrem Mobiltelefon möglicherweise deaktiviert. verwenden. Sie müssen ein Abonnement mit einem Dienstanbieter abgeschlossen haben.

Für die Verwendung bestimmter Funktionen und das Herunterladen von Inhalten ist eine Verbindung zum Mobilfunknetz erforderlich. Dabei können entsprechende Übertragungskosten anfallen. Möglicherweise müssen Sie auch einige Funktionen abonnieren.

**Wichtig:** Möglicherweise wird 4G/LTE nicht von Ihrem Netzdienstanbieter oder vom Dienstanbieter, den Sie auf Reisen nutzen, unterstützt. In diesem Fall können Sie möglicherweise keine Anrufe tätigen oder annehmen, keine Mitteilungen senden oder empfangen oder keine mobilen Datenverbindungen nutzen. Um sicherzustellen, dass Ihr Gerät problemlos funktioniert, wenn der 4G-/LTE-Dienst nicht vollständig verfügbar ist, sollten Sie die höchste Verbindungsgeschwindigkeit<br>von 4G in 3G ändern. Streichen Sie dazu auf der Startseite nach links und tippen Sie auf <mark>W</mark> Ei**nste SIM**. Schalten Sie Höchste Verbindungsgeschwindigkeit auf 3G.

Weitere Informationen erhalten Sie von Ihrem Netzbetreiber.

# **Tätigen eines Notrufs**

- **1.** Stellen Sie sicher, dass das Telefon eingeschaltet ist.
- **2.** Stellen Sie sicher, dass die Signalstärke ausreichend ist.

Gegebenenfalls müssen Sie noch Folgendes durchführen:

- Setzen Sie eine SIM-Karte ein, wenn diese mit Ihrem Mobiltelefon kompatibel ist.
- Deaktivieren Sie Sperren wie Anrufsperre, Rufnummernbeschränkung oder Anrufe nur an geschlossene Benutzergruppen.
- Stellen Sie sicher, dass der **Flugzeugmodus** nicht aktiviert ist.
- Wenn der Bildschirm und die Tasten des Telefons gesperrt sind, entsperren Sie diese.
- **3.** Drücken Sie .
- **4. Wählen Sie R**
- **5.** Wählen Sie  $\overline{\odot}$
- **6.** Geben Sie die jeweils gültige Notrufnummer für Ihre Region ein. Notrufnummern sind je nach Standort unterschiedlich.
- **7.** Wählen Sie **Anrufen**.

**8.** Geben Sie alle nötigen Informationen so genau wie möglich an. Beenden Sie das Gespräch erst, wenn Ihnen die Erlaubnis hierzu erteilt worden ist.

Wenn Sie Ihr Mobiltelefon zum ersten Mal einschalten, werden Sie aufgefordert, ein Microsoft Konto zu erstellen und Ihr Telefon einzurichten. Wenn Sie während der Konto- und Telefoneinrichtung einen Notruf tätigen möchten, tippen Sie auf **Notruf**.

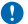

**Wichtig:** Aktivieren Sie Anrufe über Mobilfunk als auch Internetanrufe, wenn Ihr Telefon Internetanrufe unterstützt. Ihr Telefon versucht unter Umständen, Notrufe über das Mobilfunknetz und über den Dienstanbieter für Internetanrufe herzustellen. Der Verbindungsaufbau kann nicht in allen Situationen gewährleistet werden. Verlassen Sie sich nicht ausschließlich auf ein Mobiltelefon, wenn es um lebenswichtige Kommunikation (z. B. bei medizinischen Notfällen) geht.

# **Pflege Ihres Geräts**

Behandeln Sie Ihr Gerät, den Akku, das Ladegerät und das Zubehör mit Sorgfalt. Die folgenden Empfehlungen helfen Ihnen, die Betriebsbereitschaft des Geräts zu wahren.

- Bewahren Sie das Gerät trocken auf. In Niederschlägen, Feuchtigkeit und allen Arten von Flüssigkeiten und Nässe können Mineralien enthalten sein, die elektronische Schaltkreise korrodieren lassen. Wenn das Gerät nass wird, lassen Sie es trocknen.
- Verwenden Sie das Gerät nicht in staubigen oder schmutzigen Umgebungen oder bewahren Sie es dort auf.
- Bewahren Sie das Gerät nicht bei hohen Temperaturen auf. Hohe Temperaturen können das Gerät oder den Akku beschädigen.
- Bewahren Sie das Gerät nicht bei niedrigen Temperaturen auf. Wenn das Gerät wieder zu seiner normalen Temperatur zurückkehrt, kann sich in seinem Innern Feuchtigkeit bilden und es beschädigen.
- Öffnen Sie das Gerät nicht auf eine andere Weise, als in der Bedienungsanleitung beschrieben.
- Unbefugte Änderungen könnten das Gerät beschädigen und gegen die für Funkgeräte geltenden Vorschriften verstoßen.
- Lassen Sie das Gerät oder den Akku nicht fallen, setzen Sie sie keinen Schlägen oder Stößen aus und schütteln Sie sie nicht. Eine grobe Behandlung kann zu Beschädigungen führen.
- Reinigen Sie die Geräteoberfläche nur mit einem weichen, sauberen, trockenen Tuch.
- Malen Sie das Gerät nicht an. Durch die Farbe kann der ordnungsgemäße Betrieb verhindert werden.
- Halten Sie das Gerät von Magneten oder Magnetfeldern fern.
- Um wichtige Daten sicher aufzubewahren, sollten Sie sie an zwei unterschiedlichen Orten speichern, wie auf Ihrem Gerät, der Speicherkarte oder dem Computer, bzw. wichtige Informationen schriftlich festhalten.

Bei einer intensiven Nutzung kann das Gerät warm werden. In den meisten Fällen ist dies normal. Das Gerät wird zur Temperaturregulierung möglicherweise automatisch gedrosselt. Es können auch Programme geschlossen, der Ladevorgang beendet und das Gerät bei Bedarf ausgeschaltet werden. Wenn das Gerät nicht ordnungsgemäß funktioniert, bringen Sie es zum nächsten autorisierten Kundenservice.

#### **Wiederverwertung**

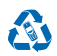

Geben Sie gebrauchte elektronische Produkte, Batterien, Akkus und Verpackungsmaterial stets bei den zuständigen Sammelstellen ab. Auf diese Weise vermeiden Sie die unkontrollierte Müllentsorgung und fördern die Wiederverwertung von stofflichen Ressourcen. Alle Materialien in Ihrem Gerät lassen sich zur Herstellung neuer Materialien oder zur Energieerzeugung verwenden. Informationen über die Wiederverwertung Ihres Microsoft Mobile Produkts erhalten Sie unter **[www.nokia.com/](http://www.nokia.com/recycle) [recycle](http://www.nokia.com/recycle)**.

#### **Symbol der durchgestrichenen Abfalltonne auf Rädern**

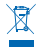

Das Symbol der durchgestrichenen Abfalltonne auf Rädern, das auf dem Produkt, auf dem Akku, in der Dokumentation oder auf dem Verpackungsmaterial zu finden ist, bedeutet, dass elektrische und elektronische Produkte und Akkus am Ende ihrer Lebensdauer einer getrennten Müllsammlung zugeführt werden müssen. Entsorgen Sie diese Produkte nicht über den unsortierten Hausmüll, sondern bringen Sie sie zur Wiederverwertung. Informationen zu den Annahmestellen für die

Wiederverwertung in Ihrer Nähe erhalten Sie von regionalen Abfallunternehmen oder finden Sie unter **[www.nokia.com/](http://www.nokia.com/support) [support](http://www.nokia.com/support)**. Weitere Informationen zu den Umwelteigenschaften Ihres Mobiltelefons finden Sie unter **[www.nokia.com/ecoprofile](http://www.nokia.com/ecoprofile)**.

# **Informationen zur Verwaltung digitaler Rechte**

Beachten Sie bei der Nutzung dieses Geräts alle geltenden Gesetze und ortsüblichen Gepflogenheiten, den Datenschutz sowie sonstige Rechte Dritter einschließlich des Urheberrechts. Aufgrund des Urheberrechtsschutzes kann es sein, dass Sie Fotos, Musik oder andere Inhalte nicht kopieren, ändern oder übertragen können.

DRM-geschützte (Digital Rights Management) Inhalte werden mit einer zugehörigen Lizenz geliefert, in der Ihre Rechte zur Nutzung des Inhalts definiert sind.

Sie können mit diesem Gerät auf Inhalte zugreifen, die mit folgenden DRM-Techniken geschützt sind: PlayReady. Bei DRM-Software, die den Schutz dieser Inhalte nicht sicherstellt, können die Eigentümer der Inhalte verlangen, dass die Funktion der DRM-Software, auf neue DRM-geschützte Inhalte zugreifen zu können, widerrufen wird. Dieser Widerruf kann ebenfalls dazu führen, dass die Aktualisierung von DRM-geschützten Inhalten, die bereits auf dem Gerät gespeichert sind, nicht möglich ist. Der Widerruf von derartiger DRM-Software hat keine Auswirkung auf die Nutzung von nicht DRM-ungeschützten Inhalten oder Inhalten, die mit anderen Arten von DRM-Software geschützt sind.

Enthält Ihr Mobiltelefon PlayReady- oder WMDRM-geschützte Inhalte, gehen die Inhalte und die Lizenzen nach einer Formatierung des Telefonspeichers verloren. Die Lizenzen und Inhalte können ebenfalls bei einer Beschädigung der Daten auf Ihrem Mobiltelefon verloren gehen. Der Verlust der Lizenzen oder der Inhalte kann Ihre Möglichkeiten einschränken, die Inhalte auf dem Gerät erneut zu nutzen. Weitere Informationen erhalten Sie von Ihrem Dienstanbieter.

# **Informationen zu Akku und Ladegerät**

Der Akku Ihres Geräts kann nicht herausgenommen werden. Versuchen Sie nicht, das rückseitige Cover zu öffnen oder den Akku aus dem Gerät zu entfernen, da dies zu Schäden am Gerät führen kann. Um den Akku auszutauschen, bringen Sie das Gerät zum nächsten autorisierten Kundenservice.

Laden Sie Ihr Mobiltelefon mit dem Ladegerät AC-50 auf. Der Stecker des Ladegeräts kann variieren.

Ladegeräte von Drittanbietern, die der Richtlinie IEC/EN 62684 entsprechen und über den Micro-USB-Anschluss angeschlossen werden können, sind möglicherweise für dieses Gerät geeignet.

Unter Umständen stellt Microsoft Mobile weitere Akku- oder Ladegerätmodelle für dieses Gerät zur Verfügung.

Der Akku kann zwar mehrere hundert Mal ge- und entladen werden, nutzt sich aber im Laufe der Zeit eventuell ab. Wenn die Sprech- und Stand-by-Zeiten deutlich kürzer als normal sind, bringen Sie das Gerät zum Austausch des Akkus zum nächsten autorisierten Kundenservice.

#### **Akku- und Ladegerätsicherheit**

Wenn Sie das Kabel von einem Ladegerät oder einem Zubehörteil abziehen, halten Sie es am Stecker fest.

Wenn das Ladegerät nicht benutzt wird, ziehen Sie das Kabel aus der Steckdose. Bei Nichtgebrauch entlädt sich ein voll aufgeladener Akku mit der Zeit.

Halten Sie den Akku immer bei Temperaturen zwischen 15°C und 25°C (59°F und 77°F), um optimale Leistungen zu erzielen. Extreme Temperaturen verkürzen die Kapazität und Lebensdauer des Akkus. Ein Gerät mit einem kalten oder warmen Akku funktioniert unter Umständen vorübergehend nicht.

Werfen Sie Akkus nicht ins Feuer, da sonst Explosionsgefahr besteht! Befolgen Sie die ortsüblichen Vorschriften. Führen Sie diese der Wiederverwertung zu, soweit dies möglich ist. Entsorgen Sie diese nicht über den Hausmüll.

Versuchen Sie nicht, die Ummantelung des Akkus zu entfernen, den Akku aufzuschneiden, zu zerbrechen, zu biegen, zu durchstechen oder auf andere Weise zu zerstören. Tritt aus einem Akku Flüssigkeit aus, achten Sie darauf, dass diese Flüssigkeit nicht mit der Haut oder den Augen in Berührung kommt. Kommt die Flüssigkeit mit der Haut oder den Augen in Berührung, spülen Sie die betroffenen Stellen sofort mit Wasser oder wenden Sie sich an einen Arzt. Versuchen Sie nicht, den Akku zu verändern und führen Sie keine Objekte in den Akku ein. Tauchen Sie den Akku nicht in Wasser oder andere Flüssigkeiten und setzen Sie ihn nicht Wasser oder anderen Flüssigkeiten aus. Akkus können explodieren, wenn sie beschädigt sind.

Benutzen Sie den Akku und das Ladegerät nur für den vorgesehenen Zweck. Die unsachgemäße Verwendung bzw. die Verwendung nicht zugelassener oder nicht kompatibler Akkus oder Ladegeräte kann Brände oder Explosionen zur Folgen haben und zum Erlöschen der Zulassung oder Garantie bzw. Gewährleistung führen. Wenn Sie den Eindruck haben, dass der Akku oder das Ladegerät beschädigt wurde, lassen Sie ihn bzw. es von einem Servicecenter überprüfen. Benutzen Sie keine beschädigten Akkus oder Ladegeräte. Verwenden Sie das Ladegeräte nicht im Freien. Laden Sie Ihr Gerät nicht während eines Gewitters.

# **Zusätzliche Sicherheitshinweise**

#### **Kleinkinder**

Ihr Gerät und sein Zubehör sind keine Spielzeuge und können Kleinteile enthalten. Halten Sie diese außerhalb der Reichweite von kleinen Kindern.

### **Medizinische Geräte**

Der Betrieb von Funkgeräten, einschließlich Mobiltelefonen, kann unter Umständen die Betrieb von nicht ausreichend abgeschirmten medizinischen Geräten stören. Wenden Sie sich an einen Arzt oder den Hersteller des medizinischen Geräts, um festzustellen, ob dieses ausreichend gegen externe hochfrequente Schwingungen abgeschirmt ist.

#### **Implantierte medizinische Geräte**

Hersteller medizinischer Geräte empfehlen einen Mindestabstand von 15,3 Zentimeter (6 Zoll) zwischen Funkgeräten und implantierten medizinischen Geräten, eine mögliche Störung zu vermeiden. Personen, die Geräte dieser Art verwenden,

- müssen immer einen Abstand von 15,3 Zentimeter (6 Zoll) zwischen medizinischem Gerät und Funkgerät einhalten,
- dürfen das Gerät nicht in der Brusttasche aufbewahren,
- müssen das Gerät an das dem medizinischen Gerät entferntere Ohr halten,
- schalten Sie das Mobiltelefon aus, wenn Sie Grund zu der Vermutung haben, dass es zu einer Störung gekommen ist.
- müssen die Anweisungen des Herstellers für das implantierte medizinische Gerät befolgen.

Wenn Sie Fragen hinsichtlich der Verwendung des Funkgeräts zusammen mit einem implantierten medizinischen Gerät haben, wenden Sie sich an Ihren Arzt.

#### **Hören**

**Warnung:** Bei Verwendung des Headsets besteht die Möglichkeit, dass Sie keine Geräusche der Umgebung mehr wahrnehmen. Verwenden Sie das Headset nicht, wenn dies Ihre Sicherheit beeinträchtigen kann.

Einige mobile Geräte können unter Umständen Störungen bei einigen Hörgeräten verursachen.

#### **Schutz des Geräts vor schädlichen Inhalten**

Ihr Gerät kann Viren oder anderen schädlichen Inhalten ausgesetzt sein. Treffen Sie daher folgende Vorsichtsmaßnahmen:

- Beim Öffnen von Mitteilungen ist Vorsicht geboten. Mitteilungen können schädliche Software enthalten oder auf andere Weise Schäden an Ihrem Gerät oder Computer verursachen.
- Seien Sie vorsichtig bei Verbindungsanfragen, beim Öffnen von Internetseiten und Herunterladen von Inhalten. Akzeptieren Sie keine Bluetooth Verbindungen von Quellen, denen Sie nicht vertrauen.
- Installieren und verwenden Sie nur Dienste und Software aus vertrauenswürdigen Quellen, die ausreichende Sicherheit und angemessenen Schutz bieten.
- Installieren Sie Antivirus-Programme oder andere Schutzprogramme auf Ihrem Gerät und verbundenen Computern. Verwenden Sie jeweils nur ein Antivirus-Programm. Die gleichzeitige Verwendung mehrerer Programme kann die Leistung und den Betrieb des Geräts und/oder Computers beeinträchtigen.
- Gehen Sie vorsichtig vor, wenn Sie über vorinstallierte Lesezeichen und Verknüpfungen auf Internetseiten von Drittanbietern zugreifen. Microsoft Mobile bestätigt oder übernimmt keine Haftung für diese Internetseiten.

#### **Fahrzeuge**

Funksignale können unter Umständen die Funktion nicht ordnungsgemäß installierter oder nicht ausreichend abgeschirmter elektronischer Systeme in Kraftfahrzeugen beeinträchtigen. Weitere Informationen erhalten Sie beim Hersteller des Fahrzeugs bzw. des Zubehörs.

Das Gerät sollte nur von Fachpersonal in ein Fahrzeug eingebaut werden. Fehlerhafte Montage kann gefährliche Folgen haben und zum Erlöschen der gültigen Garantie bzw. Gewährleistung führen. Prüfen Sie regelmäßig, ob das Kfz-Zubehör für Ihr Mobilfunkgerät in Ihrem Fahrzeug ordnungsgemäß installiert ist und einwandfrei funktioniert. Bewahren Sie keine brennbaren oder explosionsgefährlichen Stoffe im selben Raum wie das Mobiltelefon, seine Teile oder das Zubehör auf oder führen diese so mit sich. Platzieren Sie Ihr Gerät oder das Zubehör nicht in dem vom gefüllten Airbag belegten Bereich.

© 2014 Microsoft Mobile. Alle Rechte vorbehalten. **121**

# **Explosionsgefährdete Orte**

Schalten Sie Ihr Mobiltelefon an explosionsgefährdeten Orten, wie in der Nähe von Benzinpumpen aus. An solchen Orten kann ein Funke eine Explosion oder einen Brand mit Verletzungen oder Todesfolge auslösen. Beachten Sie die Einschränkungen in Bezug auf die Verwendung an Tankstellen, chemischen Anlagen oder Sprenggebieten. Unter Umständen sind explosionsgefährdete Orte nicht immer deutlich gekennzeichnet. Dies sind in der Regel Orte, an denen Sie den Motor Ihres Fahrzeugs abstellen müssen, das Unterdeck auf Schiffen, Umgebungen von Leitungen und Tanks, in denen sich Chemikalien befinden sowie Orte, an denen sich Chemikalien oder Partikel in der Luft befinden. Wenden Sie sich an den Hersteller von Fahrzeugen, die mit Flüssiggas (z. B. Propan oder Butan) betrieben werden, ob dieses Mobiltelefon ohne Sicherheitsrisiko in der Nähe solcher Fahrzeuge verwendet werden kann.

### **Informationen zur Zertifizierung (SAR)**

**Dieses mobile Gerät entspricht den Richtlinien zur Begrenzung der Exposition durch elektromagnetische Felder.**

Informationen zu SAR finden Sie in der gedruckten Bedienungsanleitung oder wechseln Sie zu **[www.nokia.com/sar](http://www.nokia.com/sar)**.

# **Support-Mitteilungen**

Sie erhalten von Microsoft Mobile kostenlose, auf Sie zugeschnittene Mitteilungen, damit Sie Ihr Mobiltelefon und Ihre Dienste optimal nutzen können. Diese Nachrichten bieten Ihnen Tipps, Tricks und Support. Damit wir diesen Dienst bereitstellen können, werden Ihre Mobiltelefonnummer, die Seriennummer des Mobiltelefons und einige Kennungen des Mobilfunkvertrags an Microsoft Mobile übermittelt, wenn Sie das Mobiltelefon zum ersten Mal verwenden. Diese Daten können wie in der Datenschutzerklärung angegeben verwendet werden. Diese ist abrufbar unter **[www.nokia.com](http://www.nokia.com/)**.

# **Urheberrechte und andere Hinweise**

**KONFORMITÄTSERKLÄRUNG**

# $C$  $E$  0168 $D$

Hiermit erklärt Microsoft Mobile Oy, dass sich dieses RM-892 Produkt in Übereinstimmung mit den grundlegenden Anforderungen und den übrigen einschlägigen Bestimmungen der Richtlinie 1999/5/EG befindet. Den vollständigen Text der Konformitätserklärung finden Sie unter **[www.nokia.com/global/declaration/declaration-of-conformity](http://www.nokia.com/global/declaration/declaration-of-conformity)**.

Die Verfügbarkeit von bestimmten Produkten, Funktionen, Programmen und Diensten kann je nach Region unterschiedlich sein. Microsoft Mobile kann jeden seiner Dienste nach alleinigem Ermessen ganz oder teilweise ändern, korrigieren oder einstellen. Weitere Informationen erhalten Sie von Ihrem Händler oder Dienstanbieter. Dieses Gerät kann Komponenten, Technik oder Software enthalten, die den Exportgesetzen und -bestimmungen der USA oder anderer Länder unterliegen. Eine gesetzeswidrige Abweichung ist untersagt.

Der Inhalt dieses Dokuments wird so präsentiert, wie er aktuell vorliegt. Soweit nicht durch das anwendbare Recht vorgeschrieben, wird weder ausdrücklich noch konkludent irgendeine Garantie oder Gewährleistung für die Richtigkeit, Verlässlichkeit oder den Inhalt dieses Dokuments übernommen, einschließlich, aber nicht beschränkt auf die stillschweigende Garantie der Markttauglichkeit und der Eignung für einen bestimmten Zweck. Microsoft Mobile behält sich das Recht vor, ohne vorherige Ankündigung an jedem der in dieser Dokumentation beschriebenen Produkte Änderungen und Verbesserungen vorzunehmen oder das Dokument zurückzuziehen.

In dem nach geltendem Recht größtmöglichen Umfang sind Microsoft Mobile oder seine Lizenzgeber unter keinen Umständen verantwortlich für jedweden Verlust von Daten oder Einkünften oder für jedwede besonderen, beiläufigen, Folge- oder mittelbaren Schäden, wie auch immer diese verursacht worden sind.

Die vollständige oder teilweise Reproduktion, Übertragung oder Verbreitung der Inhalte dieses Dokuments in jeglicher Form ist ohne vorherige schriftliche Genehmigung von Microsoft Mobile verboten. Microsoft Mobile verfolgt eine Strategie der kontinuierlichen Entwicklung. Microsoft Mobile behält sich das Recht vor, ohne vorherige Ankündigung an jedem der in dieser Dokumentation beschriebenen Produkte Änderungen und Verbesserungen vorzunehmen.

Microsoft Mobile übernimmt keine Zusicherung oder Gewährleistung noch irgendeine Verantwortung für die Funktionsfähigkeit, den Inhalt oder Endbenutzersupport für mit Ihrem Mobiltelefon gelieferte Drittanbieterprogramme. Durch die Nutzung der Programme akzeptieren Sie, dass die Programme wie besehen zur Verfügung gestellt werden.

Das Herunterladen von Karten, Spielen, Musik und Videos sowie das Hochladen von Bildern und Videos ist möglicherweise mit der Übertragung großer Datenmengen verbunden. Einige Anbieter erheben möglicherweise entsprechende Übertragungskosten. Die Verfügbarkeit von bestimmten Produkten, Diensten und Funktionen kann je nach Region

unterschiedlich sein. Wenden Sie sich für weitere Details und Informationen über verfügbare Sprachoptionen an Ihren Händler vor Ort.

#### **HINWEIS ZU FCC**

Dieses Gerät erfüllt die Bestimmungen von Teil 15 der FCC-Regeln. Der Betrieb ist nur zulässig, wenn die folgenden beiden Bedingungen erfüllt sind: (1) Dieses Gerät darf keine schädlichen Interferenzen erzeugen und (2) dieses Gerät muss empfangene Interferenzen aufnehmen, auch wenn diese zu Betriebsstörungen führen können. Weitere Informationen finden Sie unter **[transition.fcc.gov/oet/rfsafety/rf-faqs.html](http://transition.fcc.gov/oet/rfsafety/rf-faqs.html)**. Alle Änderungen oder Modifikationen, die nicht ausdrücklich von Microsoft Mobile genehmigt wurden, könnten die Betriebserlaubnis des Benutzers für das Gerät erlöschen lassen.

Hinweis: Dieses Gerät wurde getestet und entspricht den Grenzwerten für digitale Geräte der Klasse B (siehe Abschnitt 15 der FCC-Bestimmungen). Diese Grenzen wurden eingerichtet, um einen ausreichenden Schutz gegen Interferenzen zu bieten, wenn das Gerät in einem Wohnbereich betrieben wird. Das Gerät erzeugt und verwendet hochfrequente Schwingungen und kann sie ausstrahlen. Wenn es nicht gemäß den Anweisungen des Herstellers installiert und betrieben wird, können Störungen im Radiound Fernsehempfang auftreten. In Ausnahmefällen können bestimmte Installationen aber dennoch Störungen verursachen. Sollte dieses Gerät Störungen beim Radio- oder Fernsehempfang verursachen, was durch Ein- und Ausschalten des Geräts festgestellt werden kann, sollten Sie versuchen, diese Störungen durch eine oder mehrere der folgenden Maßnahmen zu beheben:

- Richten Sie die Empfangsantenne neu aus.
- Vergrößern Sie den Abstand zwischen Gerät und Empfänger.
- Stecken Sie den Netzstecker des Geräts in eine andere Steckdose, sodass Gerät und Empfänger an verschiedene Stromkreise angeschlossen sind.
- Lassen Sie sich durch den Händler oder durch einen erfahrenen Radio-/Fernsehtechniker beraten.

TM & © 2014 Microsoft Mobile. Microsoft, Windows und das Windows-Logo sind Marken der Microsoft-Unternehmensgruppe. Alle Rechte vorbehalten. Nokia ist eine Marke der Nokia Corporation. Produkte/Namen von Drittanbietern können Marken der jeweiligen Inhaber sein.

The Bluetooth word mark and logos are owned by the Bluetooth SIG, Inc. and any use of such marks by Microsoft Mobile is under license.

Dolby and the double-D symbol are trademarks of Dolby Laboratories.

Manufactured under license from Dolby Laboratories.

Dieses Produkt ist gemäß MPEG-4 Visual Patent Portfolio License (i) für die private und nicht kommerzielle Nutzung in Verbindung mit Informationen, die von einem an einer privaten und nicht kommerziellen Aktivität beteiligten Verbraucher nach dem MPEG-4 Visual Standard codiert wurden, und (ii) für die Nutzung in Verbindung mit von einem lizenzierten Videoanbieter bereitgestelltem MPEG-4-Videomaterial lizenziert. Für jegliche andere Zwecke wird keine Lizenz wird gewährt, weder ausdrücklich noch implizit. Zusätzliche Informationen, u. a. in Bezug auf eine Nutzung zur Werbezwecken oder für interne oder kommerzielle Zwecke, sind bei MPEG LA, LLC erhältlich. Siehe **[www.mpegla.com](http://www.mpegla.com/)**.

The 'Qi' symbol is a trademark of the Wireless Power Consortium.